## **Areas Covered**

|           | Inding This Manual ection explains the notes for your safety and conventions used in this manual. Make sure to read this n.                                                                                                    |
|-----------|----------------------------------------------------------------------------------------------------|
| Chapter 1 | Overview<br>This chapter explains component names and basic operations of this server, as well as an<br>overview of the software provided with this server. In addition, the workflow, from placing<br>the server to starting the operation, is also described. |
| Chapter 2 | Checking before OS Installation<br>This chapter explains the preparation on the server and cautions necessary before OS<br>installation. Please read this chapter before starting installation.                                                                 |
| Chapter 3 | OS Installation Using ServerStart<br>This chapter explains how to install the OS in the server using ServerStart.                                                                                                    |
| Chapter 4 | Manual OS Installation<br>This chapter explains how to install the OS in the server without using ServerStart.                                                                                                    |
| Chapter 5 | Operations after OS Installation<br>This chapter explains the operations to be performed after OS installation. Be sure to perform<br>those operations before operating the server.                                                                             |
| Chapter 6 | High Reliability Tools<br>For stable PRIMERGY server operations, we recommend that high reliability tools be<br>installed. This chapter explains the installation and necessary settings of high reliability tools.                                             |
| Chapter 7 | Installing Internal Options<br>This chapter explains how to install internal options on this server.                                                                                                    |
| Chapter 8 | Hardware Configuration/Utilities<br>This chapter explains how to make the environment settings necessary to operate the server.                                                                                                    |
| Chapter 9 | Operation and Maintenance<br>This chapter explains the operations necessary after starting to use this server as well as daily<br>care and maintenance.                                                                                                    |
| Appendix  | This appendix explains the specifications for the server and internal options. It also covers how to recycle the products.                                                                                                    |

## **Before Reading This Manual**

#### For Your Safety...

This manual contains important information, required to operate the server safely.

Thoroughly review the information in this manual before using the server. Especially note the points under "Safety Precautions," and only operate the server with a complete understanding of the material provided.

This manual and "Safety Precautions" should be kept in an easy-to-access location for quick reference when using this server.

#### **Data Backup**

To protect data stored in this device (including basic software such as the operating system and application software), perform backup and other necessary operations. Note that data protection is not guaranteed when repairs are performed. It is the customer's responsibility to maintain backup copies in advance.

In case of data loss, Fujitsu assumes no liability for data maintenance or restoration and damages that occur as a result of the data loss for any reason, except for items covered under warranty.

#### **High Safety**

The Products are designed, developed and manufactured as contemplated or general use, including without limitation, general office use, personal use, household use, and ordinary industrial use, but are not designed, developed and manufactured as contemplated for use accompanying fatal risks or dangers that, unless extremely high safety is secured, could lead directly to death, personal injury, severe physical damage, or other loss (hereinafter "High Safety Required Use"), including without limitation, nuclear reaction control in nuclear facility, aircraft flight control, air traffic control, mass transport control, medical life support system, missile launch control in weapon system. You shall not use this Product without securing the sufficient safety required for the High Safety Required Use. If you wish to use this Product for High Safety Required Use, please consult with our sales representatives in charge before such use.

Problems may occur with this device in the event of an instantaneous voltage drop of the power supply due to lightning, etc. To prevent an instantaneous voltage drop of the power supply, we recommend that you use an uninterruptible power supply system.

#### Trademarks

VGA and PS/2 are registered trademarks of IBM Corporation.

Intel, Pentium, and Celeron are trademarks or registered trademarks of Intel Corporation or its subsidiaries in the USA and other countries.

Microsoft, Windows, Windows NT, and Windows Server are trademarks or registered trademarks of Microsoft Corporation in the USA and other countries.

Linux is a trademark or registered trademark of Linus Torvalds in the USA and other countries.

Red Hat and all Red Hat-based trademarks and logos are trademarks or registered trademarks of Red Hat, Inc. in the USA and other countries.

Other product names used are trademarks or registered trademarks of their respective manufacturers.

Other products are copyrights of their respective manufacturers.

All Rights Reserved, Copyright© FUJITSU LIMITED 2005

Screen shot(s) reprinted with permission from Microsoft Corporation.

### Remarks

#### Warning Descriptions

Various symbols are used throughout this manual. These are used to emphasize important points for your safety and that of others. The following are the symbols and their meanings:

| WARNING          | Ignoring this symbol could be potentially lethal.                                              |
|------------------|------------------------------------------------------------------------------------------------|
| <b>A</b> CAUTION | Ignoring this symbol may lead to physical injury and/or damage the server or hardware options. |

The following symbols are used to indicate the type of warning or caution being described.

|            | The triangle mark emphasizes the urgency of the WARNING and CAUTION. Details are detailed inside the triangle and above it.         |
|------------|----------------------------------------------------------------------------------------------------|
| $\Diamond$ | A barred circle ( $\bigotimes$ ) warns against certain actions (Do Not). These actions are detailed inside the circle and above it. |
| 0          | A black circle indicates actions that must be taken. These actions are detailed inside the black circle and above it.               |

#### Symbols

Symbols used in this manual have the following meanings:

| MPORTANT      | These sections explain prohibited actions and points to note when using this device. Make sure to read these sections.        |
|---------------|----------------------------------------------------------------------------------------------------|
| POINT         | These sections explain information needed to operate the hardware and software properly.<br>Make sure to read these sections. |
| $\rightarrow$ | This mark indicates reference pages or manuals.                                                                               |

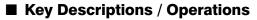

Keys are represented throughout this manual in the following manner:

E.g.: [Ctrl] key, [Enter] key,  $[\rightarrow]$  key, etc.

The following indicate pressing several keys at once:

E.g.: [Ctrl] + [F3] key, [Shift] +  $[\uparrow]$  key, etc.

#### Entering Commands (Keys)

Command entries are displayed in the following way:

```
diskcopy a∶a∶
↑ ↑
```

- In the areas of the "^" mark, press the [Space] key once.
- When the operating system is Windows, commands are not case sensitive.
- CD-ROM drive names are shown as [CD-ROM drive]. Enter your drive name according to your environment.

[CD-ROM drive]:\setup.exe

#### Screen Shots and Figures

Screen shots and figures are used as visual aids throughout this manual. Windows, screens, and file names may vary depending on the OS, software, or configuration of the server used. Figures in this manual may not show cables that are actually connected for convenience of explanation.

#### Consecutive Operations

Consecutive operations are described by connecting them with arrows  $(\rightarrow)$ .

Example: Procedure of clicking the [Start] button, pointing to [Programs], and clicking [Accessories]  $\downarrow$ 

Click [Start]  $\rightarrow$  [Programs]  $\rightarrow$  [Accessories].

#### Abbreviations

The following expressions and abbreviations are used throughout this manual.

| Product name                                                                       | Expressions and abbreviation                                    | าร      |
|------------------------------------------------------------------------------------|-----------------------------------------------------------------|---------|
| PRIMERGY RX100 S2                                                                  | This server or the server                                       |         |
| Microsoft <sup>®</sup> Windows Server <sup>™</sup> 2003, Standard Edition          | Windows Server 2003, Standard Edition<br>or Windows Server 2003 |         |
| Microsoft <sup>®</sup> Windows <sup>®</sup> 2000 Server                            | Windows 2000 Server                                             |         |
| Microsoft <sup>®</sup> Windows <sup>®</sup> Preinstallation Environment            | Windows PE                                                      |         |
| Microsoft <sup>®</sup> Windows <sup>®</sup> XP Professional                        | Windows XP Professional                                         |         |
| Microsoft <sup>®</sup> Windows <sup>®</sup> 2000 Professional                      | Windows 2000 Professional                                       | Windows |
| Microsoft <sup>®</sup> Windows NT <sup>®</sup> Workstation Operating<br>System 4.0 | Windows NT                                                      |         |
| Microsoft® Windows NT® Server Network Operating<br>System Version 4.0              | Windows NT Server 4.0                                           |         |
| Microsoft® Windows NT® Server, Enterprise Edition 4.0                              | windows ivi Scivel 4.0                                          |         |
| Red Hat <sup>®</sup> Enterprise Linux <sup>®</sup> ES (v.3 for x86)                | Linux                                                           |         |
| Microsoft <sup>®</sup> Windows <sup>®</sup> 2000 Service Pack 4                    | Windows 2000 Service Pack 4                                     | Service |
| Microsoft <sup>®</sup> Windows Server <sup>™</sup> 2003, Service Pack 1            | Windows Server 2003 Service Pack 1                              | Pack    |

#### table: Abbreviations of Product Names

#### Server Types

Server types are described as follows.

#### table: Server Types

| Туре                                       | Expressions and abbreviations |
|--------------------------------------------|-------------------------------|
| Servers without an internal hard disk unit | Diskless type                 |

### **Reference Information**

#### Software Manuals

Software Manual contains other reference information and cautions for ServerStart not described in this manual. Please read it before using ServerStart.

Software Manual is contained as a "README.TXT" file in the root directory on the ServerStart CD-ROM. Use a text editor to read it.

#### Latest Information about Software Provided with This Server

For the latest information regarding ServerStart and other software provided with this server, refer to the Fujitsu PRIMERGY website (http://primergy.fujitsu.com).

### Warning and Caution Labels

Warning and caution labels are found on the server. Do not remove or stain these labels.

## Contents

## **Chapter 1 Overview**

| 1.1 RX100 S2 14                            | 4 |
|--------------------------------------------|---|
| 1.2 Supplied Software 10                   | 6 |
| 1.2.1 Setup Support Tool - ServerStart1    | 6 |
| 1.2.2 High Reliability Tools1              | 9 |
| 1.2.3 Installing High Reliability Tools    | 1 |
| 1.3 Component Names and Functions          | 2 |
| 1.3.1 Server (Front View)                  | 2 |
| 1.3.2 Server (Rear View)                   | 3 |
| 1.3.3 Server (Internal)                    | 5 |
| 1.3.4 Baseboard                            | 6 |
| 1.4 Standard Operations 2                  | 8 |
| 1.4.1 Opening the Rack Door2               | 8 |
| 1.4.2 Turning On the Server                | 0 |
| 1.4.3 Turning Off the Server               | 1 |
| 1.4.4 Inserting and Ejecting a Floppy Disk | 3 |
| 1.4.5 Inserting and Ejecting a CD-ROM      | 4 |
| 1.5 Workflow                               | 7 |

## Chapter 2 Checking before OS Installation

| 2.1 Preparation on the Server                              | 40 |
|------------------------------------------------------------|----|
| 2.1.1 Installing Internal Options                          | 40 |
| 2.1.2 Hardware Settings                                    | 41 |
| 2.2 Selecting the Installation Method                      | 43 |
| 2.3 Precautions on Installation                            | 44 |
| 2.3.1 Installation Partition Size                          | 44 |
| 2.3.2 Notes on Configuring RAID                            | 44 |
| 2.3.3 Notes on a multiple LAN adapter configuration        | 45 |
| 2.3.4 Cautions for Using ServerStart                       | 45 |
| 2.3.5 Expansion Cards Supported by ServerStart             | 46 |
| 2.3.6 Cautions for Manual Installation                     | 47 |
| 2.4 Preparation for Using ServerStart on a Client Computer | 48 |
| 2.4.1 Installing ServerStart                               | 48 |
| 2.4.2 Uninstalling ServerStart                             | 51 |

## Chapter 3 OS Installation Using ServerStart

|           | 3.1 Guided mode                                                   | . 54 |
|-----------|-------------------------------------------------------------------|------|
|           | 3.1.1 Starting Up the Guided Mode                                 | 54   |
|           | 3.1.2 Open/create a Configuration File                            | 58   |
|           | 3.1.3 RAID Wizard                                                 | 59   |
|           | 3.1.4 Disk Wizard                                                 | 60   |
|           | 3.1.5 OS Installation Wizard                                      | 62   |
|           | 3.1.6 Application Wizard                                          | 67   |
|           | 3.1.7 Close/save the Configuration File                           | 68   |
|           | 3.1.8 Starting OS Installation                                    | 68   |
|           | 3.2 Preconfiguration Mode                                         | . 71 |
|           | 3.2.1 Starting Up the Preconfiguration Mode                       | 71   |
|           | 3.2.2 Configure Settings in Wizards                               | 74   |
|           | 3.2.3 Close/save the Configuration File                           | 75   |
|           | 3.2.4 Starting OS Installation                                    |      |
|           | 3.3 Expert Mode                                                   | . 78 |
|           | 3.3.1 Starting Up the Expert Mode                                 | 78   |
|           | 3.3.2 Disk Manager                                                | 80   |
|           | 3.3.3 OS Installation Wizard                                      | 81   |
|           | 3.3.4 Application Wizard                                          | 82   |
|           | 3.3.5 Starting OS Installation                                    | 82   |
|           | 3.4 Remote Installation                                           | . 85 |
|           | 3.4.1 Overview of Remote Installation                             | 85   |
|           | 3.4.2 System Requirements for Remote Resource/PXE Servers         | 87   |
|           | 3.4.3 Preparation of the PXE Server (When the PXE Server is Used) | 88   |
|           | 3.4.4 Preparation of Remote Resources                             | 95   |
|           | 3.4.5 Starting Remote Installation Using a PXE Server             | 96   |
|           | 3.4.6 Starting Remote Installation Using a Remote Resource Server | 100  |
|           | 3.5 Installation on Multiple (the Second and Subsequent) Server   | 'S   |
|           |                                                                   | 103  |
|           | 3.5.1 Preparation for Installation                                | 103  |
|           | 3.5.2 Installation in Guided Mode                                 | 104  |
|           | 3.5.3 Installation in Preconfiguration Mode                       | 105  |
| Chapter 4 | Manual OS Installation                                            |      |
|           | 4.1 Creating Driver Disks                                         | 108  |

| 4.1 | Creating Driver Disks                | 108 |
|-----|--------------------------------------|-----|
|     | 4.1.1 Required Driver Disks          | 108 |
|     | 4.1.2 How to Create Driver Disks     | 109 |
| 4.2 | 2 Starting Manual Installation       | 113 |
|     | 4.2.1 Installing Windows Server 2003 | 113 |
|     | 4.2.2 Installing Windows 2000 Server | 116 |
|     | 4.2.3 Installing Linux               | 119 |

| 4.3 Installing the LAN Driver                         | 120 |
|-------------------------------------------------------|-----|
| 4.3.1 Installing the LAN Driver (Windows Server 2003) | 120 |
| 4.3.2 Installing the LAN Driver (Windows 2000 Server) | 123 |
| 4.3.3 Latest Drivers                                  | 124 |
|                                                       |     |

## Chapter 5 Operations after OS Installation

| 5.1 Memory Dump/Paging File Setting                              | 126   |
|------------------------------------------------------------------|-------|
| 5.1.1 How to Obtain Memory Dump For Windows Server 2003          | .126  |
| 5.1.2 How to Obtain Memory Dump (For Windows 2000 Server)        | .130  |
| 5.2 Creating a Disk for System Recovery                          | 135   |
| 5.2.1 Creating the Automated System Recovery (ASR) Set           |       |
| For Windows Server 2003                                          | .135  |
| 5.2.2 Creating a System Recovery Disk For Windows 2000 Server    | .136  |
| 5.3 Storing the System Setting Information                       | 137   |
| 5.3.1 How to Store the BIOS Information                          | .138  |
| 5.3.2 Recovering the BIOS Information                            | .139  |
| 5.4 Creating Maintenance Tools                                   | 141   |
| 5.4.1 Creating a DOS Floppy Disk                                 |       |
| 5.4.2 Creating a Hardware Configuration Tool                     |       |
| 5.5 Notes Before Operating the Server                            | 146   |
| 5.5.1 Updating the System                                        | .146  |
| 5.5.2 Auto-run Function from CD-ROM Drives                       | .146  |
| 5.5.3 Drive Letter Assignment in Expert Mode                     | .147  |
| 5.5.4 Notes on Advanced Uninterruptible Power Supply (UPS)       | .148  |
| 5.5.5 Turning the Power On via a LAN                             | .148  |
| 5.5.6 Other Notes on Operation                                   | .149  |
| 5.6 LAN Driver Advanced Setup                                    | 150   |
| 5.6.1 Intel® PROSet                                              | . 150 |
| 5.6.2 Cautions for Onboard/PG-1852/1862/188x/189xLAN Driver V8.3 | .151  |
| 5.6.3 Teaming (AFT/ALB/SFT) Function                             | .151  |
| 5.6.4 VLAN                                                       | .153  |
| 5.6.5 Local Address Setting                                      | .154  |
| 5.6.6 Jumbo Frame                                                | .154  |

## Chapter 6 High Reliability Tools

| 6.1 RAID Management Tool (Global Array Manager)              | 156  |
|--------------------------------------------------------------|------|
| 6.1.1 Installing RAID Management Tool (Global Array Manager) | .156 |
| 6.2 Server Monitoring Tool [ServerView]                      | 158  |
| 6.3 Solving Problems Early [DSNAP]                           | 159  |

## Chapter 7 Installing Internal Options

| 7.1 Before Installing Internal Options                 | 162 |
|--------------------------------------------------------|-----|
| 7.2 Removing and Attaching the Top Cover               | 164 |
| 7.2.1 Removing and Attaching the Top Cover             | 164 |
| 7.3 Installing Memory Modules                          | 166 |
| 7.3.1 Where to Install Memory Modules                  | 167 |
| 7.3.2 Installable Memory Modules                       | 167 |
| 7.3.3 How to Install/Remove Memory Modules             | 168 |
| 7.3.4 Defective Memory Disconnection Function          | 169 |
| 7.4 Installing Expansion Cards                         | 170 |
| 7.4.1 Where to Install an Expansion Card               | 170 |
| 7.4.2 Installable Expansion Cards and Notes            | 171 |
| 7.4.3 How to Install an Expansion Card                 | 174 |
| 7.5 Installing an Internal CD-ROM Drive Unit           | 177 |
| 7.5.1 Installable CD-ROM Drive Units                   | 177 |
| 7.5.2 How to Install the Internal CD-ROM Drive Unit    | 178 |
| 7.6 Installing an Internal Hard Disk Unit              | 180 |
| 7.6.1 Installation Location of Internal Hard Disk Unit | 180 |
| 7.6.2 Installable Internal Hard Disk Units             | 182 |
| 7.6.3 How to Install the Internal Hard Disk Unit       | 183 |
| 7.7 Connection of Optional Devices                     | 187 |
| 7.7.1 Connection Examples of Internal Option Devices   |     |
| 7.7.2 Connecting an External SCSI Option               | 188 |

## Chapter 8 Hardware Configuration/Utilities

| 8 | 8.1 Jumper Pin Settings                           | 90  |
|---|---------------------------------------------------|-----|
|   | 8.1.1 Jumper Pin Setup Procedure                  | 190 |
|   | 8.1.2 Jumper Pins                                 | 190 |
| 8 | .2 BIOS Setup Utility 1                           | 91  |
|   | 8.2.1 Starting and Exiting the BIOS Setup Utility | 191 |
|   | 8.2.2 Main Menu                                   | 194 |
|   | 8.2.3 Parallel ATA Submenu 1                      | 195 |
|   | 8.2.4 Boot Options Submenu                        | 197 |
|   | 8.2.5 Advanced Menu                               | 199 |
|   | 8.2.6 Peripheral Configuration Submenu            | 200 |
|   | 8.2.7 PCI Configuration Submenu                   | 202 |
|   | 8.2.8 Advanced System Configuration Submenu       |     |
|   | 8.2.9 Power On/Off Submenu                        | 206 |
|   | 8.2.10 Security Menu                              | 207 |
|   | 8.2.11 Server Menu                                | 209 |
|   | 8.2.12 IPMI Submenu                               | 211 |
|   | 8.2.13 CPU Status Submenu                         | 212 |
|   | 8.2.14 Memory Status Submenu                      | 213 |
|   |                                                   |     |

|           | 8.2.15 Console Redirection Submenu                  |     |
|-----------|-----------------------------------------------------|-----|
| 0         |                                                     |     |
| Chapter 9 | Operation and Maintenance                           |     |
|           | 9.1 Daily Maintenance                               | 218 |
|           | 9.1.1 Checking the Server Condition                 | 218 |
|           | 9.1.2 Cleaning                                      | 218 |
|           | 9.2 Troubleshooting                                 | 221 |
|           | 9.2.1 Hardware Troubleshooting                      | 221 |
|           | 9.2.2 Error Messages                                |     |
|           | 9.2.3 Software Troubleshooting                      | 230 |
|           | 9.3 System Event Log                                | 239 |
|           | 9.3.1 How to Use Server Management Tools            | 239 |
|           | 9.3.2 Viewing the System Event Log                  |     |
|           | 9.3.3 Saving/Deleting the System Event Log          | 241 |
|           | 9.3.4 Before Using the Remote Control Service       | 242 |
|           | 9.4 Securities                                      | 244 |
|           | 9.4.1 Hardware Security                             |     |
|           | 9.4.2 Security against Unauthorized Use             |     |
|           | 9.4.3 Security When Disposing the Server            | 247 |
|           | 9.5 Backup                                          | 248 |
|           | 9.5.1 Importance of Backups                         | 248 |
|           | 9.5.2 Backup Devices, Software and Their Operations |     |
|           | 9.6 Restoring the System                            | 251 |
|           | 9.6.1 For Windows Server 2003                       |     |
|           | 9.6.2 For Windows 2000 Server                       | 252 |
|           | 9.7 Reinstalling the OS                             | 253 |
|           | 9.7.1 Checking before OS Reinstallation             |     |
|           | 9.7.2 Reinstallation Using ServerStart              |     |
|           | 9.8 Changing OS Settings                            |     |
|           | 9.8.1 For Windows Server 2003                       |     |
|           | 9.8.2 For Windows 2000 Server                       |     |
|           | 9.9 Maintenance Service                             |     |
|           | 9.9.1 Maintenance Services                          | -   |
|           | 9.9.2 Contacting Maintenance Support                |     |
| Annondiv  |                                                     |     |

### Appendix

| A Server Specifications                       | 260  |
|-----------------------------------------------|------|
| A.1 Diskless type                             | .260 |
| B Specifications for Internal Options         | 261  |
| B.1 Memory Specifications                     | .261 |
| B.2 Internal CD-ROM Drive Unit Specifications | .262 |
| B.3 Internal Hard Disk Unit Specifications    | .262 |

| B.4 Power Cord Selection                          | . 263 |
|---------------------------------------------------|-------|
| C Remote Control Function and Console Redirection | 265   |
| C.1 Key Operations for Console Redirection        | . 265 |
| C.2 Connecting the Server to a PC                 | . 266 |
| C.3 Operating the Remote Control Utility          | . 266 |
| C.4 Switching between Functions                   | . 268 |
| D Recycling                                       | 269   |

## Chapter 1

## **Overview**

This chapter explains an overview of the system hardware and software. In addition, the workflow, from placing the server to starting the operation, is also described.

| . 16 |
|------|
| . 22 |
| . 28 |
| . 37 |
|      |

# 1.1 RX100 S2

This server has the following features.

#### High Reliability

#### Disk Array System Configuration

A disk array system (RAID 0/1) can be configured using an optional RAID card.

#### Hardware and Software Designed for Data Security

The locks on the rack and security (password) setting in the BIOS Setup Utility protect hardware and data assets in the server against theft, ensuring data security with high reliability.

#### Proactive Fan Function

When a fan fails or the ambient temperature rises, the system fan speed is increased automatically to avoid increase in temperature in the server, ensuring stable server operation.

#### High Reliability Tools

High reliability tools offer stable system operation. For information about high reliability tools, refer to "1.2.2 High Reliability Tools" ( $\rightarrow$ pg.19).

#### High-speed Processing

## Intel<sup>®</sup> Pentium<sup>®</sup> 4 processor or Intel<sup>®</sup> Celeron<sup>®</sup> D processor has been installed.

An Intel<sup>®</sup> Pentium<sup>®</sup> 4 processor or an Intel<sup>®</sup> Celeron<sup>®</sup> D processor has been installed to allow highspeed data processing.

#### High-speed Bus Clocks

The server uses the PC3200-compliant memory and PCI buses with a maximum data transfer speed of 533MB/sec.

#### Ultra320 SCSI/Ultra160 SCSI

The Ultra 320 SCSI-compliant RAID card or the Ultra 160 SCSI-compliant SCSI card is installed to allow high-speed data transfer.

#### Compact Design and Scalability

#### Space Saving 1U Design

This server is slim, with a thickness of 1U. The server, display device, keyboard, and external SCSI options fit in a 19-inch rack, which saves the installation space.

#### • Maximum Memory Size of 4GB

In addition to the preinstalled 256MB memory, the system supports up to 4GB memory.

#### Maximum Hard Disk Size of 293.6GB

Up to two internal hard disk units can be installed in the 3.5-inch storage bays. The hard disk size can be increased up to 293.6GB.

#### Internal CD-ROM Drive Unit

One optional CD-ROM drive unit can be installed on the server.

#### • Two PCI Slots

The server has two 64-bit, 66MHz PCI slots.

## **1.2 Supplied Software**

ServerStart for supporting setup and high reliability tools for avoiding problems during server operation are supplied with this server.

## 1.2.1 Setup Support Tool - ServerStart

ServerStart is a setup support tool that helps to install PRIMERGY. It offers easy server installation and proper installation of recommended drivers.

#### Installing ServerStart

The following outlines the ServerStart installation.

### Installing ServerStart

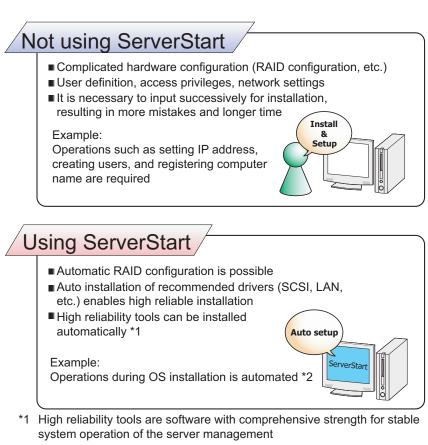

\*2 Some input (License window, etc.) and media repositioning are excluded

#### Configuration File (SerStartBatch.ini)

A configuration file stores the server setup and client information configured in ServerStart. To create a configuration file, use the ServerStart floppy disk supplied with this server. Store only one file on each floppy disk. Do not set the ServerStart floppy disk to the write-protected state.

You can use any name for the configuration file. However, the file must be installed in the server as "SerStartBatch.ini". When installing the file, make sure to save it as "SerStartBatch.ini" on the ServerStart floppy disk.

Start up ServerStart, insert the ServerStart floppy disk containing "SerStartBatch.ini", and click [Start] to install the server.

#### Intuitive User Interface

The intuitive user interface allows you to easily set the necessary information.

#### Main Window

When ServerStart is started, the following window appears. The window and tool bar differ depending on the mode.

| Serv | erStart |                                                                        | _ 8 ×  |
|------|---------|------------------------------------------------------------------------|--------|
| 8    |         | A ▶ @ ■ ■ •••••••••••••••••••••••••••••••                              | nsu    |
|      | Welco   | ome to ServerStart                                                     | *      |
|      |         | Click here to prepare and/or initiate an operating system installation |        |
|      |         | Information                                                            |        |
|      | 1       | FloppyBuilder                                                          |        |
|      | 1       | End-User License Agreement for ServerStart's Operating System          |        |
|      |         |                                                                        |        |
|      |         |                                                                        |        |
|      |         |                                                                        |        |
|      |         |                                                                        |        |
|      |         |                                                                        |        |
|      |         |                                                                        |        |
|      |         |                                                                        |        |
|      |         |                                                                        |        |
|      |         |                                                                        | 7      |
| Done |         | V5.405.03 CAPS NUM 10:14 AM 2/24                                       | 1/2005 |

1

#### Toolbar

In Guided Mode / Expert Mode

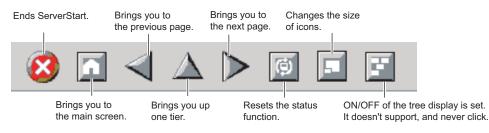

#### **MEIMPORTANT**

While the wizard is running, do not click the <</p>
▲ ▷ icons on the tool bar to move to the previous or next window. To move to a different window, click the [Previous], [Up], or [Next] button at the bottom of the wizard window.

#### Wizard Window

Clicking a wizard displays a wizard window.

Set items in the wizard window. To move to a step in the next wizard window, click the operation button at the bottom of the window. Clicking [help] displays a tip for setting the item.

| Control of the control of the co             | ServerStart                                                                                                    |           | _ @ ×  |
|----------------------------------------------------------------------------------------------------|----------------------------------------------------------------------------------------------------|-----------|--------|
| Disk Overview  Pertion / Size / Controller / Dek  BOOT_OS / 34689 / ANY / 0  Controller / Dek  DOD                                                                                                    |                                                                                                    |           | សព្រីស |
| Pertition / Size / Controler / Dist  DOD                                                                                                    | Disk Configuration Wizard                                                                                                    |           |        |
| Partition i State i Controller / Disk  BOOT, OS / 34669 / ANY / 0  DOD REMOVE MODIFY  Case at existing partitions on all displayed disks  Case at existing partitions on all displayed disks  Case at existing partitions on all displayed disks  Case at existing partition for <i>Global Flast</i> on blood disk (do not check for all PRIMEROYs.)  Note:  All PRIMEROV's mediana is anvice partition for Global Flasts.  Passas chocks from for the following dialog.  "An exist on a fare are existen partition for Global Flasts. "An exist on a fare are existen partition for Global Flasts. "An exist on a fare existen partition for Global Flasts. "An exist on a fare existen partition for Global Flasts. "An exist on a fare existen partition for Global Flasts. "An exist on a fare existen partition from Bears Bears that the too to updete bios or freeware. The cristion of a existen partition fare Size Bears.                                                                                                    |                                                                                                    |           |        |
| BOOT, OS / 34669 / ANY / D         ADD       REMOVE         MODE       REMOVE         Take at existing partitions on all displayed dists         Insert service partition for Global Flash         Passes chocs here for the following dialog.         ANPERSIDE To the following dialog.         *All PRIMEROV's media not a service partition for Global Flash.         Passes chocs here for the following dialog.         *Any partition of COULD Here.         *The creation of a service partition in Service at the could be taken.         *The creation of a service partition in Service at the service to be on theme.         *The creation of a service partition in Service at the service to be on theme.                                                                                                    | Disk Overview                                                                                                    |           |        |
| ADD       REMOVE       MODIFY         Erase at existing partitions on all displayed data         Image: State of the service partition for Global Flash.         Press choose from for the service partition for Global Flash.         Press choose from for the service partition for Global Flash.         Press choose from for Global Flash.         Press choose from for Global Flash.         Press choose from for Global Flash.         Press choose from for Global Flash.         Press choose from for Global Flash.         Press choose from for Global Flash.         Press choose from for Global Flash.         Press choose from for Global Flash.         Press choose from for Global Flash.         Press choose from for Global Flash.         Press choose flash for Global Flash.         Press choose for Global Flash.         Press choose for Global Flash.         Press choose for Global Flash.         Press choose for Global Flash for Global Flash.         Press choose for Global Flash for Global Flash.         Press choose for Global Flash flash for Global Flash for Global Flash for Globa                                                                                                    | Partition / Size / Controller / Disk                                                                                                    |           |        |
| Trace all existing partitions on all displayed data     There all existing partitions on all displayed data     Insert service partition for <i>GlobalFlash</i> on boot data (do not check for all PRMEROYs.)  Note: All PRMEROYs need not a service partition for <i>Global Flash</i> . Perseas choices after for the following datage. The creation of a service partition intend. Without this partition (150 MP) you are not able to base the Global Flash. Without this partition (150 MP) you are not able to base the Global Flash. The creation of a service partition intend.                                                                                                    | BOOT, OS / 34669 / ANY / 0                                                                                                    |           |        |
| Insert service partition for Globa/Flate# on boot disk (do not check for all PRIMEROYs.)  Note:  All PRIMEROYs med not a service partition for Global Flash. Passas choose "Not" for the following dialog.  Takes are partition for a service partition in the Global Flash. The creation of a service partition in Service and Hard to be the Global Flash. The creation of a service partition in Service partition in Service partition for Service partition for Global Flash.                                                                                                    | ADD REMOVE MODIFY                                                                                                    |           |        |
| Note:<br>All PRIMEROY's need not a service partition for Olobal Flash.<br>Please chocke "Wo" for the following dialog.<br>"A service partition (150 MBM) you are not able to use the Olobal Flash Tool to update bos or firmware.<br>The credition of a service partition with ServiceShart all reterwards is not possible.                                                                                                    | Erase all existing partitions on all displayed disks                                                                                                    |           |        |
| AI PRMEROYs need not a service partition for Global Flash.<br>Please choose "Not for the following dialog.<br>"A service partition for Global Flash was not created.<br>Without this partition (150 MBN) you are not able to use the Global Flash Tool to update bios or firmware.<br>The creation of a service partition with ServiceStart attention and the service of the service partition with the service flash many services attention to the service partition with services attention to the service partition with service start attention to the service partition with service start attention to the service partition with services attention to the service partition with the service partition with services attention to the service partition with the service partition with the service partition with the service partition with the service partition the service partition with the service partition with the service partition the service partition with the service partition the service partition the service partition with the service partition the service partition the service partition with the service partition the service partition the service partit | Insert service partition for GlobalFlash on boot disk (do not check for all PRIMERGYs.)                                                                                                    |           |        |
|                                                                                                    | All PRIMEROYs need not a service partition for Olobal Flash.<br>Please choose "Not for the following dialog.<br>"A service partition (150 MB) you are not able to use the Global Flash Tool to update bios or firmware.<br>The creation of a service partition will ServerSart afterwards is not possible. |           |        |
| <pre></pre>                                                                                                    |                                                                                                    | VE 405 00 |        |

#### Network Configuration

ServerStart can configure a network at server installation. For details on available network patterns, refer to "Using ServerStart to configure the Network".

#### Automatic Driver Installation

Recommended drivers for automatically recognized expansion cards are installed with the server. This prevents possible mistakes in driver installation, such as installation of an older version or drivers which were not supplied with this server.

#### Automatic RAID Configuration

When a RAID card is used, specify the RAID type and the number of hard disk units before starting installation. A disk array can be configured without starting the RAID utility.

#### Remote Installation

ServerStart can store resources necessary for installation, such as the OS and Service Pack, in a different server on the network and install the OS via the network. This method is used when the server does not have a CD-ROM or floppy disk drive.

SystemcastWizard Professional (optional) is a useful tool for extracting a lot of files in a short time.

### 1.2.2 High Reliability Tools

High reliability tools are a comprehensively useful set of software for stable system operations of the server. The following tools have respective roles to manage normal operations or recovery from errors:

- Server Monitoring Tools
- System Diagnosis Support Tools
- LAN driver Advanced Setting Tools

#### Server Monitoring Tools

The server monitoring tools monitor the hardware status on behalf of the administrator and notify him/ her in the event of an error.

#### Detecting a Server Failure Early [ServerView]

ServerView is software to monitor that the server hardware is in a normal state to protect important server resources. When using ServerView, the server hardware is monitored all the time. If an error that could cause trouble is detected, the administrator is notified in real-time. This allows the server administrator to remove a system error early and avoid trouble.

#### Detecting a Disk Failure Early [RAID Management Tool]

RAID Management Tool is software that monitors the disk array. RAID Management Tool runs as a Windows Server 2003/Windows 2000 Server system service. When an event occurs, it leaves an event log in the event viewer's application logs. At the same time, a pop-up window indicates a hard disk failure, rebuild status, etc.

#### System Diagnosis Support Tools

The system diagnosis support tool is for supporting system diagnosis during normal operation or in the event of trouble.

#### Solving Problems Early [DSNAP]

DSNAP is a command line utility that collects all the failure investigation information. System file configuration information, major registry settings, and event logs can be collected easily from the command line.

DSNAP is used to allow maintenance personnel to understand your system software configuration and settings correctly and ensure smooth investigations when a problem occurs in your Windows Server 2003/Windows 2000 Server system. Pass the information along with memory dumps to your maintenance personnel.

#### LAN Driver Advanced Setup Tools

LAN Driver Advanced Setup Tool sets details on the LAN, including the use of the Teaming function and VLAN configuration.

### Intel<sup>®</sup> PROSet

Intel<sup>®</sup> PROSet is a tool for setting details on the LAN card when it is used with another LAN card or the onboard LAN for using the Teaming function or when it is used for configuring a VLAN.

## 1.2.3 Installing High Reliability Tools

You can install all high reliability tools provided with PRIMERGY by specifying them in "Application Wizard" when the OS is installed with ServerStart.

The following high reliability tools are installed.

| High Reliability Tools    | Batch installation with ServerStart |  |  |
|---------------------------|-------------------------------------|--|--|
| RAID Management Tool      | A*1                                 |  |  |
| ServerView                | S                                   |  |  |
| DSNAP                     | S                                   |  |  |
| Intel <sup>®</sup> PROSet | А                                   |  |  |

| table: High reliability | tool installation |
|-------------------------|-------------------|
|-------------------------|-------------------|

A: Installed in any case

S: Installed if selected

\*1: Not installed if no RAID controller has been installed.

#### **MPORTANT**

- Linux does not support batch installation with ServerStart.
- When the high reliability tools are installed at once with ServerStart: ServerView must be configured after installation. Refer to "Chapter 6 High Reliability Tools" (→pg.155).

In case where the operating system has been installed with ServerStart, if a high reliability tool is not installed or the OS has been manually installed, use a standard installer for each tool. For the installation procedure with the standard installers, refer to "Chapter 6 High Reliability Tools" ( $\rightarrow$ pg.155).

## **1.3 Component Names and Functions**

This section explains the component names and functions of the server.

## 1.3.1 Server (Front View)

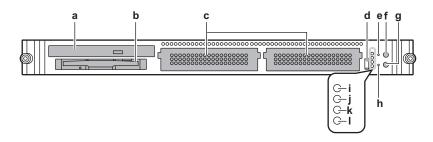

- a Internal CD-ROM drive unit (optional) Reads data or programs from a CD-ROM.
- **b** Floppy disk drive unit Writes/reads data to/from a floppy disk.
- c 3.5-inch storage bay

Contains an internal hard disk unit. This server can have up to two internal hard disk units.

d USB connector ( 🗠 )

Connects peripheral equipment conforming to the USB standard (2.0 or 1.1).

e Reset switch (RST)

Pressing this switch resets and restarts the system.

#### **MEIMPORTANT**

> Do not reset when the hard disk access LED is lit. Data in the hard disk may be damaged.

#### f System identification LED button ( ID)

When pressing this button, the front and rear system identification LEDs are lit blue so that the locations of devices being maintained can be determined.

g Power switch (())

#### **MPORTANT**

 Do not turn the server off when the hard disk access display LED is blinking. Data in the hard disk may be damaged.

#### h Maintenance switch (NMI)

This switch is used only by maintenance personnel. Do not touch this.

i System identification LED ( ID)

This LED is used for maintenance. When pressing this button, the front and rear system identification LEDs are lit blue so that the locations of devices being maintained can be determined. Also, the [System Identification LED Display] button of ServerView can be used to light them.

j Hard disk access display LED (⊙)

This LED lights green when data is being written to or read from the hard disk.

k Front maintenance LED (△)

This LED lights or blinks in amber when an error is detected on the server components. If this LED lights or blinks, contact an office listed in the "Contact Information" of "Start Guide".

I Power LED (心)

This LED is lit green when the server is turned on.

This is lit amber when the server is not turned on (standby mode).

This does not light when the power cable is unplugged from the outlet.

### 1.3.2 Server (Rear View)

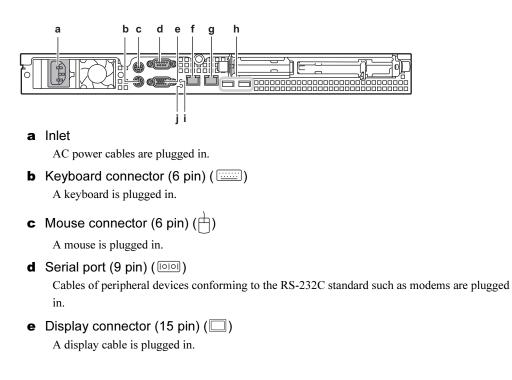

## **f** LAN connector A ( $\square \square A$ )

An Unshielded Twisted Pair (UTP) cable is plugged in. For 1000Mbps connection, a cable conforming to category 5 enhanced is required.

As LAN connector A uses the Communication Streaming Architecture (CSA) port, its data transfer speed may be higher than that of LAN connector B.

The meanings of the two LED are shown in the table below.

| LED<br>location | LED status   | LAN Status                             |
|-----------------|--------------|----------------------------------------|
| Left            | Lights green | Link is being established.             |
|                 | Blinks green | Data is being transferred.             |
|                 | Off          | Link is not established.               |
| Right           | Lights amber | Connection is established at 1000Mbps. |
|                 | Lights green | Connection is established at 100Mbps.  |
|                 | Off          | Connection is established at 10Mbps.   |

#### table: LAN connector LED

## **g** LAN connector B ( $\square \square B$ )

This is a PCI port. The applicable cable and meanings of the LEDs are the same as those for LAN connector A.

#### h USB connector (

Connects peripheral equipment conforming to the USB standard (2.0 or 1.1).

#### i Rear maintenance LED (△)

This LED lights or blinks in amber when an error is detected in the server components. If this LED lights or blinks, contact an office listed in the "Contact Information" of "Start Guide".

#### j System identification LED ( ID)

This LED is used for maintenance. When pressing this button, the front and rear system identification LEDs are lit blue so that the locations of devices being maintained can be determined. Also, the [System Identification LED Display] button of ServerView can be used to light them.

## 1.3.3 Server (Internal)

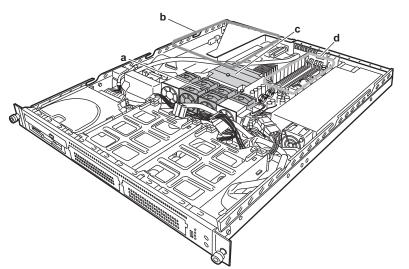

#### a System fan

Contact an office listed in the "Contact Information" of "Start Guide" for the system fan replacement.

**b** PCI slots

Expansion cards with the PCI bus interface can be installed in the PCI slots.

c CPU

One fan is installed by default on this server.

**d** Memory slots

Contains memory.

1

## 1.3.4 Baseboard

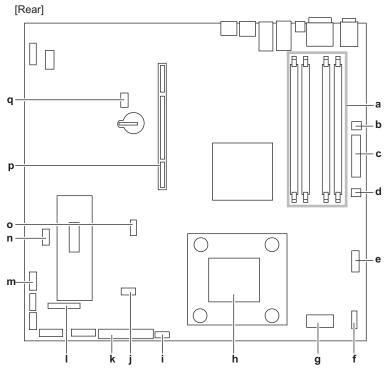

[Front]

- a Memory slots
- **b** Power control connector

The power unit cable is plugged in.

c ATX power connector

The power unit cable is plugged in.

d ATX12V power connector

The ATX12V power unit connector cable is plugged in.

#### e Fan 6/7 connector

The system fan 6/7 cable is plugged in.

f Fan 3/4 connector

The system fan 3/4 cable is plugged in.

#### **g** Front panel connector

The front panel cable is plugged in.

- h CPU socket
- i Fan 1/2 connector

The system fan 1/2 cable is plugged in.

- j JP2 (Fixed)
- k IDE connector for CD-ROM drive

An IDE cable for the optional CD-ROM drive is plugged in.

I Floppy disk drive connector

#### m Power connector for CD-ROM drive

The power cable for the optional CD-ROM drive is plugged in.

- **n** JP3 (Fixed)
- o JP4 (Fixed)
- **p** Card locking frame connector

An expansion card locking frame is installed.

**q** JP1

Used to clear the CMOS storage data. For more details, refer to "8.1 Jumper Pin Settings" (→pg.190).

## **1.4 Standard Operations**

This section explains standard server operations, including how to turn the server on/ off and to insert/eject a floppy disk.

## 1.4.1 Opening the Rack Door

This section explains how to open the front and rear doors of the 40U standard rack. Refer to the manual included with the rack for procedures on opening other rack doors.

#### Opening the Front Door

**1** Turn the rack key and pull the rack handle up.

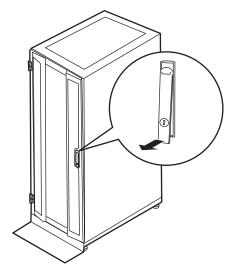

**2** Turn the handle in the direction of the arrow and pull it forward.

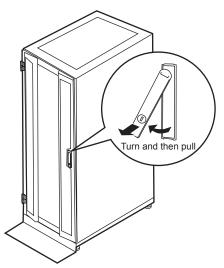

### Opening the Rear Door

**1** Turn the rack key and pull the rack handle up.

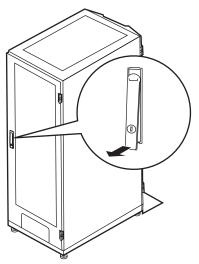

**2** Turn the handle in the direction of the arrow and pull it forward.

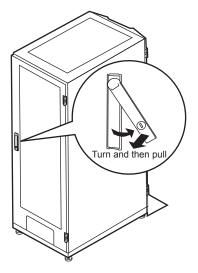

#### **POINT**

- Unless you are inserting/removing media or turning the power on/off, keep the rack door closed. Doing so blocks electric waves from cell phones, etc.
- Do not lose the keys. If the key is lost, contact an office listed in the "Contact Information" of "Start Guide".

## 1.4.2 Turning On the Server

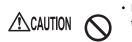

Do not move, strike, or shake the server when it is turned on. This can damage the hard disk in the server and cause data loss.

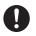

Turn the server on when the temperature is in its operating environment range (10–35°C). For details on the operating environment, refer to "Start Guide" and "Safety Precautions".

When operating the device outside of this operating environment, the server may operate improperly, damage data etc.

Furthermore, Fujitsu cannot be held responsible for any related damage, malfunction, or loss of data, etc.

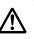

 The fans rotate at high speed immediately after the server is turned on, but this is not defective. When the temperature is in the server's operating environment range (10–35°C), they start to rotate at normal speed later.

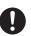

• Be sure to wait for 10 seconds or longer after shutdown before turning the server on.

- **1** Open the rack door.
- 2 Make sure that the floppy disk drive and CD-ROM drives are empty.

**3** Press the power switch of the monitor and peripheral devices.

#### **4** Press the power switch on the front of the server.

The server's power LED is lit green. When the power is turned on, the server Power On Self Test (POST). If any abnormalities are detected by POST, error messages are displayed.  $\rightarrow$ "9.2.2 Error Messages" (pg.226)

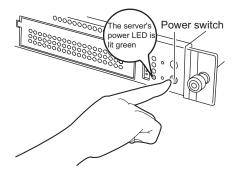

### **POINT**

The time to turn off the server can be set with the ASR setting (on the [Power On/Off] tab) using ServerView supplied with this server. For details, refer to "3.2 Settings for Server Monitoring" in "ServerView User's Guide" on the PRIMERGY Document & Tool CD (Disc 2).

## 1.4.3 Turning Off the Server

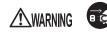

• In the event of smoke or sparks, immediately unplug the power cord from the receptacle. Failure to do so could lead to a fire or electrocution.

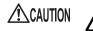

• When turning off the server, be sure to follow the procedures described in this section. Data can be lost if these procedures are not followed correctly.

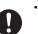

- Be sure to wait for 10 seconds or longer after shutdown before turning the server on.
- 1 Make sure that the floppy disk drive and CD-ROM drives are empty.

#### 2 Shut down the OS.

In the following cases, the server is turned off after the OS is shut down (Step 3 is not necessary).

- Windows OS
- · When ServerView is installed

In other cases, shut down the OS and make sure that the floppy disk and hard disk access LEDs are off.

**3** Press the power switch on the front of the server.

The server's power LED is lit amber.

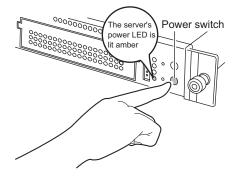

**4** Turn off the display and peripheral devices.

#### **POINT**

The time to turn off the server can be set with the ASR setting (on the [Power On/Off] tab) using ServerView supplied with this server. For details, refer to "3.2 Settings for Server Monitoring" in "ServerView User's Guide" on the PRIMERGY Document & Tool CD (Disc 2).

#### ■ Cautions for Turning the Power On/Off (for a Windows OS)

For the server power switch, you can specify the following operation modes depending by OS settings.

- For Windows Server 2003
   "Do Nothing", "Prompt Input", "Standby", "Hibernation", or "Shutdown" (normally, "Shutdown" is specified).
- For Windows 2000 Server "Standby", "Hibernation", "Power Off" (Normally "Power Off")

On this server, functions corresponding to "Standby" and "Hibernation" are supported as BIOS and hardware functions. However, some drivers and software installed in the server do not support these functions. For this reason, functions corresponding to "Standby" and "Hibernation" are unavailable on this server.

When the operating mode is set to "Standby" or "Hibernation", the system may operate improperly or hard disk data may be corrupted.

For details about operating mode settings, refer to the manual supplied with the OS.

## 1.4.4 Inserting and Ejecting a Floppy Disk

#### Cautions

When using a floppy disk, note the following points.

- Do not expose the disk to any fluids.
- Do not open the shutter of the floppy disk and touch the disk surface.
- · Do not bend the floppy disk or place heavy objects on it.
- Do not expose the floppy disk to strong magnetic fields.
- · Do not drop the floppy disk on hard surfaces.
- Do not store the disk in extremely hot or cold conditions.
- Do not put layers of labels on the floppy disk.
- Keep the disk away from condensation or water droplets.

#### Inserting the Floppy Disk

Insert the floppy disk into the floppy disk drive from the shutter side. When clicking into place, the floppy disk eject button pops out.

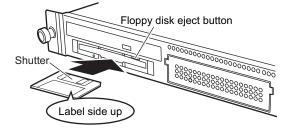

Ejecting the Floppy Disk

Make sure that the floppy disk access LED is off. Press the floppy disk eject button. The floppy disk is ejected.

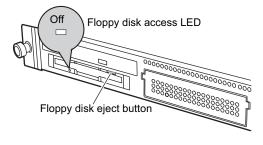

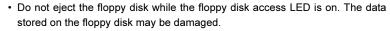

## 1.4.5 Inserting and Ejecting a CD-ROM

CD-ROM drive is available as an option for this server.

#### ■ Cautions for Handling CD-ROM Drive

- Use the drive in a dry place with low airborne dust levels. Entry of water, a paper clip, or other liquids or metal objects can cause electric shock or failures.
- Do not use the drive in a place exposed to shocks or vibration.
- Do not insert any object other than the specified CD-ROMs.
- Do not pull or push the CD-ROM tray forcibly.
- Do not disassemble the CD-ROM drive.
- Clean the CD-ROM tray before use. Use a dry, soft cloth for cleaning.
- When the CD-ROM drive is not used for a prolonged period, eject the CD-ROM to prevent accidents. To avoid dust or particles, keep the CD-ROM tray closed (in a loaded position).
- This server supports CD-ROMs with the following logo. Do not use CD-ROMs without the logo. Doing so may cause failures.

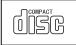

#### Cautions for Handling CD-ROMs

• When removing the disk from the case, pull the disk up while pressing the center holder of the case as shown in the figure below.

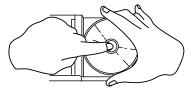

- Hold the CR-ROM on its edge to avoid contact with the disk surface.
- Do not contaminate the CD-ROM surface with fingerprints, oil, or dust. If the disk is dirty, wipe it from the center to the edge with a dry, soft cloth. Do not use benzine, thinner, water, record sprays, antistatics, or silicone clothes.
- Be careful not to scratch the CD-ROM surface.
- Avoid heat.
- Do not bend the floppy disk or place heavy objects on it.
- Do not use a ball-point pen or pencil on the label (printed) side.
- Do not apply stickers to the label side. Abnormal vibration can occur due to eccentricity.
- When the CD-ROM is moved from a cold place into a warm place, dew condensation may occur, resulting in data read errors. If this is the case, wipe droplets away with a dry, soft cloth and let the unit dry naturally. Do not use a hair dryer.
- To avoid dust, scratches, or deformation, store CD-ROMs in the case whenever not in use.
- Do not store CD-ROMs in areas of high temperature exposed to direct sunlight for many hours or near heating appliances.

#### Inserting the CD-ROM

**1** Make sure the server is turned on and press the CD-ROM eject button. The CD-ROM tray comes out a little.

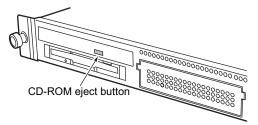

**2** Pull the CD-ROM tray out.

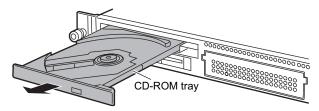

**3** Place the CD-ROM at the center of the tray.

While supporting the CD-ROM tray, push the tray until it clicks into position.

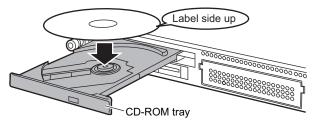

#### **MPORTANT**

- If the CD-ROM is placed improperly when the tray is pushed into the unit, the CD-ROM or the drive may be damaged.
- Be careful not to touch the lens of the CD-ROM drive.

**4** Move the tray back.

Push the tray gently until it clicks into position.

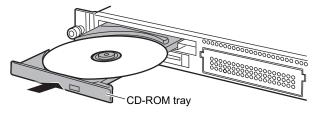

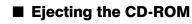

To eject the CD-ROM, press the CD-ROM eject button (EJECT) in the same way as steps 1 to 2 in "Inserting the CD-ROM" ( $\rightarrow$ pg.35).

# **1.5 Workflow**

Use the following workflow from server installation to start of operation.

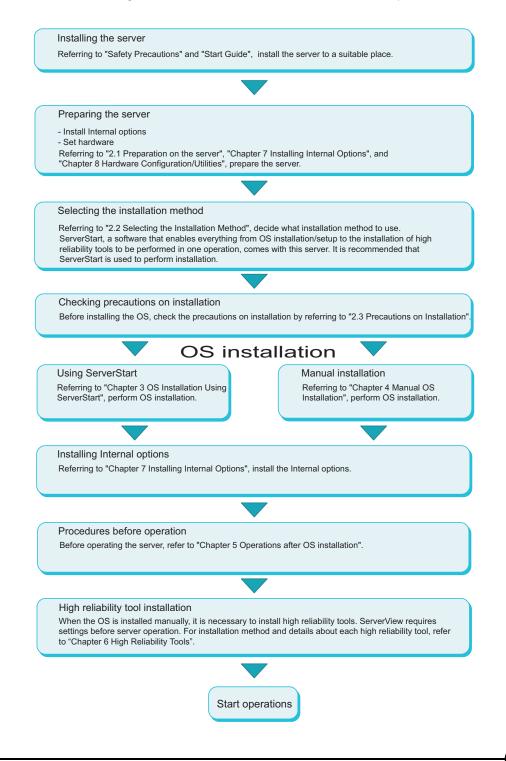

Chapter 1 Overview

# **Chapter 2**

# Checking before OS Installation

This chapter explains the preparation on the server and cautions necessary before OS installation. Please read this chapter before starting installation.

| 2.1 | Preparation on the Server                              | 40 |
|-----|--------------------------------------------------------|----|
| 2.2 | Selecting the Installation Method                      | 43 |
| 2.3 | Precautions on Installation                            | 44 |
| 2.4 | Preparation for Using ServerStart on a Client Computer | 48 |

# **2.1 Preparation on the Server**

Before starting installation, install internal options to the server and perform necessary hardware settings.

# 2.1.1 Installing Internal Options

Internal options are classified into those that must be installed before the OS installation and those that must be installed after the OS installation.

For installation procedures, refer to "Chapter 7 Installing Internal Options" (→pg.161).

Internal options that must be Installed before the OS installation

- · Memory Modules
- · Expansion cards

### Internal options that must be Installed after the OS installation

- · Optional SCSI devices
- · Internal hard disk units where the Operating System is not installed

### **MPORTANT**

If an internal option device that must be installed after the OS installation has been already installed, remove the device, install the OS, then reinstall the device.

## Cautions for Installing an Expansion Card

When using an expansion card, read the notes on the expansion card.

## Cautions for Installing an Optional SCSI Device

When adding an optional SCSI device (DAT, etc.) using a SCSI card, connect it after installing the OS. Connecting it before OS installation may result in improper drive letter assignment.

## LAN Cable

Be sure to connect the LAN cable when the server is not connected to the Internet. If the OS is installed or applications are automatically installed without connecting the LAN cable to the LAN card, an error may be recorded in the event viewer after setup completes.

### **MPORTANT**

• Connecting to the Internet during setup can cause security problems. Do not connect to the Internet until the setup completes.

# 2.1.2 Hardware Settings

Before starting installation, set up necessary hardware configurations using the BIOS Setup Utility.

### BIOS Setup Utility

The BIOS Setup Utility must be set in the following cases. For details on how to set the BIOS Setup Utility, refer to "8.2 BIOS Setup Utility" ( $\rightarrow$ pg.191).

### Performing Remote Installation

Before performing remote installation of ServerStart, use the following procedures to enable network startup (PXE). In addition, check the MAC address.

- **1** Take the following steps in the BIOS Setup Utility.
  - 1. Start the BIOS Setup Utility.

→"8.2.1 Starting and Exiting the BIOS Setup Utility" (pg.191)

 Select the [PCI Configuration] submenu from the [Advanced] menu, then [Ethernet on Board]. Press the [Enter] key.

The [Ethernet on Board] submenu window appears.

- 3. Set the following items to [Enable].
  - When using LAN connector A: [Option ROM Scan] of [PCI Device, Embedded Ethernet A].
  - When using LAN connector B: [Option ROM Scan] of [PCI Device, Embedded Ethernet B].
  - "■ Ethernet on Board Submenu" (→pg.203)
- 4. From the [Exit] menu, select [Save Changes & Exit] to exit the BIOS Setup Utility.
- 5. Start the BIOS Setup Utility again.
- Select the [Boot Option] submenu from the [Main] menu. Press the [Enter] key. The Boot Option submenu window appears.
- 7. Change the [Boot Sequence] setting as shown below.

```
1 IBA GE Slot 0208 v1217 (when LAN connector A is
used)
IBA GE Slot 0430 v1217 (when LAN connector B is
used)
2 CD-ROM
3 Removable Device
4 Hard Drive
```

8. Exit the BIOS Setup Utility and turn off the server.

### **2** Check the MAC address.

After BIOS setup, start up the server from the network. The MAC address is displayed as shown below.

CLIENT MAC ADDR: \*\* \*\* \*\* \*\* \*\* \*\*

The MAC address is required for remote installation. Write it down.

**3** Exit the BIOS Setup Utility and turn off the server.

# **POINT**

You can turn the power on from a client (via a LAN) by utilizing the Wakeup on LAN (WOL) function. Refer to "5.5.5 Turning the Power On via a LAN" (→pg.148).

# **MPORTANT**

• Be sure to install ServerView to control the power supply via a LAN.

# **2.2 Selecting the Installation Method**

When installing the OS for the first time, there are multiple installation methods. Refer to the following to decide on the method.

## **POINT**

To set up multiple servers with the same model and configuration, refer to "3.5 Installation on Multiple (the Second and Subsequent) Servers" (→pg.103).

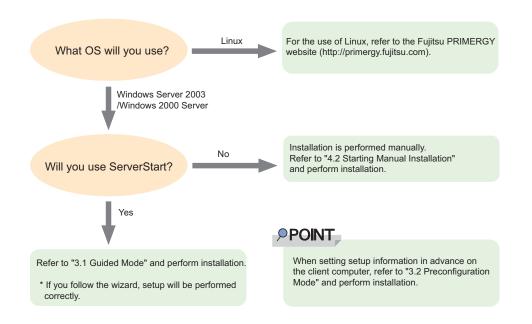

# Installation Using ServerStart

When an OS is installed using ServerStart, the driver for the expansion card that is automatically recognized will be installed automatically. In addition, high reliability tools and array controller administrative tools are installed automatically. Installation using ServerStart is recommended under special circumstances.

For features of ServerStart, refer to "1.2.1 Setup Support Tool - ServerStart" (→pg.16).

# Installation While Maintaining the Established RAID Environment

In guided mode or preconfiguration mode, select [Use existing array] for [Configuration mode] at [RAID Wizard] (in the [RAID Configuration] window) and install the OS.

## Installation Using ServerStart While Maintaining the Existing Partitions

Use the Expert mode of ServerStart. In expert mode, start up "Disk Manager", format the installation partition, and install the OS.

# **2.3 Precautions on Installation**

Read the following notes before starting OS installation.

# 2.3.1 Installation Partition Size

For installation using ServerStart, the installation partition size can be set as follows, depending on the OS to be installed and format.

|                | table: Installation Partition Siz | e                   |
|----------------|-----------------------------------|---------------------|
| Available size | Windows Server 2003               | Windows 2000 Server |
| Minimum        | 2,200MB                           | 2,048MB             |
| Maximum        | 2 TB                              | 2 TB                |

### Notes

• When you want to set the OS and BOOT partitions in different partitions, specify the partition size directly.

(The BOOT partition is the partition for startup. Minimum information required for startup, such as "ntldr", is stored. The OS partition is the partition for installing the OS.)

- In either of the following cases, specify a partition size less than 2TB.
  - When the same partition is specified as the OS and BOOT partitions
  - · When different partitions are specified as the OS and BOOT partitions
- The OS cannot be installed in a partition larger than 2TB.

# 2.3.2 Notes on Configuring RAID

Take the following notes when you configure a RAID system.

# Hardware Configuration

- Only internal hard disk units can be used.
- Be sure to use hard disk units of the same model and with the same capacity.
- Up to two hard disk units can be installed on the server. Do not set the number of units more than the maximum.

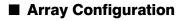

Configure RAID0 or RAID1 using two hard disk units connected to channel 1. For more details, refer to "PRIMERGY ServerBooks" supplied with the server, and "Supplement" supplied with the RAID card.

## Checking before OS Installation

· When removing the hard disk unit

If you configure the RAID with ServerStart, use the Background Initialization function for the arrays. Before removing the hard disk unit, make sure that the disk has already been initialized by the RAID Management Tool or others. For more details, refer to "PRIMERGY ServerBooks" supplied with the server, and "Supplement" supplied with the RAID card.

• Number of disk units

If the number of actually installed units is smaller than the setting for the number of units (+1 when a hot spare is specified), installation using ServerStart is aborted because of an error.

When the number of installed disk units is greater than the setting, the disk units are set up according to the setting. Extra units will be configured as standby disk units. You can add a physical pack later. For more details, refer to "PRIMERGY ServerBooks" supplied with the server, and "Supplement" supplied with the RAID card.

# 2.3.3 Notes on a multiple LAN adapter configuration

Using the OS installation wizard of ServerStart, you can configure multiple LAN adapters (network adapters) on the system. However, there are the following limitations.

### Adapter Numbers

To configure multiple LAN cards, select the adapter numbers in order of Adapter 1 and Adapter 2, and enter settings for each adapter. Note that the order of adapter numbers is not necessarily the same as the order of slots for the installed LAN adapters. This means that the setting for Adapter 1 is not always applied to the onboard LAN. After installing the OS, check the LAN adapters to make sure that they are configured as intended.

# 2.3.4 Cautions for Using ServerStart

## Operating ServerStart

Most ServerStart operations are performed with the mouse. Items may not be moved with the [Tab] key or cursor keys. Be sure to use the mouse when operating ServerStart.

## Ejecting the CD-ROM

Do not eject the ServerStart CD-ROM while ServerStart is running. If the ServerStart CD-ROM is ejected and inserted again, ServerStart starts up in multiple windows, and settings you have made can be lost.

### Exiting ServerStart

After operation in guide mode or expert mode, exiting ServerStart restarts the system. Ejecting disks from the floppy disk and CD-ROM drives and click [OK]. When the display on the screen disappears, turn off the system.

2

## ■ License for Use of System for ServerStart

"License for Use of System for ServerStart" linked from the ServerStart startup window is a license for use of Windows PE contained in the ServerStart CD-ROM. Windows PE for starting up ServerStart can be only used for installing Windows Server 2003 or Windows 2000 Server provided under a separate legal license.

## Setting Up the Printer

ServerStart does not support setup of printers. Perform installation after setup is completed.

# 2.3.5 Expansion Cards Supported by ServerStart

ServerStart supports automatic driver installation for the following expansion cards.

| Name                     | Model name | Bus     |
|--------------------------|------------|---------|
| Onboard FDD/IDE          | -          | -       |
| RAID Ctrl 1-Channel 64MB | PG-141C1L  | PCI     |
| Onboard LAN              | -          | PCI/CSA |
| Onboard VGA              | -          | PCI     |
| LAN cards                | PG-1852    | PCI     |
|                          | PG-1862    | PCI     |
|                          | PG-1882L   | PCI     |
|                          | PG-1892L   | PCI     |
| SCSI Ctrl U160 lp        | PG-130L    | PCI     |

#### table: Automatic Expansion Card Driver Installation

# 2.3.6 Cautions for Manual Installation

## Notes on Using a RAID Card

In addition to the completion of RAID card configuration, the hard disk under the RAID card must be initialized before the OS is installed. To check the RAID card configuration, start up WebBIOS. For more details, refer to "PRIMERGY ServerBooks" supplied with the server, and "Supplement" supplied with the RAID card.

### Free Space Required for Installation

The partition where the OS is installed must have enough free space for obtaining memory dump. For more details, refer to "5.1 Memory Dump/Paging File Setting" ( $\rightarrow$ pg.126).

### Cautions on Restarting

In the course of installation, a message appears to indicate that the setup program restarts. Wait until it restarts.

For background operations, refer to "PRIMERGY ServerBooks" supplied with the server, and "Supplement" supplied with the RAID card.

# 2.4 Preparation for Using ServerStart on a Client Computer

When using the preconfiguration mode for setting installation information in advance or when creating a driver disk using the FloppyBuilder function, install ServerStart on the client computer.

### System Requirements for Client Computers

Client computers must satisfy the following requirements.

| Hardware | Personal computers operated with Windows NT, Windows XP Professional, or Windows 2000 Professional<br>(A CD-ROM drive and 10MB or more of free space are required.) |
|----------|----------------------------------------------------------------------------------------------------|
| Software | Microsoft® Internet Explorer 5.5 or later                                                                                                    |

# 2.4.1 Installing ServerStart

### **MEIMPORTANT**

- If a different version of ServerStart has been installed, uninstall it. The FloppyBuilder function or installation wizard may not operate properly on a different version. For details on how to uninstall ServerStart, refer to "2.4.2 Uninstalling ServerStart" (→pg.51).
  - 1 Insert the ServerStart CD-ROM into the client computer's CD-ROM drive.

The [ServerStart Launcher] window appears.

When the [ServerStart Launcher] window does not appear, execute "Launcher.exe" in the CD-ROM.

| ServerStart Launcher No MS Internet Explorer integrated viewer has been detected tor correct reading of some documents, you must install the following: MS PowerPoint Viewer MS PowerPoint Viewer Adobe Acrobat Reader Install Now Install Now Install FOG ServerStert as application | ≥I                          |
|----------------------------------------------------------------------------------------------------|-----------------------------|
| MS PowerPoint Viewer allows you to display .ppt slideshows                                                                                                    | <u>OK</u><br><u>C</u> ancel |

**2** Confirm that the [Install Fujitsu ServerStart] is checked, then click [OK]. The Windows installer starts and the Setup window appears.

# 3 Click [Next].

The [License Agreement] window appears.

- **4** Select [I accept the license agreement] and click [Next]. The [User Information] window appears.
- **5** Enter the user information of the software and click [Next]. The [Installation Folder] window appears.
- **6** Specify the installation folder and click [Next]. To change the installation folder, click [Browse] and select the folder.

The [Select Features] window appears.

| 🙀 Fujitsu Siemens Serverstart Setup |                                                                            | _ <u> </u>                                                                                                    |
|-------------------------------------|----------------------------------------------------------------------------|----------------------------------------------------------------------------------------------------|
|                                     | Select Features<br>Please select which features you would like to install. | Smeller                                                                                                    |
|                                     | ServerStart classic<br>X  Server Start - remote installation               | Feature Description:<br>This feature will install the classic<br>version of ServerStart for the<br>creation of configliles in preparation<br>mode. |
|                                     |                                                                            | This feature will be installed on the<br>local hard drive<br>This feature requires 7971KB on<br>your hard drive.                                   |
|                                     | Wise Installation Wizard®<br>isk CostReset< Bar                            | sk <u>N</u> ext≻ Cancel                                                                                                    |

7 Set [ServerStart - remote installation] to "Disable this function" and click [Next]. The [Ready to Install the Application] window appears.

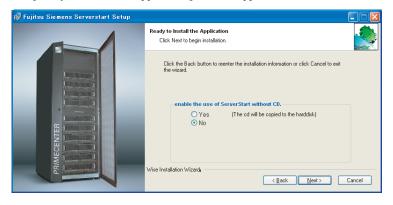

2

### **8** Specify whether or not to copy the contents of the CD.

When you select [Yes] for "enable the use of ServerStart without CD.", you can start the preconfiguration mode on the client computer without using the CD-ROM. If you select [Yes], specify the target folder. The target folder must have enough free space to copy the contents of the CD-ROM.

## **MPORTANT**

 On WindowsNT, the CD-ROM is not copied. You must click [No]. The ServerStart CD-ROM is required to start ServerStart.

### 9 Click [Next].

Installation is executed.

### POINT

 If a message prompting you to restart the system appears before or after installation, eject the CD-ROM and restart the system according to the message. When the system restarts, insert the ServerStart CD-ROM and start installation again.
 If like the following message "This program stops responding." appears during startup, click [Exit] to continue the restart operation.

When the installation is completed, the completion window appears.

### 10 Click [Exit].

ServerStart has been installed to the client computer.

# 2.4.2 Uninstalling ServerStart

Perform the following procedure to uninstall ServerStart from the client computer.

- **1** Click [Start]  $\rightarrow$  [Settings]  $\rightarrow$  [Control Panel].
- **2** Double-click [Add or Remove Applications] ([Add or Remove Programs] on some operating systems).
- Select [Fujitsu ServerStart] and click [Remove] (or [Modify]).
   When the uninstallation is executed successfully, Fujitsu ServerStart is deleted.
   If [ServerStart remote installation] has been installed using ServerStart, "FjPXEServer" seems undeleted. Leave it and complete the operation.

# **POINT**

On Windows 2000 Professional clients, "Add or Remove Applications" may become unable to respond during uninstallation. If this occurs, log off from the system. Chapter 2 Checking before OS Installation

# **Chapter 3**

# OS Installation Using ServerStart

This chapter explains how to install the OS in the server using ServerStart.

| 3.1 | Guided mode                                                 | 54  |
|-----|-------------------------------------------------------------|-----|
| 3.2 | Preconfiguration Mode                                       | 71  |
| 3.3 | Expert Mode                                                 | 78  |
| 3.4 | Remote Installation                                         | 85  |
| 3.5 | Installation on Multiple (the Second and Subsequent) Server | s   |
|     |                                                             | 103 |

# 3.1 Guided mode

In guided mode, follow the wizard to specify hardware configuration and the OS to be installed, save the information necessary for installation in a configuration file, and install the OS.

# 3.1.1 Starting Up the Guided Mode

Start up the guided mode.

1 Turn on the server and insert the ServerStart CD-ROM immediately.

ServerStart starts up and a message appears prompting you to insert the ServerStart floppy disk.

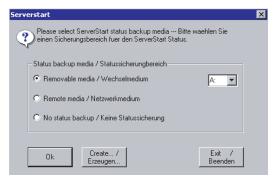

2 Insert the ServerStart floppy disk supplied with the server. Make sure that "Removable media" and "A:" are selected and click [Create].

### POINT

Set the ServerStart floppy disk in the write-enabled state.

| anguage settings                                                                                                    |                 |                          |
|----------------------------------------------------------------------------------------------------|-----------------|--------------------------|
| Select language:                                                                                                    | English         | 🔿 German                 |
| Select keyboard layout:                                                                                                    | US-Internationa | <b>T</b>                 |
| C Obtain IP address from<br>Use the following IP ad                                                                                                    |                 | ess to network drives) — |
| C Obtain IP address from<br>Use the following IP ad                                                                                                    |                 | ess to network drives)—  |
| <ul> <li>address (required only if S</li> <li>Obtain IP address from</li> <li>Use the following IP ad</li> <li>IP address:</li> <li>Subnet mask:</li> </ul> |                 | ess to network drives)—  |

The network setting window for remote installation appears.

## 3 Click [OK].

The [Initialization of ServerStart core running] window appears and unattended installation will be started. Depending on the hardware configuration, this process may take a few minutes.

1992

| Initialization of Server                           | Stat core running                |                  |
|----------------------------------------------------|----------------------------------|------------------|
|                                                    |                                  | <u>.</u>         |
|                                                    |                                  |                  |
| ServerStart is copying file:<br>ServerStart state: | SeSt Registering core components | ۲<br>۲<br>۲<br>۲ |

When the process is completed, the [Create a ServerStart Floppy Disk] window appears.

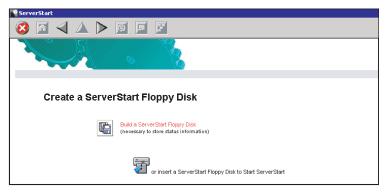

### **4** Click [Build a ServerStart Floppy Disk].

Creation of a ServerStart floppy disk starts. When the creation is completed, the "Floppy disk has been created." message appears.

### 5 Click [OK].

"Please Select your keyboard" window appears.

### 6 Select your keyboard language from the drop-down list and click [OK].

The subsequent start procedure may take several minutes. The [Welcome to ServerStart] window appears.

| 😨 ServerSta | rt    |                                                                        |
|-------------|-------|------------------------------------------------------------------------|
| 8           | <     | $\Delta \triangleright 6 \mathbf{F}$                                   |
| ۱           | Nelco | ome to ServerStart                                                     |
| (           |       | Click here to prepare and/or initiate an operating system installation |
|             |       |                                                                        |
|             |       | Information                                                            |
| 7           |       | FloppyBuilder                                                          |
|             |       | End-User License Agreement for ServerStart's Operating System          |
|             |       |                                                                        |

7 Click [Click here to prepare and/or initiate an operating system installation]. The [Select the operating system to be installed] window appears.

Click [Special Hints on Operating System Installation] and read the contents. Important information such as limitations on disk configuration is described.

### 8 Click [MS Windows Operating Systems].

The [Microsoft Windows Operating System Installation] window appears.

**9** Click the OS to install.

**10** Click [Prepare & initiate an unattended installation of (OS)].

The guided mode for the selected OS starts up.

| 🖉 Serv | erStart    |                                                                                                    |
|--------|------------|----------------------------------------------------------------------------------------------------|
| 8      |            | $\blacktriangleleft \Delta \triangleright \blacksquare \blacksquare \blacksquare$                                                                                                    |
|        |            |                                                                                                    |
|        |            |                                                                                                    |
|        | Inst       | allation of MS Windows Server 2003 (guided mode)                                                                                                    |
|        | •          | A click on 💈 at the right side shows additional information about the corresponding menu item.                                                                                                    |
|        |            |                                                                                                    |
|        | ø          | Start here to create a complete configuration file                                                                                                    |
|        | <b>]</b> ‡ | RAID Wizard: Settings for the RAID system                                                                                                    |
|        | 0          | Disk Wizard: Hard disk partitioning and formatting                                                                                                    |
|        | P          | Operating System Wizard: Operating system parameters                                                                                                    |
|        | P          | Application Wizard: Select additional software components                                                                                                    |
|        |            | Close and save Configuration File                                                                                                    |
|        | <b>()</b>  | Click here, to start the Installation of MS Windows Server 2003<br>Note: Depending on the hardware detected in your PRIMERGY system ServerStart might install drivers that are not yet certified by Microsoft! |

Start up the wizards to set items in the following procedures.

Exiting the wizard returns the display to the guided mode window.

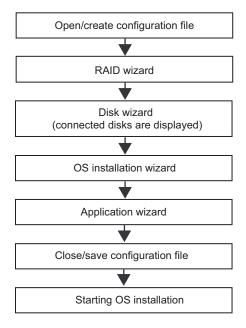

# 3.1.2 Open/create a Configuration File

Open a configuration file. Or create a new file.

**1** Click [Start here to create a complete configuration file].

The [Open ServerStart Configuration File] window appears.

| Open Sei    | verStart Configuration File                                                                                              |
|-------------|----------------------------------------------------------------------------------------------------|
| Ē           | The settings for an unattended configuration and installation process are<br>stored in a ServerStart configuration file. |
|             | Please create a new one or open an existing one.                                                                         |
| ■ a:        | <u>×</u>                                                                                                    |
| File name   | e: SerStartBatch.ini Create                                                                                              |
| Files of ty | /pe: (A:\SerStartBatch.ini)                                                                                              |
|             | Cancel                                                                                                    |
|             | Import                                                                                                    |

# **MPORTANT**

- Once a configuration file is opened, another file cannot be opened until you click [Close and save Configuration File].
- **2** Select the configuration file and click [Create].

The next wizard starts up automatically.

If the array controller is installed or if the Preconfiguration mode is selected

The RAID Wizard starts up. Go to "3.1.3 RAID Wizard" (→pg.59).

If an array controller is not installed

The Disk Wizard starts up. Go to "3.1.4 Disk Wizard" (→pg.60).

# 3.1.3 RAID Wizard

Configure RAID. In the guided mode, the RAID wizard is displayed only when a RAID card is installed.

### **MEINPORTANT**

When changing the RAID card, delete the physical pack beforehand. For details on how to delete a physical pack, refer to "PRIMERGY ServerBooks" supplied with the server, and "Supplement" supplied with the RAID card.

### 1 Click [RAID Wizard: Setting for the RAID system].

The [RAID Configuration] window appears.

Only array controllers already installed are displayed.

The number of hard disk units connected to the array controller is displayed.

| ServerStart                                        |                                            |                                                                                                    | ×                                                                |
|----------------------------------------------------|--------------------------------------------|----------------------------------------------------------------------------------------------------|------------------------------------------------------------------|
| 🙆 🗖 ┥ 🛆                                            |                                            |                                                                                                    | សព្រីនប                                                          |
|                                                    |                                            | Raid Configuration Wizard                                                                                                    |                                                                  |
|                                                    |                                            |                                                                                                    |                                                                  |
|                                                    |                                            |                                                                                                    |                                                                  |
|                                                    |                                            | DAID Configuration                                                                                                    |                                                                  |
|                                                    |                                            | RAID Configuration                                                                                                    |                                                                  |
|                                                    |                                            |                                                                                                    |                                                                  |
| Configuration Mode                                 | No Raid                                    |                                                                                                    |                                                                  |
|                                                    | C Automatic                                |                                                                                                    |                                                                  |
|                                                    | C Manual                                   |                                                                                                    |                                                                  |
|                                                    | Use existing array                         |                                                                                                    |                                                                  |
| Controller selection:                              |                                            |                                                                                                    |                                                                  |
|                                                    | ller D: MegaRAID SCSI 32 💌                 |                                                                                                    |                                                                  |
| Disks on selected controller:<br>FUUITSU MAP3367NC |                                            |                                                                                                    |                                                                  |
| FUUITSU MAP3367NC                                  |                                            |                                                                                                    |                                                                  |
|                                                    |                                            |                                                                                                    |                                                                  |
| ·                                                  |                                            |                                                                                                    |                                                                  |
|                                                    | /lex Raid Controller 💌                     |                                                                                                    |                                                                  |
| Controller Number                                  |                                            |                                                                                                    |                                                                  |
| RAID Level RAID1                                   | ¥.                                         |                                                                                                    |                                                                  |
| Number of Disks                                    | 7                                          |                                                                                                    |                                                                  |
| (0 means                                           | all - othenvise enter at minimum 2)        |                                                                                                    |                                                                  |
| HotSpare C Yes                                     |                                            |                                                                                                    |                                                                  |
| @ No                                               |                                            |                                                                                                    |                                                                  |
| Delete existing RAID Ar                            | rray                                       |                                                                                                    |                                                                  |
|                                                    |                                            |                                                                                                    |                                                                  |
| Note:<br>In Configuration Mode Manus               | NA tomatic the checkbox «Delete existing F | AID Array» will be selected automatically. Otherwise the unatter                                                                                                    | oded installation would tail. If existing RAD arrays should be   |
| preserved, please switch in                        |                                            | The second second | ves installation would fail in existing twice analysis should be |
| < previous                                         | next > leave wi                            | ard                                                                                                    | help                                                             |
|                                                    |                                            |                                                                                                    |                                                                  |
|                                                    |                                            |                                                                                                    |                                                                  |

### POINT

- If you open a configuration file that has been created before, displayed settings may differ from the previously set values. Be sure to check the settings.
- 2 Set items and click [leave wizard].

The RAID wizard closes.

# 3.1.4 Disk Wizard

Create and format hard disk partitions.

### **MEIMPORTANT**

- The disk wizard starts up with the default settings. Be sure to click [MODIFY] to check the settings. Change them as necessary.
  - **1** Click [Disk Wizard: Hard disk partitioning and formatting]. The [Disk Overview] window appears.

| 😨 ServerStart                                                               | _ <u>_</u> <u>_</u> <u>_</u> <u>_</u> <u>_</u> <u>_</u> <u>_</u> <u>_</u> <u>_</u> <u>_</u> |
|-----------------------------------------------------------------------------|---------------------------------------------------------------------------------------------|
|                                                                             | សព្រីទេប                                                                                    |
| Disk Configuration Witzerd                                                  |                                                                                             |
| Disk Overview Partion / Size / Controller / Disk BOOT, OS / 34669 / ANY / 0 |                                                                                             |
| ADD REMOVE MODIFY  Frase all existing partitions on all displayed disks     |                                                                                             |
|                                                                             |                                                                                             |
| <pre>cprevious next&gt; leave wizard</pre>                                  | help                                                                                        |
| Done                                                                        | V5.405.03 CAPS NUM 10:42 AM 2/24/2005                                                       |

## POINT

- When the installation disk has partitions, check [Erase all existing partitions on all displayed disks].
- When other disks than the installation disk have an active partition, create a partition on the disks with an active partition and check [Erase all existing partitions on all displayed disks].

2 Add, remove, or modify partitions as necessary.

### **MPORTANT**

- Partition size of the FAT file system
   When "FAT" is selected in [File system] and a value equal to or more than 4095MB or "Automatic setting" is specified in [Partition size], the size of created partitions will be 4095MB.
   Restrictions of volume label characters
- Restrictions of volume label characters
   The following limits apply to the volume label length. A volume label longer than the limit may
   be used. However, it can cause installation failure. Enter a volume label within the limit.
   •FAT: Up to 11 byte characters
   •NTFS: Up to 32 byte characters

#### Add a partition

1. Click [Add].

The [Disk Configuration] window appears.

| ServerStart     |                                      |                                       |
|-----------------|--------------------------------------|---------------------------------------|
| 🙆 🖸 🚽 🛆         |                                      | សព្រីនប្                              |
|                 | Disk Configuration Wizard            |                                       |
|                 |                                      |                                       |
|                 |                                      |                                       |
|                 | Disk Configuration                   |                                       |
| Controller Type | RAID                                 |                                       |
| Disk Number     | 0                                    |                                       |
| FileSystem      | NTFS -                               |                                       |
| QuickFormat     | O Yes                                |                                       |
|                 | € No                                 |                                       |
| Label           | SYSTEM                               |                                       |
| PartitionSize   | O Automatic                          |                                       |
|                 | <ul> <li>Size in MB 34669</li> </ul> |                                       |
| Partition Usage | R BOOT                               |                                       |
|                 | ₩ os                                 |                                       |
|                 | DATA                                 |                                       |
|                 |                                      |                                       |
|                 |                                      |                                       |
|                 |                                      |                                       |
|                 |                                      |                                       |
|                 |                                      |                                       |
|                 |                                      |                                       |
|                 |                                      |                                       |
|                 |                                      |                                       |
|                 |                                      |                                       |
| continue        | leave wizard                         | help                                  |
| Done            |                                      | V5.405.03 CAPS NUM 10:42 AM 2/24/2005 |

2. Set items and click [continue].

The new partition is added to the partition list.

### Remove a partition

1. Select the partition to remove and click [REMOVE]. The partition is removed.

Modify the partition configuration

- 1. Select the partition to modify and click [MODIFY]. The [Disk Configuration] window appears.
- 2. Change items and click [continue]. The partition is modified.

# **3** Click [leave wizard] after settings are completed.

The disk wizard closes.

# 3.1.5 OS Installation Wizard

Set computer information, user information, and the network protocol.

ServerStart can configure multiple network patterns. When configuring a domain controller, refer to "Using ServerStart to configure the Network".

# POINT

- The setting window differs depending on the OS to be installed. The following describes operations on Windows Server 2003.
  - 1 Click [Windows Server 2003 setup configuration Wizard].

The [Windows Installation] window appears.

| 😨 ServerStart                                                        |              |                                                                           |
|----------------------------------------------------------------------|--------------|---------------------------------------------------------------------------|
| 🔇 🖸 \land 🔺 🖻                                                        |              |                                                                           |
|                                                                      | Windows      | Server 2003 Setup Configuration Wizard                                    |
| Windows Installation<br>Regional settings<br>(with keyboard layout): |              | tings for the Windows-Version you are installing<br>English United States |
|                                                                      | Select here: | English_Onited_States                                                     |
| Password for Administrator account:                                  |              |                                                                           |
| Please repeat Password:                                              |              |                                                                           |
|                                                                      |              |                                                                           |

2 Enter the password in [Password for Administrator account] and click [Next].

### **MPORTANT**

▶ If the Windows Server 2003 is running, be sure to enter the Administrator's password.

The [Computer Identification] window appears.

| Serverstart                                   |                           |                              |              |              |
|-----------------------------------------------|---------------------------|------------------------------|--------------|--------------|
| 🕺 🗖 \land 📐 🖻 🗉 🗉                             |                           |                              |              |              |
|                                               | Windows Server 200        | 3 Setup Configuration Wizard |              |              |
| Computer Identification                       |                           |                              |              |              |
|                                               | Operating System Type:    | Windows Server 2003, Standar | rd Edition 💌 | User         |
|                                               | License Mode:             | C Per Seat                   | er Server    | permitted: 5 |
|                                               | will participate in:      | a workgroup                  | C a domain   |              |
|                                               | Workgroup or Domain Name: | MYUSERGROUP                  |              |              |
| Install Operating System from Local CD        |                           |                              |              |              |
| C Install Operating System from Remote Server |                           |                              |              |              |
| Remote Source Path:<br>(e.g. \myserver\share) |                           |                              |              |              |
| Remote Username:                              |                           |                              |              |              |
| Remote Password:                              |                           |                              |              |              |

The [Installation Directory and Time Zone] window appears.

| 😨 ServerStart           |                 |                                                |
|-------------------------|-----------------|------------------------------------------------|
| 🥝 🖸 \land 🛆             | > 🖲 🔳 🖻         |                                                |
|                         |                 | Windows Server 2003 Setup Configuration Wizard |
|                         |                 |                                                |
|                         |                 |                                                |
|                         |                 |                                                |
| Installation Director   | y and Time Zone |                                                |
|                         | -               |                                                |
| Time Zone:              | (GMT+01:00) Ams | erdam, Berlin, Bern, Rome, Stockholm, Vienna 💌 |
| Installation Drive:     | C Use Default   |                                                |
|                         | C Drive Letter: | C: SYSTEM                                      |
| Installation Directory: | O Use default   |                                                |
|                         | C Prompt User   |                                                |
|                         | C Specify now:  |                                                |
|                         |                 |                                                |

# 4 Set items and click [Next].

The [User Name] window appears.

| ServerStart                           |                                                |
|---------------------------------------|------------------------------------------------|
| 🕺 🗔 \land 🔈 🕻                         |                                                |
|                                       | Windows Server 2003 Setup Configuration Wizard |
|                                       |                                                |
|                                       |                                                |
|                                       |                                                |
| User Name                             |                                                |
| oser name                             |                                                |
| User Name:                            |                                                |
| Organization:                         |                                                |
| Computer Name:                        |                                                |
| Product-ID (optional):                |                                                |
| If you use an OEM operating system CD | rou don't need to enter a Product-ID.          |

# **5** Set items and click [Next].

The [Display Settings] window appears.

| 🖗 Server | Start  |                 |          |                  |   |  |           |           |           |            |            |
|----------|--------|-----------------|----------|------------------|---|--|-----------|-----------|-----------|------------|------------|
| 8        | 1      | $\triangleleft$ | $\Delta$ | $\triangleright$ | Ø |  |           |           |           |            |            |
|          |        |                 |          |                  |   |  | Windows S | erver 200 | 8 Setup C | onfigurati | ion Wizard |
|          |        |                 |          |                  |   |  |           |           |           |            |            |
|          |        |                 |          |                  |   |  |           |           |           |            |            |
|          |        |                 |          |                  |   |  |           |           |           |            |            |
| Disp     | olay   | Sett            | ings     |                  |   |  |           |           |           |            |            |
|          | 1      |                 |          |                  |   |  |           |           |           |            |            |
| Resolu   | ution: | 80              | 0 * 600  |                  |   |  |           |           |           |            |            |
| VRefr    | esh:   | 70              | -        |                  |   |  |           |           |           |            |            |
| BitsPe   | rPel:  | 16              | -        |                  |   |  |           |           |           |            |            |
|          |        |                 |          |                  |   |  |           |           |           |            |            |

The [Network Protocol] window appears.

| ServerStart          |                                     |                                         |         |                                   |
|----------------------|-------------------------------------|-----------------------------------------|---------|-----------------------------------|
| 🔕 🗖 \land 📐 🖻        | 6 I I                               |                                         |         |                                   |
|                      | V                                   | Vindows Server 2003 Setup Configuration | v∿izard |                                   |
| Network Protocol     |                                     |                                         |         |                                   |
| Install Unattended   |                                     |                                         |         |                                   |
| C Install Manually   |                                     |                                         |         |                                   |
| Available Protocols: | TCPIP<br>NWIPX<br>AppleTalk<br>PPTP | Selected Protocols:<br>Add ->           | TCPIP   | Remove                            |
| Adapter Name:        | (1,1,0) 1 - Intel(R) PR             | O/1000 CT Network Connection            | •       |                                   |
| Connection Name:     |                                     |                                         |         |                                   |
| Use DHCP             | IP-Address:                         |                                         |         | More IP<br>Addresses,<br>Gateways |
|                      | Default Gateway:                    |                                         |         | DNS/WINS<br>Configuration         |
|                      | Netbios Option: Use                 | NetBIOS setting from the DHCP Se        | rver 💌  |                                   |

The [Software Components] window appears.

| 🖗 ServerStart                   |               |                                                       |
|---------------------------------|---------------|-------------------------------------------------------|
| 🙆 🔝                             | 4 2           |                                                       |
|                                 |               | Windows Server 2003 Setup Configuration Wizard        |
|                                 |               |                                                       |
|                                 |               |                                                       |
|                                 |               |                                                       |
| Software                        | e Com         | ponents                                               |
| Install defa                    | out Compo     | so ante                                               |
| C Install cus                   |               |                                                       |
| <ul> <li>Install cus</li> </ul> | stofnizeu co  | unponents.                                            |
| Accessories                     | snd Utilities | 5                                                     |
|                                 | Accessorie    |                                                       |
|                                 |               | Clipboard viewer                                      |
|                                 |               | 🔽 Desktop Wallpaper                                   |
|                                 |               | ₩ Document Templates                                  |
|                                 |               |                                                       |
|                                 |               | ₩ All available mousepointers                         |
|                                 |               | ₩ Wordpad                                             |
|                                 |               | M Calculator                                          |
|                                 | <b>W</b> (    | im Character Map<br>sibility Witzard                  |
|                                 | Communicat    |                                                       |
|                                 |               | Chat                                                  |
|                                 |               | 🖾 HyperTerminal                                       |
| Application Se                  | erver         |                                                       |
|                                 |               | ET web development platform                           |
|                                 |               | ation Server console                                  |
|                                 | Internet Info | ormation Services (IIS) FrontPage Server Extensions   |
|                                 |               |                                                       |
|                                 |               | FTP Services Properties NNTP Service                  |
|                                 |               | MIT Service                                           |
|                                 |               | SMTP Service                                          |
|                                 |               | SMTP Service                                          |
|                                 |               | World Wide Web Server                                 |
|                                 |               | Internet Information Services ASP support             |
|                                 |               | Internet Information Services web DAV publishing      |
|                                 |               | World Wide Web (WWW) Service Properties               |
|                                 |               | Internet Information Services internet data connector |
|                                 |               | Internet Information Services web user interface      |
|                                 |               | Management Console-based administration tools for IIS |
|                                 | _             | ₩ Internet Information Services                       |
|                                 |               | rk COM+ access                                        |
| -                               |               | etwork access                                         |
| Indexing S                      |               |                                                       |
| Terminal S                      |               | Properties                                            |
| Terminal S                      | Services lic  | tensing                                               |
| Remote In                       |               |                                                       |
| Certificate                     |               |                                                       |
|                                 |               | r components of the Certificate Services              |
| -                               |               | lient components of the Certificate Services          |
| POP3 root                       |               |                                                       |
|                                 |               | nain service                                          |
|                                 | I POP3 v      | web user interface                                    |
| < p                             | revious       | next > leave wizard                                   |

The [Services] window appears.

| 😰 ServerStart                          |                                                |
|----------------------------------------|------------------------------------------------|
| 😣 🗖 \land 🔺 🆻 🖻                        |                                                |
|                                        | Windows Server 2003 Setup Configuration Wizard |
|                                        |                                                |
|                                        |                                                |
|                                        |                                                |
| Services                               |                                                |
|                                        |                                                |
| Other Network File and Print Services  |                                                |
| Services for Macintosh (SFM)           |                                                |
| Print Services for Macintosh           |                                                |
| Print Services for Unix                |                                                |
| Networking Services                    |                                                |
| □ WINS Server                          |                                                |
| Internet Authentication Services (IAS) |                                                |
| MS DNS Server                          | Setup Domain Controller                        |
| Simple TCP/IP Services                 |                                                |
| MS DHCP Server                         |                                                |
| Management and Monitoring Tools        |                                                |
| Network Monitor Tools                  |                                                |
| SNMP Service                           | Properties                                     |

**9** Set items and click [leave wizard].

The OS installation wizard closes.

# 3.1.6 Application Wizard

Specify installation of supplied applications such as high reliability tools.

 Click [Application Wizard: Select additional software components]. The application wizard appears.

|                                                                               | Application Wizard                                    | FI, |
|-------------------------------------------------------------------------------|-------------------------------------------------------|-----|
|                                                                               | cappe-2001 1 YL28 U                                   |     |
| Installable applications:                                                     | Selected applications:                                |     |
| User specific software                                                        | >> DSNAP<br>Fujitsu ServerView                        |     |
| Install selected application from Local Cl                                    | 5                                                     |     |
| Install selected application from Remote                                      | Server                                                |     |
| Remote Source Path:<br>(e.g. \\myserver\share)                                |                                                       |     |
| Remote Username:                                                              |                                                       |     |
| Remote Password:                                                              |                                                       |     |
| Userspecific Command:                                                         |                                                       |     |
| Available, but not installable:<br>(Select an item and see «Prerequisite(s)») | Prerequisite(s):<br>( of the item currently selected) |     |
| MS Windows 2000 ServicePack 4                                                 | 2                                                     |     |
|                                                                               |                                                       |     |
|                                                                               |                                                       |     |
|                                                                               |                                                       |     |
|                                                                               |                                                       |     |

**2** From the [Installable applications] list, select applications to be installed and click [>>].

Set all applications to be installed on the [Selected applications] list.

3 Click [leave wizard].

The application wizard closes.

# 3.1.7 Close/save the Configuration File

When settings in all wizards are completed, save the configuration file.

1 Click [Close and save Configuration File].

The [Save ServerStart Configuration File] window appears.

2 Click [Save As].

The configuration file is saved.

## **MPORTANT**

You can specify any name for the configuration file. However, OS installation is possible only when it is saved as "SerStartBatch.ini". When installing the OS, make sure to save it as "Ser-StartBatch.ini" on the ServerStart floppy disk.

# 3.1.8 Starting OS Installation

Install the OS to the server.

During installation, do not use the mouse or keyboard unless it is necessary for installation operations. Otherwise, installation may fail.

**1** Click [Click here, to Start the Installation of (OS)].

The [ServerStart Unattended Mode] window appears.

| ServerStart Unattended Mode                                                                                       | ×                             |
|----------------------------------------------------------------------------------------------------|-------------------------------|
| Unattended Installation will be started in 7 seconds.<br>Press "Stop" button in order to start ServerStart Wizard | Stop                          |
|                                                                                                    | 2                             |
| ServerStart is copying file:                                                                                      | ▼<br>Tue Mar 08 11:49:29 2005 |

## 2 Click [Start].

### POINT

Clicking [Start now] deletes all disk contents and starts installation. Click [Stop] when you do
not perform installation.

After 10 seconds, installation starts automatically.

- When RAID has been configured, the system restarts.
- If a message prompting you to insert the Service Pack CD-ROM appears, insert the CD-ROM and click [OK].

This message does not appear when Service Pack is not selected.

- If a message prompting you to insert the ServerView CD-ROM appears, insert the PRIMERGY Document & Tool CD (Disc 1) and click [OK].
   This message does not appear when ServerView will not be installed or the PRIMERGY Document & Tool CD (Disc 1) has been inserted already.
- If a message prompting you to insert the ServerStart CD-ROM appears, insert the CD-ROM and click [OK].
- **3** When a message prompting you to insert the OS CD-ROM appears, insert the CD-ROM and click [OK].

After files are copied, a message prompting you to insert the ServerStart CD-ROM appears.

4 Insert the ServerStart CD-ROM and click [OK]. The License Agreement window appears.

### 5 Click [I agree].

After files are copied, a message prompting you to eject the CD-ROM and floppy disk appears.

### 6 Eject the CD-ROM and floppy disk and click [OK].

Then the system is restarted. The system continues the installation operation after restart. OS GUI setup, LAN utility installation, Service Pack installation, and Active Directory installation are performed automatically.

- 7 When a confirmation message to restart appears, click [Restart]. The system restarts and installs high reliability tools automatically.
- 8 When a message on installation completion appears, press any key.
- 9 Restart the system.
   Click [Start] → [Shutdown]. Select [Restart] and click [OK].
   The system restarts.
- **10** When the system restarts, log on to the server using the Administrator account for the local computer.

OS Installation Using ServerStart

The server setup and OS installation have been completed.

Refer to "Chapter 5 Operations after OS Installation" ( $\rightarrow$ pg.125) and perform necessary procedures before starting server operations.

# **3.2 Preconfiguration Mode**

In preconfiguration mode, set and save the information necessary for installation in a configuration file on a client computer (with a CD-ROM drive and 10MB or more of free space). Set the saved configuration file on the server for installation.

If ServerStart is not installed in the client computer where the preconfiguration mode is executed, refer to "2.4 Preparation for Using ServerStart on a Client Computer" ( $\rightarrow$ pg.48) to install ServerStart. If a different version of ServerStart has been installed, uninstall it and install the proper version. For details on how to uninstall ServerStart, refer to "2.4.2 Uninstalling ServerStart" ( $\rightarrow$ pg.51).

## **MPORTANT**

If ServerStart is started up on a computer where a different version of ServerStart is installed, the installation wizard may not operate properly. Make sure to uninstall a different version of ServerStart.

# 3.2.1 Starting Up the Preconfiguration Mode

Start up the preconfiguration mode.

### 1 Start up ServerStart.

If ServerStart has already been started, it is not necessary to restart it. If it has not, start it up according to the following procedures:

When the CD has been copied on Windows 2000 Professional/Windows XP Professional

 Click [Start] → [Programs] → [Fujitsu ServerStart] → [ServerStart]. ServerStart starts up and the [Welcome to ServerStart] window appears.

### When Windows NT is used, or if the CD has not been copied

1. Insert the ServerStart CD-ROM into the client computer's CD-ROM drive. ServerStart starts up and the [Welcome to ServerStart] window appears.

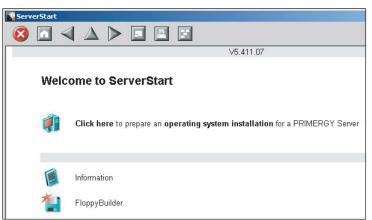

### **2** Click [FloppyBuilder].

The [ServerStart FloppyBuilder] window appears.

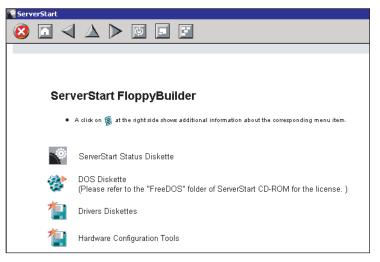

**3** Click [ServerStart Status Diskette].

A message prompting you to insert the floppy disk appears.

4 Insert the ServerStart floppy disk supplied with the server and click [OK].

### POINT

Set the ServerStart floppy disk in the write-enabled state.

Creation of a ServerStart floppy disk starts. When the creation is completed, the "Floppy disk has been created." message appears.

- **5** Click [OK].
- 6 Click [ (HOME)] on the tool bar.

The display returns to the [Welcome to ServerStart] window.

### 7 Click [Click here to prepare an operating system installation for a PRIMERGY Server].

The [Prepare the installation of an operating system for PRIMERGY Servers] window appears.

### **MPORTANT**

- Before starting installation, click [Cautions for Installation] and read the contents. Important
  information such as limitations on disk configuration is described.
- 8 Click [Creation of a ServerStart Configuration file for the installation of an Microsoft Windows Operating System].

The [Microsoft Windows Operating System Installation] window appears.

#### **9** Select the OS to install.

The [Preparing Installation] window appears.

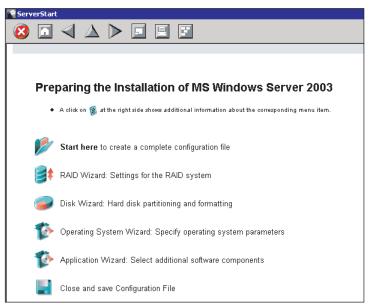

# 3.2.2 Configure Settings in Wizards

Click the wizards to set items in the following procedures. For setting procedures, refer to description on guided mode wizards ("3.1.2 Open/create a Configuration File" ( $\rightarrow$ pg.58) to "3.1.6 Application Wizard" ( $\rightarrow$ pg.67)).

Exiting a wizard returns the display to the preconfiguration mode window.

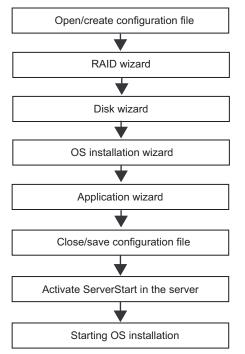

# 3.2.3 Close/save the Configuration File

When settings in all wizards are completed, save the configuration file.

#### 1 Click [Close and save Configuration File].

The [Save ServerStart Configuration File] window appears.

#### 2 Click [Save As].

The [ServerStart Session IP Settings] window appears.

| the ServerStart controlled in<br>may be different from the fir<br>By default DHCP is used, i.<br>to provide an IP address. If<br>your network and if ServerS | Settings<br>P settings of the target system during<br>installation process. These settings<br>hal ones of the installed target system.<br>e. a DHCP server in your network has<br>there is no DHCP server available in<br>Start needs network access, please<br>ordingly, but for a remote installation |
|----------------------------------------------------------------------------------------------------|----------------------------------------------------------------------------------------------------|
| Use DHCP                                                                                                    |                                                                                                    |
| IP address:                                                                                                    |                                                                                                    |
| Sub net mask:                                                                                                    |                                                                                                    |
| Gateway (optional):                                                                                                    |                                                                                                    |
|                                                                                                    | <u>S</u> et De <u>f</u> ault                                                                                                    |

**3** Set items when performing remote installation.

#### 4 Click [Set].

The configuration file is saved.

#### **MPORTANT**

You can specify any name for the configuration file. However, OS installation is possible only when it is saved as "SerStartBatch.ini". When installing the OS, make sure to save it as "SerStartBatch.ini" on the ServerStart floppy disk.

## 3.2.4 Starting OS Installation

Install the OS to the server using the created configuration file.

During installation, do not use the mouse or keyboard unless it is necessary for installation operations. Otherwise, installation may fail.

- **1** Turn on the server and insert the ServerStart CD-ROM immediately. A message prompting you to insert the ServerStart floppy disk appears.
- **2** Insert the ServerStart floppy disk containing the created configuration file and click [OK].

#### **MPORTANT**

 Set the ServerStart floppy disk in the write-enabled state. If it is write protected, installation will fail.

The [ServerStart Unattended Mode] window appears.

| ServerStart Unattended Mode                                                                                                    |                                       |      | ×                        |
|----------------------------------------------------------------------------------------------------|---------------------------------------|------|--------------------------|
| Unattended configuration file found Be a<br>important data may get lost if you start U<br>Installation. Press "Start" Puttorin in oder<br>Unattended Installation. Press "Stop" bu<br>atart ServerStart Wizard. | hattended                             | Stop | ]                        |
|                                                                                                    |                                       |      | A                        |
| CourseCharter accounting film                                                                                                    |                                       |      |                          |
| ServerStart is copying file:<br>ServerStart state: SeSt: Writing :                                                                                                    | system data to ServerStart floppy dis | k 🕅  | Wed May 25 20:09:59 2005 |

#### 3 Click [Start].

Installation starts.

- When RAID has been configured, the system restarts.
- If a message prompting you to insert the Service Pack CD-ROM appears, insert the CD-ROM and click [OK].

This message does not appear when Service Pack is not selected.

- If a message prompting you to insert the ServerView CD-ROM appears, insert the PRIMERGY Document & Tool CD (Disc 1) and click [OK]. This message does not appear when ServerView will not be installed or the PRIMERGY Document & Tool CD (Disc 1) has been inserted already.
- If a message prompting you to insert the ServerStart CD-ROM appears, insert the CD-ROM and click [OK].
- **4** When a message prompting you to insert the OS CD-ROM appears, insert the CD-ROM and click [OK].

After files are copied, a message prompting you to insert the ServerStart CD-ROM appears.

**5** Insert the ServerStart CD-ROM and click [OK]. The License Agreement window appears.

#### 6 Click [I agree].

After files are copied, a message prompting you to eject the CD-ROM and floppy disk appears.

7 Eject the CD-ROM and floppy disk and click [OK].

The system restarts. The system continues the installation operation after restart. OS GUI setup, LAN utility installation, Service Pack installation, and Active Directory installation are performed automatically.

- **8** When a confirmation message to restart appears, click [Restart]. The system restarts and installs high reliability tools automatically.
- **9** When a message on installation completion appears, press any key.

#### **10** Restart the system.

Click [Start]  $\rightarrow$  [Shutdown]. Select [Restart] and click [OK]. The system restarts.

**11** When the system restarts, log on to the server using the Administrator account for the local computer.

The server setup and OS installation have been completed. Refer to "Chapter 5 Operations after OS Installation" ( $\rightarrow$ pg.125) and perform necessary procedures before starting server operations.

# 3.3 Expert Mode

In expert mode, start up Disk Manager, format the installation partition, and install the OS.

Use the expert mode only when you want to perform installation while maintaining the existing partitions. Use the guided mode for normal installation.

# 3.3.1 Starting Up the Expert Mode

Start up the expert mode.

- 1 Turn on the server and insert the ServerStart CD-ROM immediately. ServerStart starts up and a message appears prompting you to insert the ServerStart floppy disk.
- 2 Insert the ServerStart floppy disk supplied with the server. Make sure that "Removable media" and "A:" are selected and click [Create]. The network setting window for remote installation appears.

#### POINT

- Set the ServerStart floppy disk in the write-enabled state.
- **3** Click [OK]. The [ServerStart FloppyBuilder] window appears.
- 4 Click [Build a ServerStart Floppy Disk]. Creation of a ServerStart floppy disk starts. When the creation is completed, the "Floppy disk has been created." message appears.
- **5** Click [OK].

"Please Select your keyboard" window appears.

- 6 Select your keyboard language from the drop-down list and click [OK]. The subsequent start procedure may take several minutes. The [Welcome to ServerStart] window appears.
- 7 Click [Click here to prepare and/or initiate an operating system installation]. The [Select the operating system to be installed] window appears. Click [Special Hints on Operating System Installation] and read the contents. Important information such as limitations on disk configuration is described.
- Click [MS Windows Operating Systems].
   The [Microsoft Windows Operating System Installation] window appears.
- 9 Select the OS to install.

**10** Click [Install MS Window Server 2003 interactively (expertise required)]. The expert mode starts.

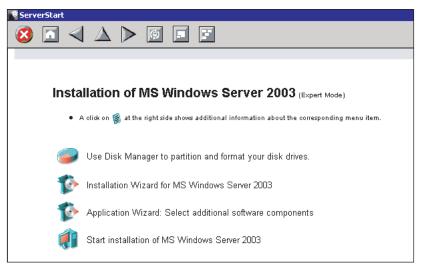

Start up the configuration tools to set items in the following procedures. Exiting a tool returns to the display to the expert mode window.

| Disk manager             |
|--------------------------|
| ¥                        |
| OS installation wizard   |
| <b>V</b>                 |
| Application wizard       |
| •                        |
| Starting OS installation |

3

### 3.3.2 Disk Manager

Start up Disk Manager and format the installation partition.

 Click [Use Disk Manager to partition and format your disk drives]. Disk Manager starts up.

| 2  | ) Dis | sk Man     | ager    |     |       |          |         |                         |        |       |    | ×      |
|----|-------|------------|---------|-----|-------|----------|---------|-------------------------|--------|-------|----|--------|
| Fi | ile   | Disk       | Partiti | ion | View  | Help     |         |                         |        |       |    |        |
| E  | ]     | <u>I</u> R | oot     |     |       |          |         |                         |        |       |    |        |
| ι. |       | ÷          | 0       | :0  | :0 1  | 020304   | FUJITSU | J MAP:                  | 3367NC |       |    |        |
| ι. |       |            |         |     | PARTI | TION_IFS |         | C:∖                     | NTFS   | 14998 | MB | SYSTEM |
| ι. |       |            |         |     | PARTI | TION_IFS |         | $\mathtt{D}: \setminus$ | NTFS   | 19854 | MB | DATA   |
| Ε. |       |            |         |     |       |          |         |                         |        |       |    |        |

2 Format the OS installation partition. Select the OS installation partition and click the [Partition] menu → [Format].

The [Format Partition] window appears.

| 🖶 Format Partition       |        |                    | × |
|--------------------------|--------|--------------------|---|
| <u>D</u> rive Letter     | D      | Quick Format 🔽     |   |
| File System <u>T</u> ype | NTFS   | Active Partition 🔽 |   |
| Volume <u>L</u> abel     |        |                    |   |
|                          | Format | Cancel             |   |

#### **MPORTANT**

- Be sure to specify the active partition on drive C.
- Partitions equal to or larger than 4096MB cannot be FAT formatted.

**3** Set items and click [Format].

The partition is formatted.

4 When the formatting is completed, click the [File] menu  $\rightarrow$  [Exit]. Disk Manager closes and the display returns to the expert mode window.

# 3.3.3 OS Installation Wizard

Set computer information, user information, and the network protocol.

ServerStart can configure multiple network patterns. When configuring a domain controller, refer to "Using ServerStart to configure the Network".

### **POINT**

- The setting window differs depending on the OS to be installed. The following describes operations on Windows Server 2003.
- 1 Click [Installation Wizard for MS Windows Server 2003].

A message prompting you to specify the configuration file appears.

| ServerSta | rt                                                                  |    | × |
|-----------|---------------------------------------------------------------------|----|---|
| ?         | Do you want to specify an existi<br>parameters for the Operating Sy |    |   |
|           | Yes                                                                 | No |   |

#### 2 Click [No].

The [Windows Installation] window appears.

- **3** Enter the password in [Password for Administrator account] and click [Next]. The [Computer Identification] window appears.
- **4** Set items and click [Next]. The [Installation Directory and Time Zone] window appears.
- 5 Set items and click [Next]. The [User Name] window appears.
- 6 Set items and click [Next]. The [Display Settings] window appears.
- 7 Set items and click [Next]. The [Network Protocol] window appears.
- 8 Set items and click [Next]. The [Software Components] window appears.
- **9** Set items and click [Next]. The [Services] window appears.
- **10** Set items and click [leave wizard]. The display returns to the expert mode window.

OS Installation Using ServerStart

81

## 3.3.4 Application Wizard

Specify installation of supplied applications such as high reliability tools. For details on the application wizard, refer to "3.1.6 Application Wizard" ( $\rightarrow$ pg.67).

## 3.3.5 Starting OS Installation

Install the OS to the server.

#### **MPORTANT**

- When the installation partition is not empty, a confirmation message appears. If it does not matter, click [OK] to continue the installation procedure.
- If an incorrect setting (such as the CD key) is found during installation, an error window will appear. Enter the correct value in the window to continue the installation procedure. However, corrections made here are not reflected to the configuration file.
  - Click [Click here, to Start the Installation of (OS)].

A confirmation window asking whether you want to save the current settings appears.

2 Click [Yes].

The following window appears.

| Back up Copy of the ServerStart Configu                                         | ation File     |
|---------------------------------------------------------------------------------|----------------|
| You can create a back up copy of th<br>It can be used as an input file for futu | -              |
| C: [SYSTEM]                                                                     |                |
| File name: Files of type: Configuration files *.ini                             | Save As        |
|                                                                                 | <u>C</u> ancel |
|                                                                                 | Export         |

**3** Enter the file name and click [Save As].

Installation starts automatically.

| ServerStart Unattended Mod                                                                 | e                                                   | ×     |
|--------------------------------------------------------------------------------------------|-----------------------------------------------------|-------|
| Unattended Installation                                                                    | running                                             |       |
| Start of Unattended Installation<br>Installation of operating system<br>Contents V5.411.07 | WinNet, configuration file: V1/sestcfg1/config1.bt  |       |
| serverStart is copying file:<br>ServerStart state:                                         | Z-VDEM/VFSC.gif SeSt: Searching for DEM controllers | 100 % |

• If a message prompting you to insert the Service Pack CD-ROM appears, insert the CD-ROM and click [OK].

This message does not appear when Service Pack is not selected.

- If a message prompting you to insert the ServerView CD-ROM appears, insert the PRIMERGY Document & Tool CD (Disc 1) and click [OK]. This message does not appear when ServerView will not be installed or the PRIMERGY Document & Tool CD (Disc 1) has been inserted already.
- If a message prompting you to insert the ServerStart CD-ROM appears, insert the CD-ROM and click [OK].
- **4** When a message prompting you to insert the OS CD-ROM appears, insert the CD-ROM and click [OK].

After files are copied, a message prompting you to insert the ServerStart CD-ROM appears.

#### 5 Insert the ServerStart CD-ROM and click [OK].

The License Agreement window appears.

6 Click [I agree].

After files are copied, a message prompting you to eject the CD-ROM and floppy disk appears.

#### 7 Eject the CD-ROM and floppy disk and click [OK].

Then the system is restarted.

The system continues the installation operation after restart. OS GUI setup, LAN utility installation, Service Pack installation, and Active Directory installation are performed automatically.

8 When a confirmation message to restart appears, click [Restart].

The system restarts and installs high reliability tools automatically.

**9** When a message on installation completion appears, press any key.

#### **10** Restart the system.

Click [Start]  $\rightarrow$  [Shutdown]. Select [Restart] and click [OK]. The system restarts.

**11** When the system restarts, log on to the server using the Administrator account for the local computer.

The server setup and OS installation have been completed.

Refer to "Chapter 5 Operations after OS Installation" ( $\rightarrow$ pg.125) and perform necessary procedures before starting server operations.

# **3.4 Remote Installation**

ServerStart supports remote installation.

#### **MEDIMPORTANT**

Before performing remote installation, be sure to read "Cautions for Remote Installation" in the online help.

# 3.4.1 Overview of Remote Installation

Remote installation is a method to save resources necessary for installation, such as the OS and Service Pack, in a different server on the network and install them via the network.

If a remote resource server is configured, you can install the same resources to multiple servers. This method is useful in configuring multiple servers.

#### Target Server and Remote Resource Server/PXE Server

A server to which resources are installed is called a "target server". A server that stores resources necessary for remote installation is called a "remote resource server". A server that can start up a target server through network startup (PXE) is called a "PXE server".

#### Installation Method

Remote installation uses a PXE or a remote resource server.

3

#### Remote Installation Using a PXE Server

In remote installation using a PXE server, the network startup (PXE) function of the PXE server starts up the target server and performs installation in preconfiguration mode. This method is used when the target server does not have a CD-ROM or floppy disk drive.

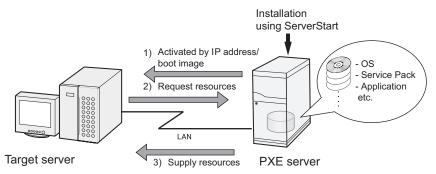

In addition to the PXE server, a "remote resource server" that stores remote resources and a "DHCP server" that performs the DHCP service are required for remote installation using a PXE server. When you have only one server, store remote resources on the PXE server to install the DHCP service. When you have multiple servers, select one for performing the DHCP service and another for storing remote resources.

#### Remote Installation Using a Remote Resource Server

In remote installation using a remote resource server, ServerStart starts up on the target server. Procedures for starting installation are the same as those in normal installation (preconfiguration mode, guided mode, and expert mode). Once installation started, resources necessary for installation are provided from the remote resource server. Thus, procedures such as inserting a CR-ROM are not necessary.

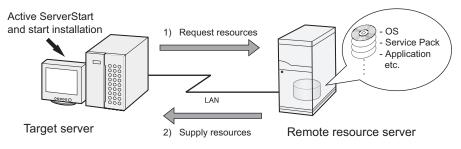

## 3.4.2 System Requirements for Remote Resource/PXE Servers

Because remote installation is performed via a network, the environment must have at least one Windows server and a local area network.

In addition, the following environment is required.

#### Remote Resource/PXE Server Requirements

|                   | table: System Requirements for Remote Resource/PXE Servers |                                                                     |  |  |  |
|-------------------|------------------------------------------------------------|---------------------------------------------------------------------|--|--|--|
|                   | PXE server                                                 | Remote resource server                                              |  |  |  |
| OS                | Windows 2000 Server SP2–4                                  | Windows Server 2003<br>Windows 2000 Server<br>Windows NT Server 4.0 |  |  |  |
| Memory<br>Modules | 256MB or more                                              |                                                                     |  |  |  |
| Operating         | • DHCP server function (required on the same               | File sharing function (required)                                    |  |  |  |

| rating  | • DHCP server function (required on the same              | • File sharing function (required) |
|---------|-----------------------------------------------------------|------------------------------------|
| ronment | network)                                                  |                                    |
|         | <ul> <li>File sharing function (required)</li> </ul>      |                                    |
|         | <ul> <li>Display screen size: XGA (1024 by 768</li> </ul> |                                    |
|         | pixels) or more                                           |                                    |
|         |                                                           | 1                                  |

#### **MPORTANT**

envir

#### Notes on the PXE server

- Check that no other PXE server exists on the same LAN.
- Servers installed with software with the PXE function such as SystemcastWizard/SystemcastWizard Professional, Quick Recovery Manager, or the Microsoft RIS function cannot be used as a PXE server.

#### Checking Server Free Space

Decide a server to use as a remote resource server / PXE server and check it for enough free space for storing resources.

#### Checking the Number of Servers

- When you have only one server, use it as the remote resource server, PXE server, and DHCP service server. Check it for the required amount of free space.
- When you have multiple servers
  - Check if a server performing the DHCP service exists. If not, decide a server for the DHCP service.
  - · When there are multiple resources, they can be divided and stored in multiple remote resource servers.

#### Checking Server Free Space

The following table shows the amount of free space required for each installation resource.

| table: Free Space Required for Resources |                        |  |  |
|------------------------------------------|------------------------|--|--|
| Resource                                 | Required free<br>space |  |  |
| ServerStart                              | About 650MB            |  |  |
| Windows Server 2003                      | 644MB                  |  |  |
| Windows 2000 Server                      | 472MB                  |  |  |
| Windows 2000 Service Pack 4              | 433MB                  |  |  |

Calculate the total resource size. Check that the remote resource server / PXE server has enough free space (free space greater than the space required for the resources). When the amount of free space is insufficient, you must use more remote resource servers.

# 3.4.3 Preparation of the PXE Server (When the PXE Server is Used)

When performing remote installation using a PXE server, preparatory procedures, such as installing ServerStart, are required.

Perform the following procedures to prepare the PXE server.

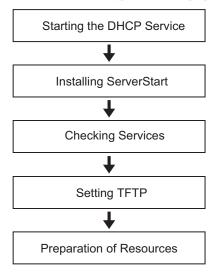

#### Starting the DHCP Service

Check that the DHCP service is running on the same network.

If the DHCP service function is not installed, perform the following procedures (for Windows Server 2003) to install the DHCP service.

**1** Click [Start]  $\rightarrow$  [Control Panel]  $\rightarrow$  [Add or Remove Applications].

- 2 Click [Add or Remove Windows Components]. Click the [Dynamic Host Configuration Protocol (DHCP)] service from [Network Services]. The DHCP service is installed.
- **3** Create and configure a DHCP scope so that the IP address can be distributed.

#### Installing ServerStart

**1** Insert the ServerStart CD-ROM into the PXE server.

The [ServerStart Launcher] window appears.

When the [ServerStart Launcher] window does not appear, execute "Launcher.exe" in the CD-ROM.

| ServerStart Launcher                                                                                                    | ×                    |
|----------------------------------------------------------------------------------------------------|----------------------|
| No MS Internet Explorer integrated viewer has been detected<br>for concert reading of some documents,<br>you must install the following:<br>MS PowerPoint Viewer<br>Install Now<br>Adobe Acrobat Reader<br>Install Now<br>Install Now | ServerStart          |
| MS PowerPoint Viewer allows you to display.ppt slideshows                                                                                                    | 0 <u>K</u><br>Gancel |

**2** Confirm that the [Install FSC ServerStart as application] is checked, then click [OK].

The Windows installer starts and the Setup window appears.

3 Click [Next].

The [License Agreement] window appears.

- **4** Select [I accept the license agreement] and click [Next]. The [User Information] window appears.
- **5** Enter the user information of the software and click [Next]. The [Installation Folder] window appears.

**OS Installation Using ServerStart** 

#### **6** Select the installation folder and click [Next].

To change the installation folder, click [Browse] and select the folder. The [Select Features] window appears.

| 🖥 Fujitsu Siemens Serverstart Setup                                        |                                                                                                    |
|----------------------------------------------------------------------------|----------------------------------------------------------------------------------------------------|
| Select Features<br>Please select which features you would like to install. |                                                                                                    |
| ServerStart classic<br>Server Start - remote installation                  | Feature Description:<br>This feature will install the Support<br>for the remote Installation of an<br>operating system, (including a<br>PXE-service) II Important II The<br>installation will fail when you are not<br>logged in as Administrator I<br>This feature will be installed on the<br>local hard drive<br>This feature requires 2303KB on<br>your hard drive. |
| Vise Installation Wizard®<br>                                              | ack <u>N</u> ext > Cancel                                                                                                    |

Configure [ServerStart - remote installation] so that it will be installed.

Clicking [Disk Cost] displays the following widow where you can check the amount of free space.

| Fujitsu Siemens Serverstar<br>The current selections require the<br>The highlighted volumes do not h<br>features. | following am |       |      |        |    |
|----------------------------------------------------------------------------------------------------|--------------|-------|------|--------|----|
| Volume                                                                                                    | Disk         | Avail | Requ | Differ |    |
| ■C:                                                                                                    | 4086         | 2889  | 23MB | 2866   |    |
| ■E:                                                                                                    | 14GB         | 14GB  | OKB  | 14GB   |    |
|                                                                                                    |              |       |      |        |    |
|                                                                                                    |              |       |      |        |    |
|                                                                                                    |              |       |      |        |    |
|                                                                                                    |              |       |      |        | OK |

#### 7 Click [Next].

The [contents tree] window appears.

| nt tree<br>e enter the parameters required for the                                                                              | content tree                   | FUJITSU<br>SIEM |
|----------------------------------------------------------------------------------------------------|--------------------------------|-----------------|
| nstall content tree on disk (~500MB) :                                                                                          | ⊙ Yes<br>⊂ No                  |                 |
| network share for the conten                                                                                                    | it tree                        |                 |
| SeSt_ISO                                                                                                    |                                |                 |
| Path for the Content of the Se<br>C:\Program Files\Fujitsu Siemens\                                                             |                                | Biowse          |
| -hint                                                                                                    |                                |                 |
| During the configuration of the remote<br>account for the access to the content<br>the installer but no special user is created | t tree. The content tree is sh |                 |
| the installer but no special user is cree                                                                                       |                                |                 |

**8** Configure the ServerStart image necessary for network startup (PXE) and click [Next].

The [User account for access to the contents tree] window appears.

| – user account for         | content tree                          |   |
|----------------------------|---------------------------------------|---|
| <u>u</u> ser name          | user1                                 |   |
| password                   | хххих                                 | - |
| please repeat:             | NHENH                                 |   |
| domain or<br>computer name | domain1                               |   |
| -important hint !-         |                                       |   |
| This user must             | already exist on the target machine ! |   |

**9** Specify the user account for the content tree and click [Next]. The [PXE Server] window appears.

| PXE server<br>please enter the parameters for the PXE serv                  | ver SIEME                       |  |
|-----------------------------------------------------------------------------|---------------------------------|--|
| DHCP Server                                                                 |                                 |  |
| is a DHCP server located on this n                                          | machine ?                       |  |
|                                                                             | • yes                           |  |
| _ important hint                                                            |                                 |  |
| If you specify the wrong parameter in the<br>be unreachable by the client ! | field above the PXE server will |  |
| ⊢installation path for the PXE server –                                     |                                 |  |
| C:\Program Files\Fujitsu Siemens\Deploym                                    | mentService\                    |  |
|                                                                             | Browse                          |  |
|                                                                             |                                 |  |
| e Installation Wizard®                                                      |                                 |  |

**10** Select [yes] when the PXE server performs the DHCP service or select [no] when the DHCP and PXE servers are configured separately. Then click [Next]. The [PXE Server] window appears.

| Fujitsu Siemens Serverstart Setup                                                                                                    |                                                          | _ 🗆 >                     |
|----------------------------------------------------------------------------------------------------|----------------------------------------------------------|---------------------------|
| PXE server<br>please enter the parameters for the p                                                                                                | oxe server (part 2)                                      |                           |
| -LAN controller                                                                                                    |                                                          |                           |
| This System contains more than one L                                                                                                    | AN controller :                                          | select                    |
| The PXE server will use the default LA                                                                                                    | N controller.                                            |                           |
| hint<br>If this system contains more that<br>specify which one will be used<br>specifying the ip address of this<br>address the PXE server uses th | by the PXE server. This i<br>controller. If you don't sp | s done by<br>becify an ip |
| /ise Installation Wizard®                                                                                                    |                                                          |                           |
|                                                                                                    | < <u>B</u> ack                                           | Next > Cancel             |

11 When there are multiple LAN ports, click [select], select the LAN controller on the LAN controller selection screen, and click [Next]. The [Important hint] window appears.

#### 12 Click [Next].

The [Ready to Install the Application] window appears.

#### 13 Click [Show Readme file].

The [Readme] window appears. Read the text. When you finish, click [X] in the upper-right corner of the window to close the [Readme] window.

#### 14 Click [Next].

The image file is copied. The image file copying process takes about 10 to 20 minutes. The installation complete when the installation completion window appears.

**15** Click [Start]  $\rightarrow$  [Shutdown]. Select [Restart] and click [OK]. The system restarts.

#### Checking Services

#### • Checking [PXE Services] and [TFTP Service]

- **1** Right-click the [My Computer] icon and click [Manage].
- **2** Select [Services] from [Services and Applications].

On the Services list, check that PXE Services and TFTP Service have been installed and started.

| 및 Computer Management<br>Action View                                                                                                    | 🗗 🖬 🖪 😫 🗼                                                                                                    | ■ II ■>                                                                                                    |                                                                                                    |                                                                                                    |                                                              |
|----------------------------------------------------------------------------------------------------|----------------------------------------------------------------------------------------------------|----------------------------------------------------------------------------------------------------|----------------------------------------------------------------------------------------------------|----------------------------------------------------------------------------------------------------|--------------------------------------------------------------|
| Tree                                                                                                    | Name A                                                                                                    | Description                                                                                                    | Status                                                                                                    | Startup Type                                                                                                    | Log ( 🔺                                                      |
| Computer Management (Local)  System Tools  Fig. Even Viewer  System Information  Fig. System Information  Fig. Shared Folders  Device Manager  Fig. Coclal Users and Groups  Storage  Fig. Coclal Users and Groups  Storage  Fig. Coclal Users and Groups  Storage  Fig. Coclal Users and Applications  Fig. Premovable Storage  Fig. Premovable Storage  Fig. Premovable Storage  Fig. Prepheny  Fig. Prepheny  Fig. Previces  Fig. Previces Fig. Previces Fig. Previces Fig. | NT LM Security Sup     NT LM Security Sup     Pilug and Play     Print Spooler     Protected Storage     NT Storage     NT Storage | Provides s<br>Configures<br>Manages d<br>Loads files<br>Provides pro-<br>Provides n<br>Creates a<br>Creates a<br>Creates a<br>Provides th<br>Manages t<br>Allows rem<br>Manages r<br>Stores sec<br>Stores sec<br>FSC Server<br>Manages a<br>Provides R<br>Provides R | Started<br>Started<br>Started<br>Started<br>Started<br>Started<br>Started<br>Started<br>Started<br>Started<br>Started<br>Started | Manual<br>Manual<br>Automatic<br>Automatic<br>Automatic<br>Manual<br>Manual<br>Manual<br>Automatic<br>Automatic | Loca<br>Loca<br>Loca<br>Loca<br>Loca<br>Loca<br>Loca<br>Loca |

OS Installation Using ServerStart

#### Checking the DHCP Service

Perform the following check only when the PXE server performs the DHCP service.

- **1** On the PXE server, click [Start]  $\rightarrow$  [Programs]  $\rightarrow$  [Administrative Tools]  $\rightarrow$  [DHCP] to start up the DHCP administrative tool.
- 2 Click [Server Options] and check that the "060 ClassID" server option is added.

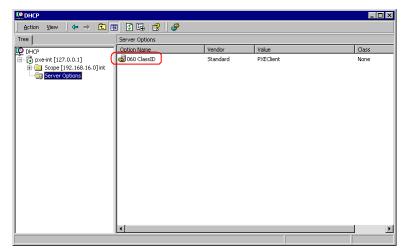

#### Setting TFTP

TFTP is an FTP service function that requires no authentication. In remote installation, the TFTP service is used to distribute the boot image required for startup.

For the TFTP path, set the appropriate access rights for the Guest account to obtain the image via network startup (PXE).

- 1 Click [Start] → [Programs] → [Accessories] → [Windows Explorer] and move to the TFTP path (the default is C:\Program Files\FujitsuSiemens\DeploymentService\tftp).
- **2** Right-click the TFTP folder and click [Properties].

**3** Click the [Security] tab, add the Guest account, and set the "Read and execute", "View folder contents list", and "Read" access permissions.

| tftp Properties                                  | ? ×                  |
|--------------------------------------------------|----------------------|
| General Sharing Security                         |                      |
| Name                                             | Add                  |
| Administrators (PXESERVER \Administra            | atc Remove           |
| CREATOR OWNER  Guest (PXESERVER\Guest)           |                      |
| Power Users (PXESERVER\Power Use     SYSTEM      | ers                  |
| Permissions:                                     | Allow Deny           |
| Full Control                                     |                      |
| Modify<br>Read & Execute                         |                      |
| List Folder Contents<br>Read                     |                      |
| Write                                            |                      |
| Ad <u>v</u> anced                                |                      |
| Allow inheritable permissions from parent object | to propagate to this |
| OK Ca                                            | ancel <u>A</u> pply  |

The preparation of the PXE server has been completed. Then, perform "3.4.4 Preparation of Remote Resources" ( $\rightarrow$ pg.95).

# 3.4.4 Preparation of Remote Resources

Store resources to be installed on the remote resource server (PXE server) before starting installation.

#### **MPORTANT**

- ▶ For sharing resources, log on to the remote resource/PXE server with the Administrator account.
  - **1** Prepare resources required for installation.
    - · CD-ROM for the OS to be installed
    - Service Pack CD-ROM for the OS to be installed
    - ServerStart floppy disk
    - PRIMERGY Document & Tool CD (Disc 1) (for installing ServerView)
    - Others

#### 2 Create a shared folder for storing resources.

Create a shared folder for each CD prepared in Step 1. E.g.:E:\W2K3Sv for Windows Server 2003

#### **3** Extract the resources.

Using Windows Explorer, copy the CD-ROM for the resource to the shared folder.

# 3.4.5 Starting Remote Installation Using a PXE Server

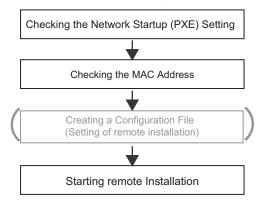

Perform remote installation using a PXE server in the following procedures.

#### Checking the Network Startup (PXE) Setting

Remote installation using a PXE server is performed via the onboard LAN. Enable the network startup (PXE) of the target server.

For more details on network startup, refer to "2.1.2 Hardware Settings" (→pg.41).

#### Checking the MAC Address of the Onboard LAN

In remote installation, target servers are identified according to the MAC address. MAC addresses are unique information to LAN cards. Check it for each target server. Check and write down the MAC address of the onboard LAN on each target server. For details on how to check the MAC address of an onboard LAN, refer to "2.1.2 Hardware Settings" ( $\rightarrow$ pg.41).

#### Creating a Configuration File

You can create a configuration file on a client computer before starting installation. For the procedure, refer to "3.2.1 Starting Up the Preconfiguration Mode" ( $\rightarrow$ pg.71) and "3.2.2 Configure Settings in Wizards" ( $\rightarrow$ pg.74).

When creating a configuration file on the PXE server, start installation.

#### POINT

> Specify the shared name prepared instead of the local CD-ROM as installation information.

#### Starting Installation

1 On the PXE server, start up ServerStart.

If ServerStart has already been started, you do not have to restart it. If it is not started, click [Start]  $\rightarrow$  [Programs]  $\rightarrow$  [Fujitsu ServerStart]  $\rightarrow$  [ServerStart]. The [Welcome to ServerStart] window appears. 2 Click [Click here to prepare an operating system installation for a PRIMERGY Server].

The [Prepare the installation of an operating system for PRIMERGY Servers] window appears.

**3** Click [Creation of a ServerStart Configuration file for the installation of an Microsoft Windows Operating System].

The [Microsoft Windows Operating System Installation] window appears.

#### **4** Click the OS to install.

The [Preparing the Installation] window appears. If a configuration file has already been created, go to Step 6.

| 😨 ServerSta | rt                                                                                                    |
|-------------|----------------------------------------------------------------------------------------------------|
| 🙆 🔟         |                                                                                                    |
|             |                                                                                                    |
|             |                                                                                                    |
| Pre         | paring the Installation of MS Windows Server 2003                                                                                             |
| •           | A click on 👔 at the right side shows additional information about the corresponding menu item.                                                |
| P           | Start here to create a complete configuration file                                                                                            |
| <b>\$</b>   | RAID Wizard: Settings for the RAID system                                                                                                    |
|             | Disk Wizard: Hard disk partitioning and formatting                                                                                            |
| P           | Operating System Wizard: Specify operating system parameters                                                                                  |
| P           | Application Wizard: Select additional software components                                                                                     |
|             | Close and save Configuration File                                                                                                    |
| eq.         | Click here to initiate the Remote Installation process<br>Activates the PXE server and waits for the target system to perform a PXE LAN boot. |

**5** Set items in wizards to create a configuration file.

Refer to "3.2.2 Configure Settings in Wizards" ( $\rightarrow$ pg.74). Set items in wizards and save the configuration file.

Exiting a wizard returns to the preconfiguration mode window.

# **6** Click [Click have to initiate the Remote Installation Process].

The [Configure Remote Installation Target Server] window appears.

**7** Configure remote installation.

| Remote Installation Target System     |                                                         |                       |
|---------------------------------------|---------------------------------------------------------|-----------------------|
| To be able to initiate a remote       | installation process ServerStart needs some data:       |                       |
| Target system                         | ~                                                       |                       |
| MAC address of target system:         | 11-11-11-11-11                                          |                       |
|                                       | FSC ServerView, or by reading the console output during | g the boot process of |
| PRIMERGY model type:                  | PRIMERGY TX200 S2                                       |                       |
|                                       | Processor Option                                        | Remote Control        |
|                                       | C Mono                                                  |                       |
|                                       | Multi                                                   |                       |
|                                       | C Hyper-threaded                                        |                       |
| Configuration File:                   | c:\serstartbatch.ini                                    | Browse                |
| Access to ServerStart data:           |                                                         |                       |
| ServerStart contents tree (UNC):      | \\PXESERVER\SeSt_ISO\iso                                |                       |
| User name for remote access:          | pxeserver\Administrator                                 |                       |
| Password:                             | ×                                                       |                       |
| Remote Installation Linux             |                                                         |                       |
| Boot image directory                  |                                                         |                       |
| Bootstrap Loader                      |                                                         | Browse                |
| Remote installation incl. SCU setting | s and/or RAID configuration                             |                       |
|                                       | [                                                       | Cancel                |

- 1. Enter the "MAC address of the target system".
- 2. Select the "PRIMERGY model type".
- 3. Specify the "Configuration file" containing the installation settings.

#### 8 Click [Start Installation].

Installation starts. All disk contents on the target server are deleted. The [ServerStart Boot Manager] window appears. Check that the status is "Waiting for client".

| 🚰 ServerStart Boot Manager                             |                  |                     | _ 🗆 X              |
|--------------------------------------------------------|------------------|---------------------|--------------------|
| Boot Images:<br><all images=""></all>                  | Active clients:  | Terminated clients: | Overview           |
| Status of client 11-11-11-11-11-11:                    |                  |                     | System data        |
| State: BootManager: Wa<br>Error message: <none></none> | iting for client |                     | Repeat             |
| Progress of installation:                              |                  |                     | - Show             |
|                                                        |                  |                     | Progress C Logfile |
|                                                        |                  |                     | C System data      |

#### **9** Turn on the target server.

It is started up via the network (PXE) and installation starts.

When the resources have been copied, the "Preparation for automatic OS installation has completed." message appears.

Subsequent installation is performed automatically.

When the installation is completed, an installation completion message appears on the target server.

**10** Press any key on the target server.

**11** Restart the system on the target server.

The server setup and OS installation have been completed.

Refer to "Chapter 5 Operations after OS Installation" ( $\rightarrow$ pg.125) and perform necessary procedures before starting server operations.

3

# 3.4.6 Starting Remote Installation Using a Remote Resource Server

In remote installation using a remote resource server, installation is performed using shared resources on the remote resource server.

Perform "3.4.4 Preparation of Remote Resources" (→pg.95) before starting installation.

#### Configuring a Remote Floppy

A remote floppy is a shared folder for storing and using a configuration file on the network, instead of loading it from the ServerStart floppy disk. When the server does not have a floppy disk drive and installation is performed in guided mode or expert mode, use a remote floppy.

- Create a new folder in the shared folder on the remote resource server.
   E.g.: C:\export\ServerStart\Floppy
- Create a "ServerStart Floppy Disk" tag file for the ServerStart floppy disk. Start up Command Prompt and enter the following command.
   C:\>copy nul C:\export\ServerStart\Floppy\"ServerStart Floppy Disk"

#### **MEIMPORTANT**

If you wish to use the remote OS installation with the remote installation floppy disk, you need to install 512MB or more memory on the target server.

#### Checking Remote Resources

Check that the remote resource server is shared properly.

**1** Start up "Command Prompt" on the remote resource server. Enter the following and press the [Enter] key.

prompt:>net share

Check that the created shared folder is displayed properly. For the net command, refer to Windows Help.

#### Starting Installation

Start installation from the target server.

#### In Guided Mode / Expert Mode

- Turn on the server and insert the ServerStart CD-ROM immediately.
   ServerStart starts up and a message appears prompting you to insert the ServerStart floppy disk.
- **2** Create a ServerStart floppy disk.

When the ServerStart floppy disk supplied with the server is used

 Insert the ServerStart floppy disk supplied with the server. Make sure that "Removable media" and "A:" are selected and click [Create]. The network startup setting window for remote installation appears. 2. Click [OK].

The [Initialization of ServerStart core running] window appears and unattended installation will be started. Depending on the hardware configuration, this process may take a few minutes. When the process is completed, the [Create a ServerStart Floppy Disk] window appears.

 Click [Build a ServerStart Floppy Disk]. Creation of a ServerStart floppy disk starts. When the creation is completed, the "Floppy disk has been created." message appears.

#### When the remote floppy is used

- Select "Remote (media)" and click [OK]. The [Network Startup Setting] window for remote installation appears.
- Click [OK]. The [Specify Drive] window appears.
- 3. Enter [Remote path], [User name], and [Password] and click [OK]. The [Initialization of ServerStart core running] window appears and unattended installation will be started. Depending on the hardware configuration, this process may take a few minutes. When the process is completed, the [Welcome to ServerStart] window appears.
- 3 Click [Click here to prepare and/or initiate an operating system installation]. The [Select the operating system to be installed] window appears. Click [Special Hints on Operating System Installation] and read the contents. Important information such as limitations on disk configuration is described.

#### 4 Click [MS Windows Operating Systems].

The [Microsoft Windows Operating System Installation] window appears.

- **5** Select the OS to install and the mode.
- 6 Set items in wizards and save the configuration file.

For settings in wizards, refer to "3.1 Guided mode" ( $\rightarrow$ pg.54) or "3.3 Expert Mode" ( $\rightarrow$ pg.78). Set items in wizards and save the configuration file. When using the remote floppy, specify the path to the shared folder for the remote floppy as the configuration file saving location.

#### POINT

Specify the shared name of the prepared shared folder instead of the local CD-ROM as installation source information.

#### 7 Click [Click here, to Start the Installation of (OS)].

Installation starts. At steps where the CD-ROM for resources such as the OS to be installed is necessary, the resource is automatically acquired from the resource server via the network. When the installation is completed, an installation completion message appears on the target server.

- 8 Press any key on the target server.
- **9** Restart the system on the target server.

3

OS Installation Using ServerStart

The server setup and OS installation have been completed.

Refer to "Chapter 5 Operations after OS Installation" ( $\rightarrow$ pg.125) and perform necessary procedures before starting server operations.

#### In Preconfiguration Mode

**1** Create a configuration file.

For the creation procedure, refer to "3.2 Preconfiguration Mode" (→pg.71).

#### POINT

- Specify the shared name of the prepared shared folder instead of the local CD-ROM as installation source information.
- 2 Turn on the server and insert the ServerStart CD-ROM immediately. ServerStart starts up and a message appears prompting you to insert the ServerStart floppy disk.
- **3** Set the created configuration file and click [OK]. The [ServerStart Unattended Mode] window appears.

#### 4 Click [Start].

Installation starts. At steps where the CD-ROM for resources such as the OS to be installed is necessary, the resource is automatically acquired from the resource server via the network.

#### **5** Eject the CD-ROM and floppy disk and click [OK].

The system restarts. When the installation is completed, an installation completion message appears on the target server.

- 6 Press any key on the target server.
- 7 Restart the system on the target server.

The server setup and OS installation have been completed.

Refer to "Chapter 5 Operations after OS Installation" ( $\rightarrow$ pg.125) and perform necessary procedures before starting server operations.

# **3.5 Installation on Multiple (the Second and Subsequent) Servers**

This chapter explains how to perform installation on multiple servers using ServerStart.

By editing the configuration file created for installation on the first server, you can use it for installation on other servers of the same model and configuration. This reduces the setup time. However, installation on the first server must be performed using ServerStart in guided mode or preconfiguration mode.

#### **MPORTANT**

• Check that ServerStart supplied with the first server is of the same version as that supplied with the other servers. If the version is different, this installation method will not work.

# 3.5.1 Preparation for Installation

#### Required Software

The following software is required for installation on the second and subsequent servers. Be sure to have these items close at hand.

- CD-ROM for the OS to be installed
- ServerStart CD-ROM
- ServerStart floppy disk

A: ServerStart floppy disk containing the configuration file used for installation on the first server B: ServerStart floppy disks supplied with the ServerStart CD-ROMs for the second and subsequent servers

If ServerStart floppy disks are not supplied, prepare as many floppy disks as there are servers.

- PRIMERGY Document & Tool CD (Disc 1) (for installing ServerView)
- Windows Service Pack CD-ROM

#### Preparatory Procedure

Perform the following procedure before installation.

Using Explorer or Command Prompt, copy the ServerStart floppy disk (A) to the ServerStart floppy disk (B).

3

## 3.5.2 Installation in Guided Mode

Edit the configuration file and perform installation in guided mode.

- 1 Turn on the server and insert the ServerStart CD-ROM immediately. ServerStart starts up and a message appears prompting you to insert the ServerStart floppy disk.
- 2 Insert the ServerStart floppy disk copied in the preparatory procedure into the floppy disk drive and click [Create]. The network setting window for remote installation appears.
- **3** Click [OK]. The [ServerStart FloppyBuilder] window appears.
- **4** Click [or Insert a ServerStart Floppy Disk to Start ServerStart]. The [Welcome to ServerStart] window appears.
- 5 Click [Click here to prepare and/or initiate an operating system installation]. The [Select the operating system to be installed] window appears.
- 6 Click [MS Windows Operating Systems]. The [Microsoft Windows Operating System Installation] window appears.
- 7 Click the OS to install.
- 8 Click [Prepare & initiate an unattended installation of (OS)]. The guided mode starts.
- **9** Click [Start have to create a complete configuration file]. The [Open ServerStart Configuration File] window appears.

# Specify "SerStartBatch.ini" on drive A and click [Create]. The display returns to the guided mode window. For procedures from setting wizards to completion of installation, refer to "3.1 Guided mode" (→pg.54).

When performing remote installation, refer to "3.4 Remote Installation" (→pg.85).

#### MPORTANT

#### Settings values in wizards

Setting items in wizards are set to the values set on the first server. For installation on subsequent servers, you must change the following items in the "OS installation wizard". For other items, change the settings as necessary. You do not need to start up wizards where no settings will be changed.

| table: Settings to be | Changed for Installation | n on Subsequent Servers |
|-----------------------|--------------------------|-------------------------|
|                       |                          |                         |

| Window<br>name      | Setting item name | Remarks                                                                                                    |
|---------------------|-------------------|----------------------------------------------------------------------------------------------------|
| User<br>Information | Computer name     | The setting must be changed when the second<br>and subsequent servers are on the same<br>network as the first server. |
|                     | Product ID/CD key | The setting must be changed.                                                                                          |
| Network<br>Protocol | IP address        | The setting must be changed when the second<br>and subsequent servers are on the same<br>network as the first server. |

 If the settings for the first server are not reflected to wizards, perform the procedures from copying the floppy disk over again.

## 3.5.3 Installation in Preconfiguration Mode

Edit the configuration file and perform installation in preconfiguration mode.

If ServerStart is not installed in the client computer where the preconfiguration mode is executed, refer to "2.4 Preparation for Using ServerStart on a Client Computer" ( $\rightarrow$ pg.48) to install ServerStart. If a different version of ServerStart has been installed, uninstall it and install the proper version. For details on how to uninstall ServerStart, refer to "2.4.2 Uninstalling ServerStart" ( $\rightarrow$ pg.51).

#### 19 IMPORTANT

ServerStart starts up when it is installed. However, be sure to follow these installation procedures. "3.2.1 Starting Up the Preconfiguration Mode" (→pg.71) Performing the procedure deletes the contents of the ServerStart floppy disk, making the disk unavailable for installation on multiple servers.

#### **1** Start up ServerStart.

If ServerStart has already been started, it is not necessary to restart it. If it has not, start it up according to the following procedures:

#### When the CD has been copied on Windows 2000 Professional/Windows XP Professional

- Click [Start] → [Programs] → [Fujitsu ServerStart] → [ServerStart]. ServerStart starts up and the [Welcome to ServerStart] window appears.
- When Windows NT is used, or if the CD has not been copied
  - Insert the ServerStart CD-ROM into the client computer's CD-ROM drive. ServerStart starts up and the [Welcome to ServerStart] window appears.
- **2** Select the OS to install.

The preconfiguration mode starts up.

**3** Insert the ServerStart floppy disk copied in the preparatory procedure into the floppy disk drive and click [Start here to configuration file]. The [Open ServerStart Configuration File] window appears.

#### **4** Specify "SerStartBatch.ini" on drive A and click [Create].

The display returns to the preconfiguration mode window.

For procedures from setting wizards to completion of installation, refer to "3.2 Preconfiguration Mode" ( $\rightarrow$  pg.71).

When performing remote installation, refer to "3.4 Remote Installation" (→pg.85).

#### **MPORTANT**

#### Settings values in wizards

Setting items in wizards are set to the values set on the first server. For installation on subsequent servers, you must change the following items in the "OS installation wizard". For other items, change the settings as necessary. You do not need to start up wizards where no settings will be changed.

| Window<br>name      | Setting item name | Remarks                                                                                                    |
|---------------------|-------------------|----------------------------------------------------------------------------------------------------|
| User<br>Information | Computer name     | The setting must be changed when the second<br>and subsequent servers are on the same<br>network as the first server. |
|                     | Product ID/CD key | The setting must be changed.                                                                                          |
| Network<br>Protocol | IP address        | The setting must be changed when the second<br>and subsequent servers are on the same<br>network as the first server. |

#### table: Settings to be Changed for Installation on Subsequent Servers

If the settings for the first server are not reflected to wizards, perform the procedures from copying the floppy disk over again.

# Chapter 4

# **Manual OS Installation**

This chapter explains how to install the OS without using ServerStart.

| 4.1 | Creating Driver Disks        | 108 |
|-----|------------------------------|-----|
| 4.2 | Starting Manual Installation | 113 |
| 4.3 | Installing the LAN Driver    | 120 |

# 4.1 Creating Driver Disks

When installing the server manually, it is necessary to create driver installation disks beforehand. Also, driver disks must be created when you add an expansion card during server operation.

#### Preparation for Creating Driver Disks

You need floppy disks for driver disks. A floppy disk is necessary for each driver. Driver disks are created using the ServerStart FloppyBuilder function. The FloppyBuilder can be used under environments such as:

- Starting up the system from the ServerStart CD-ROM on the server
- Starting up the ServerStart system on a client computer (Recommended)

#### **POINT**

When creating the tools on a client computer, it is necessary to install ServerStart on the client computer beforehand. Install it according to"2.4 Preparation for Using ServerStart on a Client Computer" (→pg.48).

If a different version of ServerStart has been installed, uninstall it and install the proper version. For details on how to uninstall ServerStart, refer to "2.4.2 Uninstalling ServerStart" ( $\rightarrow$ pg.51).

#### **MEDIMPORTANT**

The FloppyBuilder function may not operate correctly if you start up ServerStart while ServerStart of a different version is installed in the computer. Make sure to uninstall a different version of ServerStart.

## 4.1.1 Required Driver Disks

The driver disks to be created differ depending on the OS to be installed.

#### ■ For Windows Server 2003

#### table: Drivers Required for Installing Windows Server 2003

| Expansion card / onboard controller              | Driver                                                                              |
|--------------------------------------------------|-------------------------------------------------------------------------------------|
| Chipset                                          | Intel Chipset E7210 Ver5.1.0.1008                                                   |
| Graphic controller                               | Standard driver provided with the OS                                                |
| Onboard LAN                                      | PG-1852/1862/188x/189x LAN Driver for Windows<br>2003 Ver8.3 <sup>*1</sup>          |
| LAN card (PG-1852/PG-1862/<br>PG-1882L/PG-1892L) |                                                                                     |
| RAID Ctrl 1-Channel 64MB (PG-141C1L)             | PG-141C (LSI Logic MegaRAID 320-1 Step2) Driver<br>for Windows 2000/2003 V3.0L10 *1 |
| SCSI Ctrl U160 lp (PG-130L)                      | Standard driver provided with the OS                                                |
| Other expansion cards                            | Driver supplied with the expansion card                                             |

\*1: Created from the ServerStart CD-ROM

## ■ For Windows 2000 Server

table: Drivers Required for Installing Windows 2000 Server

| Expansion card / onboard controller              | Driver                                                                              |
|--------------------------------------------------|-------------------------------------------------------------------------------------|
| Chipset                                          | Intel Chipset E7210 Ver5.1.0.1008                                                   |
| Graphic controller                               | RX100 S2 Onboard VGA Driver Ver5.0.2195.5005                                        |
| Onboard LAN                                      | PG-1852/1862/188x/189x LAN Driver for Windows                                       |
| LAN card (PG-1852/PG-1862/<br>PG-1882L/PG-1892L) | 2000 Ver8.3 *1                                                                      |
| RAID Ctrl 1-Channel 64MB (PG-141C1L)             | PG-141C (LSI Logic MegaRAID 320-1 Step2) Driver<br>for Windows 2000/2003 V3.0L10 *1 |
| SCSI Ctrl U160 lp (PG-130L)                      | Standard driver provided with the OS                                                |
| USB2.0 driver                                    | USB2.0 EHCI Driver V3616 for Windows 2000                                           |
| Other expansion cards                            | Driver supplied with the expansion card                                             |

\*1: Created from the ServerStart CD-ROM

## POINT

> The latest drivers, refer to the Fujitsu PRIMERGY website (http://primergy.fujitsu.com).

## 4.1.2 How to Create Driver Disks

Driver disks are created from the ServerStart CD-ROM using the ServerStart FloppyBuilder function. If ServerStart has already been started, it is not necessary to restart it. If it has not, start it up according to the following procedures:

## Starting ServerStart

When Creating a DOS Floppy Disk on a Client Computer

When the CD has been copied on Windows 2000 Professional/Windows XP Professional

Click [Start] → [Programs] → [Fujitsu ServerStart] → [ServerStart].
 ServerStart starts up and the [Welcome to ServerStart] window appears.

### When Windows NT is used, or if the CD has not been copied

 Insert the ServerStart CD-ROM into the client computer's CD-ROM drive. ServerStart starts up and the [Welcome to ServerStart] window appears.

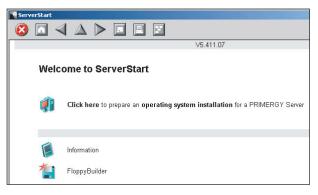

#### • When Creating a DOS Floppy Disk on the Server

- 1 Turn on the server and insert the ServerStart CD-ROM immediately. ServerStart starts up and a message appears prompting you to insert the ServerStart floppy disk.
- 2 Insert the attached "ServerStart floppy disk" into the server's floppy disk drive. Then make sure "Removable media" and "A:" are selected and click [Create]. A network setup window for remote installation appears.

## POINT

- If a configuration file already exists in the ServerStart floppy disk and [OK] is clicked without clicking [Create], the [ServerStart Unattended Mode] window appears. Make sure to click [Exit]. The [Welcome to ServerStart] window appears.
  - If [Start] is clicked in the [ServerStart Unattended Mode] window, the installation of the server will start and all disk contents will be deleted.
- 3 Click [OK].

The [ServerStart FloppyBuilder] window appears.

| ServerStart                                                                |
|----------------------------------------------------------------------------|
|                                                                            |
|                                                                            |
|                                                                            |
| Create a ServerStart Floppy Disk                                           |
|                                                                            |
| Build a ServerStart Floppy Disk<br>(necessary to store status information) |
|                                                                            |
| or insert a ServerStart Floppy Disk to Start ServerStart                   |

**4** Click [or Insert a ServerStart Floppy Disk to Start ServerStart]. The [Welcome to ServerStart] window appears.

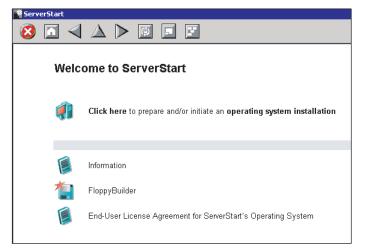

**5** Eject the ServerStart floppy disk.

4

## Creating Driver Disks

Start up ServerStart and confirm that the [Welcome to ServerStart] window is displayed.

### 1 Click [FloppyBuilder].

The [ServerStart FloppyBuilder] window appears.

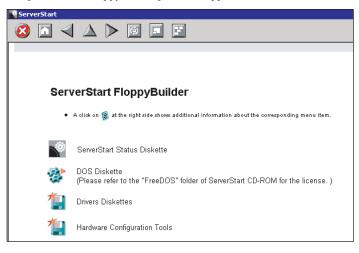

**2** Click [Drivers Diskettes].

The [FloppyBuilder Driver Disk] window appears.

- **3** Click the type of the driver you want to create.
- **4** Click the driver disk you want to create. Follow the message and insert a floppy disk.
- **5** Perform the subsequent operations according to the messages on the window. The floppy disk will be formatted automatically and file copying will start. The driver disk is automatically created. When a message appears indicating that the disk is created, click [OK] and eject the disk.

# 4.2 Starting Manual Installation

This section explains the procedures for installing the OS manually.

## 4.2.1 Installing Windows Server 2003

## 1 Create driver disks.

Prepare necessary drivers before installing Windows Server 2003. Some drivers are created from the ServerStart CD-ROM. For how to create driver disks, refer to "4.1 Creating Driver Disks" (→pg.108).

## 2 If a RAID card is installed, configure the MegaRAID disk array.

Turn the server power on. When the following message appears, press the [Ctrl] key and the [H] key.

Press <Ctrl-H> for WebBIOS

When the utility has started, configure the RAID0 or RAID1 disk. After configuring the array, turn the server off.

## **3** Insert the Windows Server 2003 CD-ROM.

Turn on the server and insert the Windows Server 2003 CD-ROM immediately into the CD-ROM drive. Check there are no floppy disks in the floppy disk drive. When the active area is specified on the hard disk, the following message appears.

Press any key to boot from CD....

Pressing any key while this message is displayed boots the system from the CD-ROM.

#### **4** The [Windows Server 2003 Setup] window appears.

The procedure differs depending on the connection of the installation hard disk.

#### When installing the OS on a hard disk connected via the RAID card:

Immediately, the following message appears at the bottom of the window. Press the [F6] key.

```
Press F6 if you need to install a third party SCSI or RAID driver...
```

#### **MPORTANT**

This message will be displayed for a short time after the setup window (blue screen) appears. Press the [F6] key immediately after the window turns blue.

When installing the OS on a hard disk connected via the SCSI card:

Proceed to Step 6.

**5** Install the RAID drivers manually.

1. When the following message appears, press the [S] key.

```
To specify additional SCSI adapters, CD-ROM drives,
or special disk controllers for use with Windows
, including those for which you have a device
support disk from a mass storage device
manufacturer, press S.
```

 When the "Please insert the disk labeled Manufacturer-supplied hardware support disk into Drive A:" message appears, insert the driver disk created from the ServerStart CD-ROM and press the [Enter] key.

The following message appears.

```
You have chosen to configure a SCSI Adapter for use with
Windows, using a device support disk provided by an
adapter manufacturer.
Select the SCSI Adapter you want from the following list,
or press ESC to return to the
previous screen.
```

Select the following and press the [Enter] key.

LSI MEGARAID Products for Windows 2003 (x86)

4. When the following message appears, press the [S] key.

```
The driver you provided seems to be newer than the Windows default driver.
```

5. Follow the window instructions to perform installation.

When a message prompting you to insert a floppy disk appears, insert the driver disk created from the ServerStart CD-ROM and press the [Enter] key.

**6** Follow the instructions from the setup program to continue the installation procedures.

If a message indicating that the driver has failed in the Windows logo test for validating the compatibility with Windows appears, select [Yes] to continue the installation procedure.

## 7 Install the chipset driver.

- 1. Insert the ServerStart CD-ROM into the drive of the server. When the ServerStart window appears, exit ServerStart.
- Execute the following command on the ServerStart CD-ROM. [CD-ROM drive]:\DRIVERS\ChipSet\Intel\E7210\Setup.exe The installation wizard starts up.
- 3. Click [Next]. Follow instructions in the window to perform installation.
- When the "InstallShield(R) wizard has completed." message appears, eject the ServerStart CD-ROM from the CD-ROM drive and click [Finish] to restart the system.

## 8 Install the LAN driver.

Install the LAN driver using the driver disk created from the ServerStart CD-ROM. For more details, refer to "4.3.1 Installing the LAN Driver (Windows Server 2003)" (→pg.120).

## **9** Apply Windows Server 2003 Service Pack 1.

For details, refer to the description in the window.

Drivers may be replaced with those in the Service Pack during Service Pack application. For more details, refer to the manual supplied with the hardware.

## **10** Install high reliability tools.

To ensure stable server operation, refer to "Chapter 6 High Reliability Tools" ( $\rightarrow$ pg.155) and install high reliability tools.

The installation of Windows Server 2003 has completed.

## Before Starting Operation

After OS installation, refer to "Chapter 5 Operations after OS Installation" (→pg.125) and perform the necessary procedures.

4

## 4.2.2 Installing Windows 2000 Server

### 1 Create driver disks.

Prepare necessary drivers before installing Windows 2000 Server. Some drivers used with Windows 2000 Server are created from the ServerStart CD-ROM. For how to create driver disks, refer to "4.1 Creating Driver Disks" (→pg.108).

#### 2 If a RAID card is installed, configure the disk array.

Turn the server power on. When the following message appears, press the [Ctrl] key and press the [H] key.

Press <Ctrl><H> for WebBIOS

When the utility has started, configure the RAID0 or RAID1 disk. After configuring the array, turn off the server.

#### **3** Insert the Windows 2000 Server CD-ROM.

Turn on the server and insert the Windows 2000 Server CD-ROM immediately into the CD-ROM drive. Check there are no floppy disks in the floppy disk drive. When the active area is specified on the hard disk, the following message appears.

Press any key to boot from CD....

Pressing any key while this message is displayed boots the system from the CD-ROM.

#### 4 The [Windows 2000 Server Setup] window appears.

Immediately, the following message appears at the bottom of the window. Press the [F6] key.

```
Press F6 if you need to install a third party SCSI or RAID driver...
```

### **MEIMPORTANT**

This message will be displayed for a short time after the setup window (blue screen) appears. Press the [F6] key immediately after the window turns blue.

#### **5** Install the RAID drivers manually.

1. When the following message appears, press the [S] key.

```
To specify additional SCSI adapters, CD-ROM drives,
or special disk controllers for use with Windows
2000, including those for which you have a device
support disk from a mass storage device
manufacturer, press S.
```

 When the "Please insert the disk labeled Manufacturer-supplied hardware support disk into Drive A:" message appears, insert the driver disk created from the ServerStart CD-ROM and press the [Enter] key.

The following message appears.

You have chosen to configure a SCSI Adapter for use with Windows 2000, using a device support disk provided by an adapter manufacturer. Select the SCSI Adapter you want from the following list, or press ESC to return to the previous screen.

3. Select the following.

LSI MEGARAID Products for Windows 2000

4. When the following message appears, press the [S] key.

```
The driver you provided seems to be newer than the Windows default driver.
```

5. Follow the window instructions to perform installation.

When a message prompting you to insert a floppy disk appears, insert the driver disk created from the ServerStart CD-ROM and press the [Enter] key.

**6** Follow the instructions from the setup program to continue the installation procedures.

## **MPORTANT**

#### **Cautions on Restarting**

- In the course of installation, a message appears to indicate that the setup program restarts. Wait until it restarts automatically.
- 7 Install the chipset driver.
  - Insert the ServerStart CD-ROM into the drive of the server. When the ServerStart window appears, exit ServerStart.
  - 2. Execute the following command on the ServerStart CD-ROM. [CD-ROM drive]:\DRIVERS\ChipSet\Intel\E7210\Setup.exe The installation wizard starts up.
  - 3. Click [Next]. Follow instructions in the window to perform installation.
  - When the "InstallShield(R) wizard has completed." message appears, remove the ServerStart CD-ROM from the CD-ROM drive and click [Finish] to restart the system.

8 Install the LAN driver.

Install the LAN driver using the driver disk created from the ServerStart CD-ROM. For more details, refer to "4.3.2 Installing the LAN Driver (Windows 2000 Server)" (→pg.123).

### **9** Install the USB 2.0 driver.

The procedure differs depending on whether Service Pack 4 is applied to the CD-ROM for the OS used.

#### When Service Pack 4 is applied

- 1. Insert the ServerStart CD-ROM into the drive of the server. When the ServerStart window appears, exit ServerStart.
- 2. Click [Start]  $\rightarrow$  [Administrative Tools]  $\rightarrow$  [Computer Management].
- 3. Click [Device Manager] from the displayed list.
- 4. Double-click [USB 2.0 Root Hub] under [Universal Serial Bus (USB) controller]. The properties window appears.
- 5. Click the [Driver] tab and click [Update Driver]. The [Device Driver Upgrade Wizard] window appears.
- 6. Click [Next].
- 7. Select [Find an optimum driver] and click [Next].
- 8. Select only [CD-ROM drive] and click [Next].
- 9. Select [Install another driver] and click [Next].
- Select [USB 2.0 Root Hub] and click [Next].
   When the installation is completed, a completion message appears.
- 11. Click [Finish].
- 12. Click [Close] to close the properties window.

### When Service Pack 4 is not applied

- 1. Insert the ServerStart CD-ROM into the drive of the server. When the ServerStart window appears, exit ServerStart.
- 2. Click [Start]  $\rightarrow$  [Administrative Tools]  $\rightarrow$  [Computer Management].
- 3. Click [Device Manager] from the displayed list.
- 4. Double-click [Universal Serial Bus (USB) controller] under [Other devices]. The properties window appears.
- 5. Click [Reinstall Driver] in the [General] tab window. The [Device Driver Upgrade Wizard] window appears.
- 6. Click [Next].
- Select [Install an optimum driver (Recommended)] and click [Next]. The [Identify Driver File] window appears.
- Check [CD-ROM drive] and click [Next]. Detected drivers are displayed.
- 9. Click [Next].

Driver installation starts. When it is completed, a completion window appears.

- 10. Click [Finish].
- 11. Click [Close] to close the properties window.

- **10** Install the display driver.
  - 1. Insert the ServerStart CD-ROM into the drive of the server. When the ServerStart window appears, exit ServerStart.
  - 2. Right-click the [My Computer] icon on the desktop and click [Manage] from the displayed menu.
  - 3. Click [Device Manager] from the displayed list.
  - 4. Double-click [ATI Technologies Inc. RAGE XL PCI] under [Display Adapter]. The properties window appears.
  - 5. Click the [Driver] tab and click [Update Driver]. The [Start Device Driver Upgrade] window appears.
  - 6. Click [Next]. The [Install Hardware Device Driver] window appears.
  - Select [Find an optimum driver (Recommended)] and click [Next]. The [Identify Driver File] window appears.
  - 8. Select [CD-ROM drive] in [Search location options] and click [Next].
  - 9. When a message indicating that the driver has been found appears in the [Find Driver File] window, click [Next].

When the installation is completed, a completion message appears.

- 10. Click [Finish].
- 11. Click [Close] to close the properties window.
- 12. Eject the ServerStart CD-ROM from the CD-ROM drive and restart the system to make the settings effective.

## **11** After driver installation, apply Windows 2000 Service Pack.

For details, refer to the description in the window.

Drivers may be replaced with those in the Service Pack during Service Pack application. For more details, refer to the manual supplied with the hardware.

## **12** Install high reliability tools.

To ensure stable server operation, refer to "Chapter 6 High Reliability Tools" ( $\rightarrow$ pg.155) and install high reliability tools.

The installation of Windows 2000 Server has completed.

## Before Starting Operation

After OS installation, refer to "Chapter 5 Operations after OS Installation" ( $\rightarrow$ pg.125) and perform the necessary procedures.

## 4.2.3 Installing Linux

For the use of Linux, refer to the Fujitsu PRIMERGY website (http://primergy.fujitsu.com).

4

# 4.3 Installing the LAN Driver

This section explains the procedure for installing the driver. In addition to the case where the OS is installed manually, the driver must be installed when a LAN card is added.

## 4.3.1 Installing the LAN Driver (Windows Server 2003)

The LAN driver installation procedure differs depending on whether the network adapter was recognized during the OS installation.

## POINT

- For the following LAN cards, the network adapter is recognized when the card is mounted during OS installation.
  - PG-1852
  - PG-1862
- **1** Click [Start]  $\rightarrow$  [Administrative Tools]  $\rightarrow$  [Computer Management].

#### 2 Click [Device Manager].

On the Device Manager list, check if a recognized network adapter is present. (Window example)

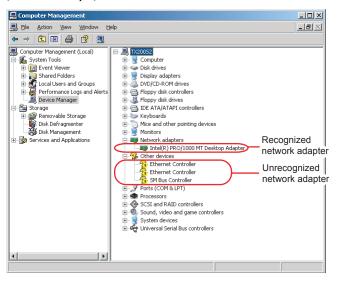

When a recognized network adapter is present, [Network adapters] appears.

· When a recognized network adapter is present

Perform " Updating LAN Drivers" (→pg.121) on the LAN device name under [Network adapters], then "■ Installing the LAN Driver" (→pg.122) on [Ethernet controller] under [Other devices].

## POINT

#### When the LAN driver is installed to [Other devices] before updating the driver for the network adapter recognized immediately after the OS installation

When driver installation starts, the following window appears.

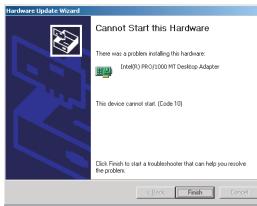

Clicking [Finish] displays the [Help and Support Center] window. Click [X] to close the window. After installation, the "!" mark is displayed at the LAN device name in Device Manager. Device names are displayed properly when all LAN drivers are installed and the system is restarted.

· When a recognized network adapter is not present

Perform "■ Installing the LAN Driver" (→pg.122) on [Ethernet controller] under [Other devices].

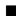

## Updating LAN Drivers

Perform the following procedures on all LAN device names under [Network adapters] in [Device Manager].

1 Double-click a LAN device name under [Network adapters].

## POINT

Names of the LAN devices are displayed as follows.

| table: LAN device | e name |
|-------------------|--------|
|-------------------|--------|

| LAN cards | LAN device name                               |
|-----------|-----------------------------------------------|
| PG-1852   | Intel(R) PRO/1000 MT Desktop Adapter          |
| PG-1862   | Intel(R) PRO/1000 MT Dual Port Server Adapter |

- 2 Insert the driver disk created from the ServerStart CD-ROM into the server according to the installed LAN device.
- **3** Double-click the LAN device icon. The properties are displayed.

**4** Click [Update Driver] in the [Driver] tab window. The [Welcome to the Hardware Update Wizard] window appears.

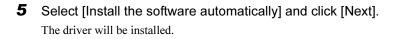

- 6 Click [Finish].
- 7 Click [Close].

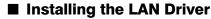

Perform the following procedures on each [Ethernet controller] under [Other devices] in [Device Manager].

- 1 Insert the driver disk created from the ServerStart CD-ROM into the server.
- 2 Double-click [Ethernet controller] under [Other devices]. The properties window for the Ethernet controller appears.
- **3** Click [Reinstall Driver] in the [General] tab window. The [Device Driver Upgrade Wizard] window appears.
- **4** Select [Install the software automatically (Recommended)] and click [Next]. The driver will be installed.
- 5 Click [Finish].
- 6 Click [Close] to close the properties window.
- 7 Eject the driver disk and restart the system.

## POINT

• Names of the LAN devices are displayed as follows.

#### table: LAN device name

| LAN cards LAN device name |                                               |  |  |
|---------------------------|-----------------------------------------------|--|--|
| Onboard LAN (1000BASE-T)  | Intel(R) PRO/1000 CT NetWork Connection       |  |  |
| PG-1852                   | Intel(R) PRO/1000 MT Desktop Adapter          |  |  |
| PG-1862                   | Intel(R) PRO/1000 MT Dual Port Server Adapter |  |  |
| PG-1882L                  | Intel(R) PRO/1000 MF Server Adapter (LX)      |  |  |
| PG-1892L                  | Intel(R) PRO/1000 MT Server Adapter           |  |  |

## 4.3.2 Installing the LAN Driver (Windows 2000 Server)

- 1 Insert the driver disk created from the ServerStart CD-ROM into the server.
- **2** Right-click the [My Computer] icon on the desktop and select [Manage] from the displayed menu.
- Click [Device Manager].
   As many [Ethernet controller] items as the installed LAN ports are displayed under [Other devices].
   Double-click each [Ethernet controller] item and perform the following Steps 4 to 11 on all LAN ports.
- **4** Double-click [Ethernet controller] under [Other devices]. The properties window for the Ethernet controller appears.
- **5** Click [Reinstall Driver] in the [General] tab window. The [Device Driver Upgrade Wizard] window appears.
- 6 Click [Next].
- 7 Select [Install an optimum driver (Recommended)] and click [Next]. The [Identify Driver File] window appears.
- **8** Select [Floppy disk drive] in [Search location options] and click [Next]. Detected drivers are displayed.
- **9** Click [Next]. Driver installation starts. When it is completed, a completion window appears.
- 10 Click [Finish].
- 11 Click [Close].

## POINT

- When [Ethernet controller] items are displayed under [Other devices], perform the above Steps 4 to 11 on all [Ethernet controller] items.
- 12 Eject the driver disk and restart the system.

## **MPORTANT**

- The following window may appear at system startup after addition of a LAN card. Perform the appropriate procedure according to the displayed window.
  - •When the "New Hardware Detection Wizard" window appears
    - Insert the driver disk created from the ServerStart CD-ROM and perform Step 6 and subsequent steps.

- •When the [Insert Disk] window prompts you to insert the "Intel PRO Adapter CD-ROM or floppy disk" or "Intel<sup>®</sup> PRO/1000 Disk Driver".
- Insert the driver disk created from the ServerStart CD-ROM and install the driver.
- The "Digital signature was not found" message may appear. If it appears, click [Yes] to continue the operations.
- When the [Overwriting the Files] window appears, normally do not overwrite the files (select [Do not overwrite all files]).

## POINT

• After LAN driver installation, names of the LAN devices are displayed as follows.

| LAN cards                | LAN device name                               |
|--------------------------|-----------------------------------------------|
| Onboard LAN (1000BASE-T) | Intel(R) PRO/1000 CT NetWork Connection       |
| PG-1852                  | Intel(R) PRO/1000 MT Desktop Adapter          |
| PG-1862                  | Intel(R) PRO/1000 MT Dual Port Server Adapter |
| PG-1882L                 | Intel(R) PRO/1000 MF Server Adapter (LX)      |
| PG-1892L                 | Intel(R) PRO/1000 MT Server Adapter           |

#### table: LAN device name

## 4.3.3 Latest Drivers

The latest drivers, refer to the Fujitsu PRIMERGY website (http://primergy.fujitsu.com).

# **Chapter 5**

# **Operations after OS Installation**

This chapter explains the operations to be performed after OS installation. Be sure to perform these operations before operating the server.

| Memory Dump/Paging File Setting        | 126                                                                                                    |
|----------------------------------------|----------------------------------------------------------------------------------------------------|
| Creating a Disk for System Recovery    | 135                                                                                                    |
| Storing the System Setting Information | 137                                                                                                    |
| Creating Maintenance Tools             | 141                                                                                                    |
| Notes Before Operating the Server      | 146                                                                                                    |
| LAN Driver Advanced Setup              | 150                                                                                                    |
|                                        | Storing the System Setting Information         Creating Maintenance Tools         Notes Before Operating the Server |

# 5.1 Memory Dump/Paging File Setting

Before start operating this server, configure the setting for obtaining memory dump. The setting procedure varies between Windows Server 2003 and Windows 2000 Server.

## Memory Dump

If memory dump is set, debugging information will be automatically saved when a STOP error (fatal system error) occurs in the system. Using the saved memory dump, error cause can be analyzed. If the amount of installed memory is large, pay special attention when setting the memory dump file. The settings for obtaining memory dump should be configured after installing the files to be used for operations (OS, applications, etc.).

## 5.1.1 How to Obtain Memory Dump For Windows Server 2003

Check the following settings before starting configuration to obtain memory dump.

## Checking Hard Disk Free Space

To obtain memory dump, sufficient hard disk capacity is required for creating paging files and memory dump files.

The obtainable dump types and required hard disk capacity are as follows:

## Complete Memory (Full) Dump

When the system unexpectedly stops, contents of the whole system memory are recorded. The file is stored in the directory displayed in the [Dump file] box.

- Paging file: Installed physical memory + 11MB (Recommended: Installed physical memory x 1.5)
- · Memory dump file: Same amount as installed physical memory

## Kernel Memory Dump

Information of only kernel memory space is recorded. The file is stored in the directory displayed in the [Dump file] box. Capacity required for kernel memory dump is as follows:

- Paging file: Depending on installed physical memory amount For memory of 256 to 1,373MB - Installed physical memory × 1.5 For memory of 1,374MB or more - 32-bit system: 2GB + 16MB 64-bit system: RAM size + 128MB
- · Memory dump file: Depending on the used amount of kernel-mode address space during STOP

## Small Memory Dump

Minimum amount of useful information for problem identification is recorded. If this option is specified, a new file is created each time the system unexpectedly stops.

History of such files is stored in the directory displayed in [Small dump directory].

- Paging file: 2MB or more
- Memory dump file: 64KB or 128KB

```
Memory Dump File Setting
```

Set up the memory dump file according to the following procedures:

- **1** Log on to the server with administrator privileges.
- 2 Check free space of the drive where the memory dump file is to be stored. Check the required amount of free space according to "■ Checking Hard Disk Free Space" (→pg.126).

If the drive has no free space, refer to "■ Cannot Collect the Memory Dump" (→pg.235).

- 3 Click [Start] → [Control Panel] → [System]. The [System Properties] window appears.
- **4** Click the [Advanced] tab and click [Settings] in [Startup and Recovery]. The [Startup and Recovery] window appears.

| Startup and Recovery ? 🔀                                   |
|------------------------------------------------------------|
|                                                            |
| System startup                                             |
| Default operating system:                                  |
| "Windows Server 2003, Standard" /fastdetect                |
| Time to display list of operating systems: 30 🛬 seconds    |
| Time to display recovery options when needed: 30 📰 seconds |
| To edit the startup options file manually, click Edit.     |
| System failure                                             |
| ₩rite an event to the system log                           |
| Send an administrative alert                               |
| Automatically restart                                      |
| Write debugging information                                |
| Complete memory dump                                       |
| Dump file:                                                 |
| %SystemRoot%\MEMORY.DMP                                    |
| ✓ Overwrite any existing file                              |
|                                                            |
| OK Cancel                                                  |

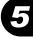

- **5** Set as follows:
  - 1. In the [Write debugging information] section, select the memory dump file type.
    - Small memory dump (64KB) Minimum information is recorded to the memory dump file. Each time a fatal error occurs, a new file is created in the directory specified in [Small dump directory].
    - Kernel memory dump Only kernel memory is recorded to the memory dump file.
    - Complete memory dump (Recommended) The whole system memory information is recorded to the memory dump file.
  - 2. In [Dump file] or [Small dump directory], specify the directory to save the memory dump file, with its full path.

In case of kernel memory dump or complete memory dump, if [Overwrite any existing file] is checked, debugging information is overwritten to the specified file every time.

6 Click [OK] to close the [Startup and Recovery] window.

7 Restart the system.

The setting is enabled after the system is restarted.

8 Click [OK] to close the [System Properties] window.

## Paging File Setting

Set up the paging file according to the following procedures:

- **1** Log on to the server with administrator privileges.
- **2** Check free space of the drive where the system is installed.

Check the required amount of free space according to "■ Checking Hard Disk Free Space" (→pg.126).

If the drive has no free space, refer to "■ Cannot Collect the Memory Dump" (→pg.235).

- 3 Click [Start] → [Control Panel] → [System]. The [System Properties] window appears.
- **4** Click the [Advanced] tab and click [Settings] in [Performance]. The [Performance Options] window appears.

**5** Click the [Advanced] tab.

| Performance Options                                                                                                    | × |  |  |  |
|----------------------------------------------------------------------------------------------------|---|--|--|--|
| Visual Effects Advanced                                                                                                    | _ |  |  |  |
| Processor scheduling<br>Choose how to allocate processor resources.                                                                                  |   |  |  |  |
| Adjust for best performance of:                                                                                                    |   |  |  |  |
| C Programs     Background services                                                                                                    |   |  |  |  |
| Choose how to allocate system memory.<br>Adjust for best performance of:                                                                             |   |  |  |  |
| Adjust for best performance of:<br>O Programs O System cache                                                                                         |   |  |  |  |
| Virtual memory<br>A paging file is an area on the hard disk that Windows uses as<br>if it were RAM.<br>Total paging file size for all drives: 384 MB |   |  |  |  |
| Change<br>OK Cancel Apply                                                                                                    |   |  |  |  |

**6** Click [Change] in the [Virtual memory] section. The [Virtual Memory] window appears.

| Virtual Memory              |                       | ? ×  |
|-----------------------------|-----------------------|------|
| Drive [Volume Label]        | Paging File Size (MB) |      |
| G                           | 384 - 768             |      |
| E:<br>F:                    |                       |      |
|                             |                       |      |
|                             |                       |      |
| Paging file size for sel    | ected drive           |      |
| Drive:                      | C:                    |      |
| Space available:            | 2724 MB               |      |
| Oustom size:                |                       |      |
| Initial size (MB):          | 384                   |      |
| Ma <u>x</u> imum size (MB): | 768                   |      |
| C System managed            | size                  |      |
| ○ <u>N</u> o paging file    | <u>S</u> et           |      |
| ⊤Total paging file size f   | or all drives         |      |
| Minimum allowed:            | 2 MB                  |      |
| Recommended:                | 381 MB                |      |
| Currently allocated:        | 384 MB                |      |
|                             | OK Car                | ncel |

**7** Specify the drive where the paging file is to be created.

In [Drive], select the drive where the system is installed. The selected drive is displayed in [Drive] in [Paging file size for selected drive]. Operations after OS Installation

**8** Select [Custom size] and enter a value in [Initial size].

The value depends on the type of the set dump file.

Specify a value larger than the value shown in [Recommended] in [Total paging file size for all drives].

#### **MPORTANT**

When a smaller value is specified for the paging file size, performance may be affected. For maximum system efficiency, be sure to set [Initial size] with a value larger than the [Recommended] size described in [Total paging file size for all drives]. The recommended size is total memory installed in the system × 1.5. However, if a program consuming a large amount of memory is regularly used, set a larger size as required.

**9** Enter a value in [Maximum size].

Specify a value larger than the [Initial size].

## **10** Save the settings.

Click [Set] in the [Paging file size for selected drive] section. The settings are saved, and the value specified is displayed in [Paging File Size] of [Drive].

- **11** Click [OK] to close the [Virtual Memory] window.
- **12** Click [OK] to close the [Performance Options] window.
- **13** Click [OK] to close the [System Properties] window.
- **14** Restart the system.

The setting is enabled after the system is restarted.

## 5.1.2 How to Obtain Memory Dump (For Windows 2000 Server)

Check the following settings before starting configuration to obtain memory dump.

## Checking Hard Disk Free Space

Once memory dump is obtained, a file containing contents of the whole physical memory installed in the system is created. Before storing the dump file, confirm that there is sufficient free space in the hard disk.

The obtainable dump types and required hard disk capacity are as follows:

## Complete Memory (Full) Dump

When the system unexpectedly stops, contents of the whole system memory are recorded. If this option is selected, space to retain the paging file as large as the whole physical memory  $\times$  1.3 is required in the boot volume.

Included information

Common header, all virtual address pages that are not paged out during STOP

• Required size Installed physical memory × 1.3

## Kernel Memory Dump

Information of only kernel memory space is recorded. When the system unexpectedly stops, the process that records information to the log file is speeded up. According to the amount of memory installed in the server, available area of 50 to 800MB is required for the paging file in the boot volume.

- Included information
   Common header, summary dump header (complete memory dump) (user process space page) (cache region page) (unused pool region page)
- Required size
   Depending on the used amount of kernel-mode address space during STOP

## Small Memory Dump

Minimum amount of useful information for problem identification is recorded. In this option, a paging file of at least 2MB is required in the boot volume. Also, a new file is created each time the system unexpectedly stops.

History of such files is stored in the directory displayed in [Small dump directory] (usually, C:\winnt\minidump).

- Included information Common header, minidump header, kernel module, memory information, processor information, process information, thread information, stuck page, unloaded module information
- Required size 2MB or more

## Memory Dump File Setting

Set up the memory dump file according to the following procedures:

- **1** Log on to the server with administrator privileges.
- 2 Check free space of the drive where the memory dump file is to be stored.

Check the required amount of free space according to "■ Checking Hard Disk Free Space" (→pg.130).

If the drive has no free space, refer to "■ Cannot Collect the Memory Dump" (→pg.235).

**3** Click [Start]  $\rightarrow$  [Settings]  $\rightarrow$  [Control Panel].

## **4** Double-click the [System] icon.

The [System Properties] window appears.

Operations after OS Installation

**5** Click the [Advanced] tab and click [Startup and Recovery]. The [Startup and Recovery] window appears.

Startup and Recovery <u>?</u> × System startup Default operating system: -"Microsoft Windows 2000 Server" /fastdetect 🔽 Display list of operating systems for 30 📑 seconds. -System Failure Vrite an event to the system log 🔽 Send an administrative alert Automatically reboot Write Debugging Information Complete Memory Dump • Dump File: %SystemRoot%\MEMORY.DMP ☑ Overwrite any existing file ОK Cancel

- 6 Set as follows:
  - 1. In the [Write debugging information] section, select the memory dump file type.
    - Small memory dump (2MB or more) Minimum information is recorded to the memory dump file.
       Each time a fatal error occurs, a new file is created in the directory specified in [Small dump directory].
    - Kernel memory dump Only kernel memory is recorded to the memory dump file.
    - Complete memory dump (Recommended) The whole system memory information is recorded to the memory dump file.
  - 2. In [Dump file] or [Small dump directory], specify the directory to save the memory dump file, with its full path.

In case of kernel memory dump or complete memory dump, if [Overwrite any existing file] is checked, debugging information is overwritten to the specified file every time.

- 7 Click [OK] to close the [Startup and Recovery] window.
- 8 Click [OK] to close the [System Properties] window.

### **9** Restart the system.

The setting is enabled after the system is restarted.

## Paging File Setting

Set up the paging file according to the following procedures:

- **1** Log on to the server with administrator privileges.
- 2 Check free space of the drive where the system is installed. Check the required amount of free space according to "■ Checking Hard Disk Free Space" (→pg.130). If the drive has no free space, refer to "■ Cannot Collect the Memory Dump"

(→pg.235).

- **3** Click [Start]  $\rightarrow$  [Settings]  $\rightarrow$  [Control Panel].
- **4** Double-click the [System] icon.

The [System Properties] window appears.

**5** Click the [Advanced] tab and click [Performance Options]. The [Performance Options] window appears.

| Performance Options                              | <u>?</u> ×           |
|--------------------------------------------------|----------------------|
| Application response —<br>Optimize performance f | ior:                 |
| C Applications                                   | Background services  |
| Virtual memory<br>Total paging file size for     | r all drives: 384 MB |
|                                                  | <u>⊂</u> hange       |
|                                                  | OK Cancel            |

**6** Click [Change] in the [Virtual memory] section. The [Virtual Memory] window appears.

| irtual Memory                        |                  |              |        |             | <u>?</u> × |
|--------------------------------------|------------------|--------------|--------|-------------|------------|
| Drive [Volume Label]                 | Pag              | ing File Siz | e (MB) |             |            |
| C:                                   |                  | 384 - 76     | 58     |             |            |
| E:                                   |                  |              |        |             |            |
| Paging file size for sel             | ected drive -    |              |        |             |            |
| Drive:<br>Space available:           | C:<br>3330 MB    |              |        |             |            |
| Initial size (MB):                   | 384              |              |        |             |            |
| Maximum size (MB):                   | 768              |              |        | <u>S</u> et |            |
| Total paging file size f             | or all drives -  |              |        |             |            |
|                                      | 2 MB             |              |        |             |            |
| Recommended:<br>Currently allocated: | 381 MB<br>384 MB |              |        |             |            |
| Registry size                        |                  |              |        |             |            |
| Current registry size:               | 9                | MB           |        |             |            |
| Maximum registry size                | (MB):            | 68           |        |             |            |
|                                      |                  |              | ОК     | Cano        | :el        |

Operations after OS Installation

## 7 Specify the drive where the paging file is to be created.

In [Drive], select the drive where the system is installed. The selected drive is displayed in [Drive] in [Paging file size for selected drive].

## 8 Specify the [Initial size].

The value depends on the type of the set dump file. Specify a value larger than the value shown in [Recommended] in [Total paging file size for all drives].

### **MEIMPORTANT**

When a smaller value is specified for the paging file size, performance may be affected. We recommend to specify the paging file size larger than the recommended value.

9

## 9 Specify the [Maximum size].

Specify a value larger than the [Initial size].

## **10** Save the settings.

Click [Set] in the [Paging file size for selected drive] section. The settings are saved, and the value specified is displayed in [Paging File Size] of [Drive].

- **11** Click [OK] to close the [Virtual Memory] window.
- **12** Click [OK] to close the [Performance Options] window.
- **13** Click [OK] to close the [System Properties] window.

## **14** Restart the system.

The setting is enabled after the system is restarted.

# 5.2 Creating a Disk for System Recovery

If the installation of the OS was performed manually, create a system recovery disk.

## POINT

- If the system file, system configuration or environment setting change at startup, etc., are damaged, such data can be reconstructed using the recovery information stored in the created system recovery disk.
- > To create a recovery disk, you need an unused formatted floppy disk. Prepare it in advance.

## 5.2.1 Creating the Automated System Recovery (ASR) Set For Windows Server 2003

After setting up Windows Server 2003, create a system recovery set. To do this, you need an unused formatted floppy disk and a medium to store back up files.

- Click [Start] → [All Programs] → [Accessories] → [System Tool] → [Backup]. The [Backup or Recovery Wizard] window appears.
- 2 Click [Next].

The [Backup or Recovery] window appears.

- **3** Select [Create a backup of files and settings], and then click [Next]. The [Items to Create Backups] window appears
- **4** Select [All the information in this computer], and then click [Next]. The [Backup Type, Destination and Name of the Backup File] window appears.
- **5** Specify name and destination of the backup file, and then click [Next]. The [Backup or Recovery Wizard Complete] window appears.
- **6** Click [Finish]. Backup process starts.
- 7 If a message prompting you to insert a floppy disk appears, insert the floppy disk and click [OK]. Automated system recovery disk is created.

- 8 When the process is completed, a message appears. Eject the floppy disk according to the message and put a label on it.
   Label example: Windows Automated System Recovery Disk: Backup.bkf, Created at 12:00 04/ 01/2005
- **9** Click [OK] to exit [Backup Utility].
- Click [Close] to close the [Backup Progress] window.An automated system recovery set has been created.Store the automated system recovery set just created in a secure location.

## 5.2.2 Creating a System Recovery Disk For Windows 2000 Server

After setting up Windows Server 2000, create a system recovery disk. To do this, you need an unused formatted floppy disk.

- **1** Put a label showing "Windows 2000 system recovery disk" onto a floppy disk and insert it into the floppy disk drive.
- 2 Click [Start] → [Programs] → [Accessories] → [System Tools] → [Backup]. The backup window appears.
- **3** Click the [Wizard] tab and click [System Recovery Disk]. Create a system recovery disk by following the window instructions.

# 5.3 Storing the System Setting Information

Before starting operations, store the configuration information of the BIOS setup utility. By storing this information, the system can be recovered with the stored information in case of a system failure (such as when the information is deleted due to the drain of the built-in battery). Use Server Management Tools for storing and recovering the system configuration information.

## **MEDORTANT**

- Be sure to store the BIOS information after the following operations:
  - · When the information is changed with the BIOS setup utility
  - When the hardware configuration of this server is changed (e.g. a CUP, memory, baseboard or expansion card is added/removed or changed)
- As the stored system configuration information will be used during maintenance, etc., send it to your maintenance personnel.

## Preparation for Using Server Management Tools

Before using Server Management Tools, prepare the "Server Management Tools" disk supplied with the server at hand.

## Notes

- Server Management Tools are for this server only. Do not use those tools on other systems. If it is used, the system can be damaged.
- Only the information that is configured with the BIOS setup utility can be stored/recovered with Server Management Tools. The BIOS information in internal SCSI devices or expansion cards cannot be stored/recovered.
- Make sure to start up the server with the "Server Management Tools" disk before running Server Management Tools. Do not run Server Management Tools on the server started from the hard disk or by the other floppy disks. Otherwise, the system may be corrupted.
- Do not eject a floppy disk while the floppy disk access LED is on. Such an action may lead not only to corruption of the floppy disk data but also an unstable state of the system.
- If an error message appears while running Server Management Tools, respond to the message according to "■ Server Management Tools Error Messages" (→pg.229).

## 5.3.1 How to Store the BIOS Information

Store the BIOS information according to the following procedures:

### **MEIMPORTANT**

 Before starting the operation, if the "OS Boot Monitoring" function of ServerView is enabled, disable it (it is disabled by default).

If you start up the system while the "OS Boot Monitoring" function remains effective, the operation of the server may become unpredictable at such times as an abrupt power interruption or restart. If it is necessary to operate the server with the "OS Boot Monitoring" function enabled, enable the function after storing the BIOS information.

For details of ServerView, refer to "ServerView User's Guide".

1 Turn on the server and insert the "Server Management Tools" disk into the floppy disk drive.

The window for selecting a keyboard appears.

```
Please select:
  1 = JP Keyboard
  2 = US Keyboard
Your selection
```

### Select a keyboard.

Select "1" for the Japanese keyboard or "2" for the English keyboard. The Japanese keyboard is selected by default.

**3** When the DOS prompt window appears, enter the following command and press the [Enter] key.

A:\SMT>biossave.bat

#### **MPORTANT**

- If storing has already been performed with Server Management Tools, the stored file must exist in the floppy disk. In this case, overwriting the file may lead to incompletion of BIOS information recovery. Move the file to another floppy disk, rename the file, or delete it by executing the following command. A:\SMT>deldat.bat [Enter]
- **4** If the BIOS information is stored correctly, the following message appears.

| NORMAL END |
|------------|
|------------|

**5** Check that the storing information file has been created.

Execute the following command to confirm that "\*.SCS" (this file name varies depending on the BIOS version), "ONLINE.DAT," "OFFLINE.DAT," "LAN\_CFG.DAT" and "MUX\_CONF.DAT" files have been created.

#### A:\SMT>dir

Storing procedure is completed. The server can now be turned off safely.

## 5.3.2 Recovering the BIOS Information

If the information configured with the BIOS setup utility was deleted due to a drain of the built-in server battery, etc., restore the BIOS information according to the following procedures:

## **MPORTANT**

- Do not turn off the server during a program run.
- Before starting the system, check to see that the "OS Boot Monitoring" function of ServerView is disabled (default setting).

If you start up the system while the "OS Boot Monitoring" function remains effective, the operation of the server may become unpredictable at such times as an abrupt power interruption or restart. If the "OS Boot Monitoring" function is needed, it should be reset to enabled before resuming normal server operation. For details of ServerView, refer to "ServerView User's Guide".

**1** Turn on the server and insert the "Server Management Tools" disk into the floppy disk drive.

The window for selecting a keyboard appears.

```
Please select:
  1 = JP Keyboard
  2 = US Keyboard
Your selection
```

## 2 Select a keyboard.

Select "1" for the Japanese keyboard or "2" for the English keyboard. The Japanese keyboard is selected by default.

3 When the DOS prompt window appears, execute the following command to check that the BIOS storing information file has been saved on the floppy disk. Execute the following command to confirm that "\*.SCS" (this file name varies depending on the BIOS version), "ONLINE.DAT," "OFFLINE.DAT," "LAN\_CFG.DAT" and "MUX\_CONF.DAT" files exist.

A:\SMT>dir

- 4 Enter the following command and press the [Enter] key. A:\SMT>biosrest.bat
- **5** If the BIOS information is restored correctly, the following message appears.

NORMAL END

**6** If the following have been set in the BIOS Setup Utility, restart the system and repeat Steps 1 to 4.

The following settings when [Advanced] menu  $\rightarrow$  [PCI Configuration] submenu  $\rightarrow$  [Ethernet on Board] submenu  $\rightarrow$  [PCI Device, Embedded Ethernet A] and [PCI Device, Embedded Ethernet B] are selected

| table: BIOS Setup Utility Setting |         |
|-----------------------------------|---------|
| Item name                         | Setting |
| Device                            | Enabled |
| Option ROM Scan                   | Enabled |

When checking the settings of the BIOS Setup Utility, refer to "8.2 BIOS Setup Utility"

 $(\rightarrow pg.191)$  and " Ethernet on Board Submenu"  $(\rightarrow pg.203)$ .

**7** The BIOS information will be enabled after the next system restart. Restart the server.

Perform Step 1 to display the DOS prompt window. The restoration procedure has been completed. The server can now be turned off safely.

# **5.4 Creating Maintenance Tools**

This section explains how to create tools for maintaining the server. Maintenance tools are created with the FloppyBuilder function of ServerStart.

With the FloppyBuilder function of ServerStart, you can create the following tools:

- DOS floppy disks
- Hardware Configuration Tools (such as Server Management Tools)

The FloppyBuilder can be used under environments such as:

- · the system started on the server using the ServerStart CD-ROM
- the ServerStart system started on a client computer (recommended)

## POINT

When creating the tools on a client computer, install ServerStart on the computer beforehand. Install ServerStart according to "2.4 Preparation for Using ServerStart on a Client Computer" (→pg.48). If ServerStart of a different version is installed in the computer, make sure to uninstall the ServerStart. Then perform installation again. For details on how to uninstall ServerStart, refer to "2.4.2 Uninstalling ServerStart" (→pg.51).

#### **MPORTANT**

The FloppyBuilder function may not operate correctly if you start up ServerStart while ServerStart of a different version is installed in the computer. Make sure to uninstall a different version of ServerStart.

## 5.4.1 Creating a DOS Floppy Disk

For DOS data stored into the floppy disk, refer to the file in the following folder of the ServerStart CD-ROM.

[CD-ROM drive]:\FreeDOS

To create a DOS floppy disk, you need an unused floppy disk. Prepare it in advance.

If ServerStart has already been started, it is not necessary to restart it. If it has not, start it up according to the following procedures:

Operations after OS Installation

## Starting ServerStart

### • For Creation on a Client Computer

When the CD has been copied on Windows 2000 Professional/Windows XP Professional

Click [Start] → [Programs] → [Fujitsu ServerStart] → [ServerStart].
 ServerStart starts up and the [Welcome to ServerStart] window appears.

#### When Windows NT is used, or if the CD has not been copied

 Insert the ServerStart CD-ROM into the client computer's CD-ROM drive. ServerStart starts up and the [Welcome to ServerStart] window appears.

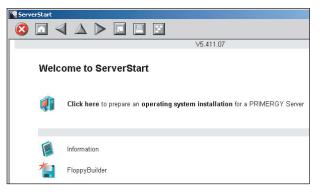

## For Creation on the Server

- Turn on the server and insert the ServerStart CD-ROM immediately.
   ServerStart starts up and a message appears prompting you to insert the ServerStart floppy disk.
- 2 Insert the attached "ServerStart floppy disk" into the server's floppy disk drive. Then make sure "Removable media" and "A:" are selected and click [Create]. A network setup window for remote installation appears.

## POINT

- If a configuration file already exists in the ServerStart floppy disk and [OK] is clicked without clicking [Create], the [ServerStart Unattended Mode] window appears. Make sure to click [Exit]. The [Welcome to ServerStart] window appears.
  - If [Start] is clicked in the [ServerStart Unattended Mode] window, the installation of the server will start and all disk contents will be deleted.

3 Click [OK].

The [ServerStart FloppyBuilder] window appears.

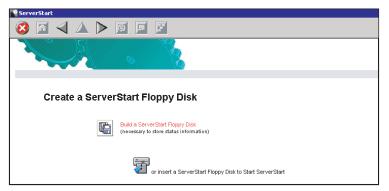

**4** Click [or Insert a ServerStart Floppy Disk to Start ServerStart]. The [Welcome to ServerStart] window appears.

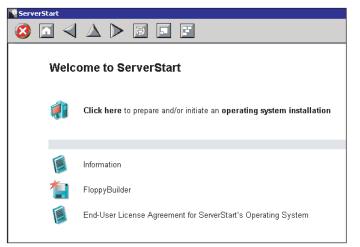

**5** Eject the ServerStart floppy disk.

## Creating a DOS Floppy Disk

Start up ServerStart and confirm that the [Welcome to ServerStart] window is displayed.

### 1 Click [FloppyBuilder].

The [ServerStart FloppyBuilder] window appears.

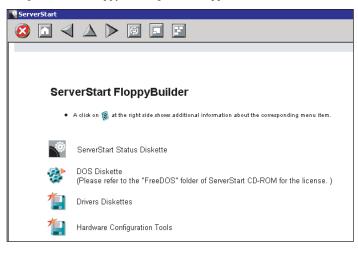

2 Click [DOS Diskette].

Insert the prepared floppy disk by following the message.

**3** Perform the subsequent operations according to the messages on the window. The floppy disk will be formatted automatically and file copying will start. The DOS floppy disk will be created automatically. When a message appears indicating that creating the disk is completed, click [OK] and eject the disk.

## 5.4.2 Creating a Hardware Configuration Tool

This section explains how to create a Hardware Configuration Tool from the ServerStart CD-ROM. Prepare floppy disks as many as the tools you want to create beforehand. Types of a Hardware Configuration Tool vary by model.

1 Start up ServerStart and click [FloppyBuilder].

For the procedure, refer to Steps 1 and 2 in "5.4.1 Creating a DOS Floppy Disk" (→pg.141).

- **2** Click [Hardware Configuration Tool].
- **3** Click the tool you want to create. Insert the prepared floppy disk by following the message.
- 4 Perform the subsequent operations according to the messages on the window. The floppy disk will be formatted automatically and file copying will start. The respective tools will be created automatically. When a message appears indicating that creating the disk is completed, click [OK] and eject the disk.

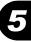

## 5.5 Notes Before Operating the Server

This section explains the settings required before starting to operate the server.

For the respective settings, refer to "First Step Guide".

- If a LAN card was added, install a driver according to "4.3 Installing the LAN Driver" (→pg.120).
- When connecting a SCSI optional device (such as a hard disk cabinet or DAT), connect it according to "Chapter 7 Installing Internal Options" (→pg.161).
- For the settings for the installed applications supplied with the product, refer to the manuals of each application.

### 5.5.1 Updating the System

#### Windows Update

The system being used must be updated to prevent potential problems in the system. Executing Windows Update can automatically search the latest version of QFE applicable to the OS and update the system to the latest status. Execute Windows Update periodically. Executing Windows Update requires a network environment connectable to the Internet.

### 5.5.2 Auto-run Function from CD-ROM Drives

Perform the following procedures to change the settings of the auto-run function from the CD-ROM drives after server installation:

**1** Make the registry editable, and change the value of AutoRun of the following registry key:

#### HKEY\_LOCAL\_MACHINE\System\CurrentControlSet\Services\CDRom To enable auto-run, set the value of Autorun to "1", and to disable auto-run, set the value to "0".

**2** Restart the system.

The setting is enabled after the system is restarted.

## 5.5.3 Drive Letter Assignment in Expert Mode

In expert mode, you cannot specify a drive letter to a particular partition arbitrarily. Drive letters specified with Disk Manager in expert mode will be sequentially assigned from the first partition with "C, D, E..." when installation is completed, and an unused drive letter will be assigned to the CD-ROM drive.

To change the drive letter, perform the following procedures after installation.

#### **MPORTANT**

• You cannot change the drive letters for the system and boot drive.

#### ■ For Windows Server 2003

- **1** Click [Start]  $\rightarrow$  [Administrative Tools]  $\rightarrow$  [Computer Management].
- 2 Click [Disk Management].
- Right-click the partition to change the letter and click [Change Drive Letter and Path].
   The [Change Drive Letter and Path] window appears.
- **4** Click [Edit].

The [Change Drive Letter or Path] window appears.

5 Change the drive letter.

#### For Windows 2000 Server

- 1 Right-click [My Computer] icon on the desktop and select [Manage].
- 2 Click [Disk Management].
- **3** Right-click the partition to change the letter and select [Change Drive Letter and Path].

The [Change Drive Letter and Path] window appears.

- 4 Click [Edit]. The [Change Drive Letter or Path] window appears.
- **5** Change the drive letter.

## 5.5.4 Notes on Advanced Uninterruptible Power Supply (UPS)

Note the following points when using an advanced uninterruptible power supply (referred to as UPS afterward).

#### UPS Shutdown Time Setting

Specify enough time for the UPS power-off time (time from the shutdown direction to the actual poweroff). If this time is set insufficiently, the power will be cut off before system shutdown, which may result in destruction of data. For more details, refer to the manuals for UPS and UPS management software.

#### Power Supply Control by UPS

Change BIOS settings as follows to power the server on automatically using the UPS management software (PowerChute Network Shutdown, PowerChute Business Edition) at power recovery or during scheduled operation. For details on how to set the BIOS Setup Utility, refer to "8.2 BIOS Setup Utility" (→pg.191).

- 1 Start the BIOS Setup Utility.
- 2 From the [Advanced] menu, select the [Power On/Off] submenu and press the [Enter] key.

The [Power On/Off] submenu window appears.

**3** Set the [Power Failure Recovery] item to [Always ON].

→"8.2.9 Power On/Off Submenu" (pg.206)

#### 5.5.5 Turning the Power On via a LAN

You can turn the power on the server from a client (via a LAN) by utilizing the Wakeup on LAN (WOL) function.

#### **MPORTANT**

• Be sure to install ServerView to control the power supply via a LAN.

#### POINT

- When the power cable is disconnected from the server or the server is powered off due to power interruption, restart the server. Unless the server is restarted, the WOL function will be disabled.
- The WOL function can be used if the LAN controller which is first recognized by the client supports the WOL function. Only the onboard LAN supports the WOL function on this server. Set the Onboard LAN Adapter Bind to [1].

#### BIOS Setup Utility Setting

When power management is performed via a LAN, configure the settings as follows using the BIOS Setup Utility.

1 Start the BIOS Setup Utility.

→"8.2.1 Starting and Exiting the BIOS Setup Utility" (pg.191)

2 From the [Advanced] menu, select the [Power On/Off] submenu and press the [Enter] key.

The [Power On/Off] submenu window appears.

3 Set [Power On Source: LAN] to [Enabled]. →"8.2.9 Power On/Off Submenu" (pg.206)

#### POINT

► To start up the server via a LAN, refer to "● Performing Remote Installation" (→pg.41).

## 5.5.6 Other Notes on Operation

#### Unnecessary Files

After OS installation is completed, folders named Runonce and Runonce 2 may be left in the drive where the OS is installed. Delete these folders since you do not need them for the system operation.

#### Notes on 24-hour Operation

#### Automated System Operation

To provide an extra margin of safety against unintentional damage, introduce disaster-prevention measures in the office and keep disaster prevention personnel (such as a security guard or janitor) in the building.

#### Unintentional Power-off Prevention

We recommend the installation of a special power supply device (such as a distribution board) to prevent unplanned power shut-offs.

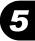

## 5.6 LAN Driver Advanced Setup

Use "Intel<sup>®</sup> PROSet" for LAN driver advanced setup.

## 5.6.1 Intel<sup>®</sup> PROSet

#### ■ Intel<sup>®</sup> PROSet Installation

Usually, "Intel<sup>®</sup> PROSet" is installed with the driver. If Windows Server 2003 or Windows 2000 Server is installed using the floppy disk created from the ServerStart CD-ROM, "Intel<sup>®</sup> PROSet" will not be installed.

On Windows Server 2003/Windows 2000 Server, if [Intel<sup>®</sup> PROSet] is not displayed in the [Control Panel], install "Intel<sup>®</sup> PROSet" according to the following installation procedures:

Start the following EXE file contained in the ServerStart CD-ROM. For Windows Server 2003 [CD-ROM drive]: \Tools\GENERAL\Intel\ProsetW2k3\Proset.exe
For Windows 2000 Server [CD-ROM drive]: \Tools\GENERAL\Intel\ProsetW2k\Proset.exe

**2** Select [Automatic execution-runs setup immediately] and click [OK]. Perform the subsequent procedures by following the instructions.

#### ■ Notes on Referring to the Intel<sup>®</sup> PROSet Help Topics

When referring to help topics, note the following points.

- Do not use the driver downloaded from the Intel Corporation online service page on this server.
- If the descriptions in the help and this manual vary, give priority to this manual.
- The name of LAN cards appears in the help texts corresponds to the cards as follows:

| LAN cards appear in the help text | Corresponding LAN cards           |  |  |  |
|-----------------------------------|-----------------------------------|--|--|--|
| PRO/1000 Desktop                  | PG-1852                           |  |  |  |
| PRO/1000 Server                   | PG-1862/PG-1882L/PG-1892L         |  |  |  |
| PRO/1000 Adapter                  | PG-1852/PG-1862/PG-1882L/PG-1892L |  |  |  |
| PRO/1000 Copper Adapter           | PG-1852/PG-1862/PG-1892L          |  |  |  |
| PRO/1000 Fiber Adapter            | PG-1882L                          |  |  |  |
| 82540-based Adapter               | PG-1852                           |  |  |  |

#### table: LAN cards appear in the help texts

• The controllers of the onboard LAN and LAN cards are as follows:

| table: Controller being used |                            |  |  |  |
|------------------------------|----------------------------|--|--|--|
| LAN cards                    | Controller being used      |  |  |  |
| Onboard LAN (1000BASE-T)     | Intel <sup>®</sup> 82547GI |  |  |  |
| PG-1852                      | Intel <sup>®</sup> 82540EM |  |  |  |
| PG-1862                      | Intel <sup>®</sup> 82546EB |  |  |  |
| PG-1882L/PG-1892L            | Intel <sup>®</sup> 82545GM |  |  |  |

#### . .

#### 5.6.2 Cautions for Onboard/PG-1852/1862/188x/189xLAN **Driver V8.3**

#### Event Log

Once a Team is setup, multiple identical logs from the same source that starts with the following log may be stored in the system log file of the event viewer at system start-up.

| Source      | iANSMiniport                                                                                                    |
|-------------|----------------------------------------------------------------------------------------------------|
| ID          | 11                                                                                                    |
| Туре        | Warning                                                                                                    |
| Description | The following adapter link is not connected: (Adapter name)<br>* (Adapter name) varies depending on the OS or hardware configuration. |

Since such event logs will be stored nonetheless even if the Teaming function is operated normally, ignore them.

## 5.6.3 Teaming (AFT/ALB/SFT) Function

#### Notes

When using the Teaming function, note the following points.

- You require Service Pack 2 or later for Windows 2000 Server.
- For AFT/ALB type, you can incorporate up to four (4) LAN ports into one team, and two ports for a SFT type team.
- Once a Team is created, virtual adapters (Intel® Advanced Network Service Virtual Adapter) will be created in the [Device Manager] and/or [Network and Dial-up Connections] of the system. Do not disable or delete a virtual adapter from the [Device Manager] or [Network and Dial-up Connections]. When deleting a virtual adapter, make sure to use "Intel<sup>®</sup> PROSet".
- When the Teaming function is being used, you can only use the following protocols:
  - For AFT/SFT type: IP, NetBEUI, IPX (NCP), IPX (NetBIOS)
  - For ALB type: IP, IPX (NCP)
- When the Teaming function is being used, you cannot use the hardware assist function of IPSEC. Do not use this function even if the function is installed in all cards in the team.

- When the Teaming function is being used, you cannot use Windows Load Balancing Service (WLBS) and Network Load Balancing (NLB).
- PG-1852 does not become a member of a Team.

#### **MEIMPORTANT**

Only a link down error between a LAN card (onboard LAN) and the switch it connects with, and the equivalent errors lead to switching of the route. Therefore, if only the switch or LAN card (onboard LAN) is partially damaged and the route being used is sound at the link level, the route will not be switched in the team. However, the communication within the Team may become an error.

#### Teaming Configuration Procedure

1 Start up "Intel<sup>®</sup> PROSet". The procedure differs depending on the OS being used.

For Windows Server 2003

1. Click [Start]  $\rightarrow$  [Control Panel]  $\rightarrow$  [Intel(R) PROSet].

For Windows 2000 Server

- Click [Start] → [Settings] → [Control Panel]. The [Control Panel] window appears.
- 2. Start up "Intel(R) PROSet".
- **2** Select a card to incorporate in a Team and right-click it.
- **3** Click [Create New Team] in [Add to Team]. [Teaming Up Wizard] appears.
- Select a Teaming type with which you want to create a Team.
   Select [Adapter Fault Tolerance] for AFT type; select [Adaptive Load Balancing] for ALB type; and select [Switch Fault Tolerant] for SFT type.
   Do not use any other Teaming types.
- 5 Select a LAN card to incorporate in the Team and click [Next].
- **6** Click [Finish].
- 7 Click [OK].

When the Teaming setting is completed, the following virtual adapter will be created.

- "Intel(R) Advanced Network Services Virtual Adapter"
- Upper protocols will be bound with the main virtual adapter.

You cannot bind them with the LAN card consisting of a Team.

The IP address can be set in the main virtual adapter.

### 5.6.4 VLAN

#### Notes

When using a VLAN, note the following points.

- You can only have "NetBIOS over TCP/IP" enabled for up to four VLANs in the whole system.
- On a VLAN, do not use protocols other than TCP/IP.
- You can only set ten or less VLANs to a LAN port.
- When adding or deleting a VLAN, always use "Intel(R) PROSet". Do not disable or delete a VLAN from the [Device Manager] or [Network and Dial-up Connections].

#### VLAN Setup Procedure

**1** Start up "Intel<sup>®</sup> PROSet". The procedure differs depending on the OS being used.

For Windows Server 2003

1. Click [Start]  $\rightarrow$  [Control Panel]  $\rightarrow$  [Intel(R) PROSet].

For Windows 2000 Server

- 1. Click [Start]  $\rightarrow$  [Settings]  $\rightarrow$  [Control Panel].
- The [Control Panel] window appears.
- 2. Start up "Intel(R) PROSet".
- **2** Select a LAN card to setup a VLAN and right-click it.
- **3** Click [Add VLAN]. The following message may be displayed at the time. In such a case, click [Yes].

```
You need to connect with the switch that supports IEEE VLANs (802.1Q). Do you want to enable QOS Packet Tagging?
```

#### **4** Specify [ID] and [Name]. Then click [OK].

The [ID] should be identical with the switch setting. The [Name] does not need to be identical with the switch setting.

- **5** Repeat Steps 3 through 5 to set respective VLANs.
- 6 Click [OK].

When setup of the VLAN is completed, the following virtual adapter will be created.

• "Intel(R) Advanced Network Services Virtual Adapter"

Upper protocols will be bound with the main virtual adapter. You cannot bind them with the LAN card consisting a VLAN. The IP address should be specified in the main virtual adapter.

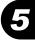

### 5.6.5 Local Address Setting

Specify a local address according to the following procedures.

Start up "Intel<sup>®</sup> PROSet". The procedure differs depending on the OS being used.

For Windows Server 2003

1. Click [Start]  $\rightarrow$  [Control Panel]  $\rightarrow$  [Intel(R) PROSet].

For Windows 2000 Server

- Click [Start] → [Settings] → [Control Panel]. The [Control Panel] window appears.
- 2. Start up "Intel(R) PROSet".
- **2** Select a LAN card to set the local address and click the [Advanced] tab.
- **3** Specify a local address in [Locally Managed Address].

#### 5.6.6 Jumbo Frame

1000BASE-T/1000BASE-SX supports Jumbo frame. When using Jumbo frame, construct the Jumbo frame network using only devices that support Jumbo frame and apply the settings that will enable Jumbo frame.

Configure setting for Jumbo frame according to the following procedures.

- 1 Start up "Intel(R) PROSet" from [Control Panel].
- **2** Select a LAN card to perform configuration and click the [Advanced] tab.
- **3** Specify the maximum frame size in the [Jumbo Frame] tab.

#### Other Cautions

You cannot connect devices directly with a cross cable without connecting a hub switch or router in between.

## **Chapter 6**

## **High Reliability Tools**

For stable PRIMERGY server operations, we recommend that high reliability tools be installed. This chapter explains the installation and necessary settings of high reliability tools.

| 6.1 | RAID Management Tool (Global Array Manager) | 156 |
|-----|---------------------------------------------|-----|
| 6.2 | Server Monitoring Tool [ServerView]         | 158 |
| 6.3 | Solving Problems Early [DSNAP]              | 159 |

# 6.1 RAID Management Tool (Global Array Manager)

RAID Management Tool is software that perform array configuration, disk initialization and disk array monitoring when using RAID card. For more details, refer to "PRIMERGY ServerBooks" supplied with the server, and "Supplement" supplied with the RAID card.

#### POINT

#### Batch installation using ServerStart

When an OS is installed using ServerStart, RAID Management Tool is batch installed the OS and other high reliability tools. If manually installing the OS, install RAID Management Tool manually.

## 6.1.1 Installing RAID Management Tool (Global Array Manager)

To install RAID Management Tool individually using the standard installer, following the procedures below.

#### **POINT**

• These tool can be installed only when the server has a RAID card.

#### **MEINPORTANT**

- Before performing Global Array Manager, check that TCP/IP is installed and works properly.
  - 1 Log on to the server with administrator privileges.

#### **MPORTANT**

- Exit all programs before starting installation. Installation will fail if "Event Viewer" or "Computer Management" is run.
- **2** Insert the ServerStart CD-ROM. Click [Start]  $\rightarrow$  [Run...].
- **3** Enter a name in the [Open:] field as follows and click [OK]. [CD-ROM drive]:\PROGRAMS\GENERAL\LSI\GAM\install.bat

Installation starts and the wizard window appears.

For subsequent procedures, refer to "PRIMERGY ServerBooks" supplied with the server, and "Supplement" supplied with the RAID card.

## Error Window Appearing after Installation (Windows Server 2003 only)

If Windows Server 2003 Service Pack 1 is applied, when restarting after installing/uninstalling RAID Management Tool (Global Array Manager) the pop up window that indicate SNMP service termination may appear.

This is no problem with operations. Click [Close message] to close the message.

## 6.2 Server Monitoring Tool [ServerView]

ServerView constantly monitors the status of the servers' hardware in the network and provides a console with which the administrator can check the status of all the servers at a glance. In addition, if an error occurs, the administrator will be notified in real-time to take immediate action.

#### Installing ServerView

#### When Installed Using ServerStart

If the OS is implemented and setup using ServerStart, ServerView will be installed at once with the OS and other high reliability tools.

#### When Installed Manually

When installing ServerView individually, refer to "Chapter 2 Installing" in "ServerView User's Guide".

#### For Linux

ServerView cannot be installed using ServerStart. To install ServerView into a Linux system, refer to "ServerView User's Guide".

#### 15 IMPORTANT

Be sure to install SNMP service before installing ServerView.

#### Error Window Appearing after ServerView Installation (on Windows **Server 2003)**

If Windows Server 2003 Service Pack 1 is applied, when restarting after installing/uninstalling ServerView the following message may appear.

```
Windows has terminated the following program(s) to protect your
computer.
Name: SNMP Service
```

This is no problem with operations. Click [Close message] to close the message.

#### Setting Required after Installation

Perform necessary operations after ServerView installation referring to "2.4 Checking after Installation" in "ServerView User's Guide".

#### Boot Monitoring Setting

We recommend enabling the "Boot Monitoring" function after ServerView is installed. For setting procedures and explanation on the function, refer to the [Restart Settings] Tab of "3.2.4 Serious Error Handling (ASR)" in "ServerView User's Guide".

## 6.3 Solving Problems Early [DSNAP]

DSNAP is a tool for collectively acquiring failure investigation information such as server environment information.

#### POINT

#### **OS installation using ServerStart**

When an OS is installed using ServerStart, DSNAP is batch installed the OS and other high reliability tools. If manually installing the OS, install DSNAP manually.

#### Installing DSNAP

To install DSNAP separately, copy the "DSNAP.EXE" file stored in the "\PROGRAMS\Japanese\DSNAP" folder of the ServerStart CD-ROM into the server's hard disk.

#### How to Use

This topic is discussed in the "\PROGRAMS\Japanese\DSNAP\README.TXT" file in the ServerStart CD-ROM. Use a text editor to open it.

Chapter 6 High Reliability Tools

## **Chapter 7**

## **Installing Internal Options**

This chapter explains how to install internal options on this server. Contact an office listed in the "Contact Information" of "Start Guide" regarding installation and removal of internal options.

| Before Installing Internal Options       | 162                                                                                                    |
|------------------------------------------|----------------------------------------------------------------------------------------------------|
| Removing and Attaching the Top Cover     | 164                                                                                                    |
| Installing Memory Modules                | 166                                                                                                    |
| Installing Expansion Cards               | 170                                                                                                    |
| Installing an Internal CD-ROM Drive Unit | 177                                                                                                    |
| Installing an Internal Hard Disk Unit    | 180                                                                                                    |
| Connection of Optional Devices           | 187                                                                                                    |
|                                          | Removing and Attaching the Top Cover         Installing Memory Modules         Installing Expansion Cards         Installing an Internal CD-ROM Drive Unit         Installing an Internal Hard Disk Unit |

## 7.1 Before Installing Internal Options

The following types of internal options can be installed on this server.

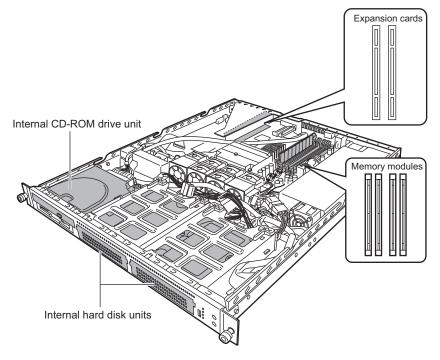

#### POINT

- When installing or removing devices, make sure to use the removed screws on the same location and devices that were last installed or removed. Failure to do so can damage the device.
- > The types of installable options described in this manual are subject to change without notice.
- There is an air duct above the heat sink of the CPU. Also, a piece of foam is placed between the floppy disk drive or CD-ROM drive and the baseboard.

All of these parts must be placed in their positions when turning the server on. As the air duct and the foam assure smooth air flow inside the server unit, do not remove them.

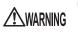

Electric Shock • When installing/removing internal options to/from the server, turn off the server, all peripheral devices, and any other connected devices. Also unplug all power cables from the server. Failure to do so can cause electric shock (→"1.4.3 Turning Off the Server" (pg.31)).

• Do not disassemble the PSU. Doing so can cause electric shock.

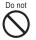

• Do not install unauthorized third party internal options. Doing so may cause a device failure, fire, or electric shock.

 Do not damage or modify internal cables or devices. Doing so may cause a device failure, fire, or electric shock.

## **A**CAUTION

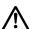

- Devices inside the server remain hot after shutdown. Wait for a while after shutdown before installing or removing internal options.
- The circuit boards and soldered parts of internal options are exposed. They
  can be damaged by static electricity.
   Before handling them, first touch a metal part of the server to discharge static
  electricity.
- Do not touch the circuitry on boards or soldered parts. Hold the metallic areas or the edges of the circuit boards.
- If devices are installed using the methods other than those outlined in this chapter or disassembled, the warranty will be invalidated.

## 7.2 Removing and Attaching the Top Cover

This section explains how to remove and attach the top cover.

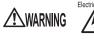

 $\stackrel{\text{Electric Shock}}{\checkmark} \bullet \text{ When removing or attaching the top cover, turn off the server and all peripheral devices. Also unplug all power cables from the server. Failure to do so can cause electric shock (<math>\rightarrow$ "1.4.3 Turning Off the Server" (pg.31)).

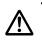

• Use tip preventive stabilizers when installing the rack. Pulling the server out of the rack without installing stabilizers may cause the rack to tip over.

## 7.2.1 Removing and Attaching the Top Cover

#### How to Remove the Top Cover

**1** Open the rack door.

→"1.4.1 Opening the Rack Door" (pg.28)

**2** Turn off the server and peripheral devices and remove all cables (e.g., SCSI and LAN cables) from the server.

→"1.4.3 Turning Off the Server" (pg.31)

**3** Loosen the two screws on the front of the server.

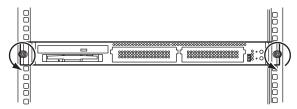

#### **4** Slide the server.

Pull the server out toward you until it clicks so that it locks in place on the rails on both sides.

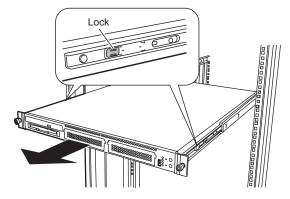

 When sliding the server or pushing it back, be careful not to pinch fingers or clothes. Failure to do so can cause injury.

**5** Loosen the screw on the rear of the server.

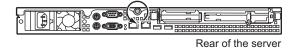

**6** Slide the top cover slowly to the rear and lift it to remove from the server.

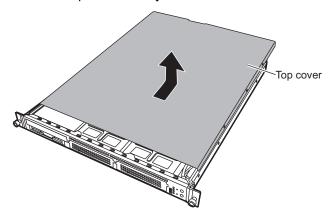

#### ■ How to Attach the Top Cover

To attach the top cover, simply reverse the removal procedures.

#### POINT

- Make sure that no tools or unnecessary components were left inside the server before attaching the top cover back into place.
- When sliding the server backward, press the locks on both of the rails to unlock.
- Before turning on the server, make sure that the top cover is attached.

## 7.3 Installing Memory Modules

Additional memory will help to increase the amount of data to read at a time and improve the server processing capability.

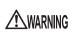

Electric Shock • Before installation or removal, turn off the server and all peripheral devices. Also unplug all power cables from the server. Failure to do so can cause electric shock ( $\rightarrow$ "1.4.3 Turning Off the Server" (pg.31)).

• Do not install unauthorized third party memory modules. Doing so can cause electric shock, a fire, or failures.

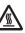

• Wait for a sufficient period of time after server shutdown before installing or removing memory. Failure to do so can cause burns.

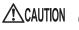

• When installing or removing memory modules, make sure to remove the screws on the specified points only. Failure to do so can cause injury or device failures.

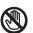

Touch only the specified part of the printed circuit board. Failure to do so can cause injury or device failures.

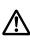

• The circuit boards and soldered parts of internal options are exposed. They can be damaged by static electricity.

Before handling them, first touch a metal part of the server to discharge static electricity.

- Do not insert and remove memory modules repeatedly. Doing so may cause failures.
- Do not touch the circuitry on boards and soldered parts. Hold the metallic areas or the edge of the circuit boards.

## 7.3.1 Where to Install Memory Modules

Install memory modules in the memory slots on the baseboard.

A memory of this server contains a single Dual In-Line Memory Module (DIMM) and you can add a single memory module at a time.

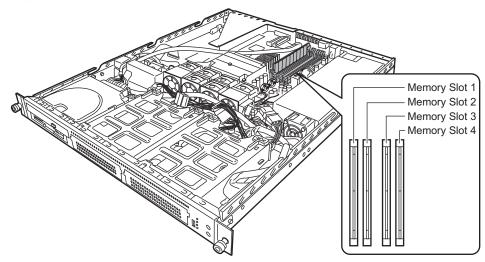

#### Installation Order

Install DIMMs in DIMM slots in order of slot 1, slot 3, slot 2, and slot 4, starting with a DIMM with the least capacity.

## 7.3.2 Installable Memory Modules

The following memory module types can be used on this server.

| table: List of | Installable | Memory | Modules |
|----------------|-------------|--------|---------|
|----------------|-------------|--------|---------|

| Product name        | Model name | Remarks                |
|---------------------|------------|------------------------|
| Memory Module-256MB | PG-RM25AD  | 256MB (256MB-DIMM × 1) |
| Memory Module-512MB | PG-RM51AD  | 512MB (512MB-DIMM × 1) |
| Memory Module-1GB   | PG-RM1AD   | 1GB (1GB-DIMM × 1)     |

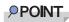

#### Package

Before installing memory modules, refer to "Appendix B.1 Memory Specifications" (→pg.261) to check the contents of the package.

### 7.3.3 How to Install/Remove Memory Modules

**1** Turn off the power and remove the top cover.

→"7.2 Removing and Attaching the Top Cover" (pg.164)

- 2 Touch a metal part of the server to discharge static electricity.
- **3** Install or remove memory modules.
  - Installing

Insert a memory module properly into the memory slot. The levers close. If the levers are not closed completely, push them with your fingers.

• Removing

Open the levers on both ends.

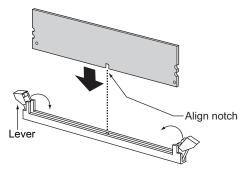

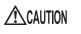

• Make sure not to open the clips outward too quickly because the memory module may pop up, which could cause damage.

4 Check that the memory module is inserted all the way.

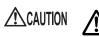

• An improperly engaged memory module could cause a fire. Do not insert the memory module on the wrong side.

**5** Attach the top cover.

→"7.2 Removing and Attaching the Top Cover" (pg.164)

## 7.3.4 Defective Memory Disconnection Function

This server is equipped with the defective memory (RAM module) disconnection function. This function disconnects the memory (one DIMM) judged to be defective (abnormal) during Power On Self Test (POST) to start the server. When POST is executed, if the memory capacity is discovered to be smaller than the capacity of the memory installed, there is a possibility of memory defect. You can check the slot location whose memory is defective during POST or from the system event log. If the defective memory is discovered, replace it, and then restart the server.

#### Removing the Defective Memory Module

Replace the defective memory with a new one according to "7.3.3 How to Install/Remove Memory Modules" ( $\rightarrow$  pg.168).

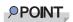

After replacing memory, start the BIOS Setup Utility and set the [DIMM n] ("n" is a slot number of the replaced memory) to [Enabled] on the Memory Status submenu in the [Server] menu.
 →"8.2.14 Memory Status Submenu" (pg.213)

## 7.4 Installing Expansion Cards

This section explains the types of expansion card, installation procedures, and notes on expansion cards.

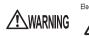

 $\stackrel{\text{Electric Shock}}{\checkmark} \cdot \text{Turn off the server and peripheral devices, and unplug the power cables from the outlet. Failure to do so can cause electric shock ($\to$"1.4.3 Turning Off the Server" (pg.31)). }$ 

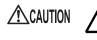

The circuit boards and soldered parts of internal options are exposed. They can be damaged by static electricity.

Before handling them, first touch a metal part of the server to discharge static electricity.

• Do not touch the circuitry on boards or soldered parts. Hold the metallic areas or the edges of the circuit boards.

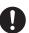

• Expansion cards are susceptible to static electricity. Place them on conductive pads or keep them in their packaging as long as they are not necessary.

### 7.4.1 Where to Install an Expansion Card

This server has two PCI slots. Up to two expansion cards can be installed. The figure below shows the slot locations.

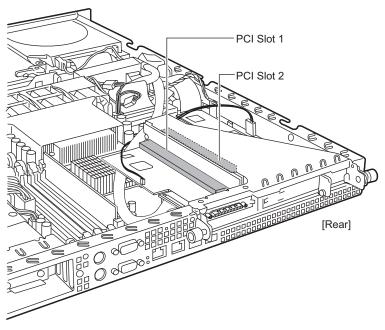

#### PCI Slot Specifications

- PCI slots 1 and 2 are both 64-bit, 66MHz PCI slots.
- PCI slot 1 can be used for a LowProfile PCI card only.
- The PCI slots conform to the PCI local bus specifications (Rev. 2.2).

### 7.4.2 Installable Expansion Cards and Notes

This section explains expansion cards that can be installed and provides notes on installation.

#### ■ Installable Expansion Cards

Up to two expansion cards listed on the following table can be installed in the server.

| Installable expansion card<br>(Model name)       | Number of cards |   |   |   | Remarks                                                                                 |            |
|--------------------------------------------------|-----------------|---|---|---|-----------------------------------------------------------------------------------------|------------|
| Eth. Ctrl 1000-BASE-T Cu (PG-1852)               | 1               |   | 1 |   |                                                                                         | 1000BASE-T |
| Eth. Ctrl 2 x 1000-BASE-T Cu (PG-1862)           | 1               |   | 1 |   | 1000BASE-T, dual-port                                                                   |            |
| RAID Ctrl 1-Channel 64MB<br>(PG-141C1L)          |                 | 1 |   |   | For internal array systems<br>(Ultra 320 SCSI, 1-ch, LowProfile)                        |            |
| SCSI Ctrl U160 lp (PG-130L)                      | 2               |   | 2 | 2 | For an internal hard disk unit and an external SCSI option (Ultra 160 SCSI, LowProfile) |            |
| Eth. Ctrl 1000-BASE-SX Fibre LC lp<br>(PG-1882L) | 1               | 1 |   |   | 1000BASE-SX, LowProfile                                                                 |            |
| Eth. Ctrl 1000-BASE-T Cu lp (PG-1892L)           | 1               |   |   |   | 1000BASE-T, LowProfile                                                                  |            |

#### table: List of Installable Expansion Cards

#### Location and Order of Expansion Card Installation

For expansion cards, use the PCI slots in accordance with the order indicated in the following table. Follow the Installation order shown in the table when installing the cards and drivers. If you turn on the power after installing multiple expansion cards simultaneously or in a wrong order, they will not function properly.

| Installable expansion card (Model name)       | PCI | slot | Installation Order |
|-----------------------------------------------|-----|------|--------------------|
|                                               | 1   | 2    |                    |
| Eth. Ctrl 1000-BASE-T Cu (PG-1852)            | -   | 1    | 1                  |
| Eth. Ctrl 2 x 1000-BASE-T Cu (PG-1862)        | -   | 1    | 2                  |
| RAID Ctrl 1-Channel 64MB (PG-141C1L)          | 1   | -    | 3                  |
| SCSI Ctrl U160 lp (PG-130L)                   | 1   | 2    | 4                  |
| Eth. Ctrl 1000-BASE-SX Fibre LC lp (PG-1882L) | -   | 1    | 5                  |
| Eth. Ctrl 1000-BASE-T Cu lp (PG-1892L)        | -   | 1    | 6                  |

#### table: Installation Order and Slots for Expansion Cards

-: Not installable.

#### Notes on Installation

#### Drivers

For expansion card drivers, refer to "2.3.5 Expansion Cards Supported by ServerStart" (→pg.46).

#### Notes on Each Card

For notes of specific expansion card, refer to the manuals supplied with the card and the notes provided with the server. Also, check the following for respective expansion cards.

#### SCSI Card/RAID Card

- Connect a SCSI option supported by this server to the SCSI or RAID card. Unsupported SCSI option are not guaranteed.
- Do not connect both an internal SCSI device and an external device together to the SCSI card.
- If an internal hard disk unit where an OS has been installed is not connected to the SCSI card, set the card BIOS to [Disabled].

For the BIOS setup of SCSI cards, refer to the manual supplied with the expansion card.

• Precautions before OS installation In addition to the completion of RAID card/SCSI card configuration, the hard disk under the RAID card must be initialized before the OS is installed. Connecting the hard disk access LED cable

If you connect an internal hard disk unit to the optional SCSI Ctrl U160 lp (PG-130L) or RAID Ctrl 1-Channel 64 MB (PG-141C1L), install the SCSI Ctrl U160 lp (PG-130L) or RAID Ctrl 1-Channel 64 MB (PG-141C1L) first. Then, connect the hard disk access LED cable to the server as shown below.

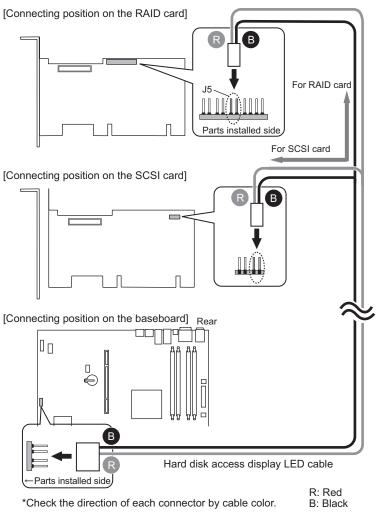

#### LAN card/Onboard LAN

A LAN card already used on another server cannot be installed on this server.

### 7.4.3 How to Install an Expansion Card

- Turn off the power and remove the top cover.
   →"7.2 Removing and Attaching the Top Cover" (pg.164)
- **2** Touch a metal part of the server to discharge static electricity.
- **3** Unplug the cable from the SCSI or RAID card installed in Slot 1. Unplug the SCSI cable and the hard disk access LED cable.

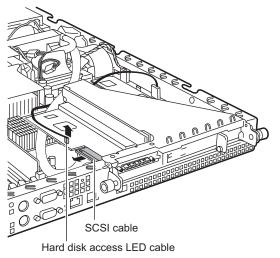

**4** Loosen the screws on the rear side of the server, and remove the card locking frame.

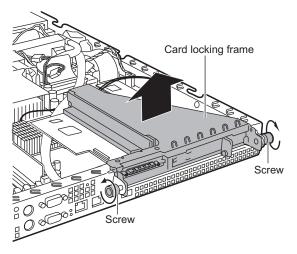

**5** Remove the expansion card and the slot cover from the card locking frame.

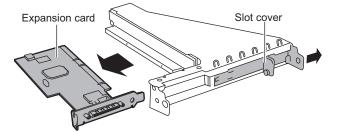

#### POINT

The slot cover for PCI slot 2 is composed of a LowProfile slot cover and an Extension slot cover.

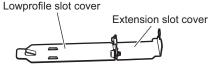

- Be sure to keep the removed slot cover for later use.
- **6** When installing a LowProfile card, fasten the expansion card and Extension slot cover.

Fasten the expansion card and the Extension slot cover with the screws. Use the screw that comes with the Extension slot cover.

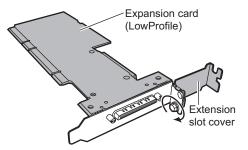

7 Insert the expansion card securely into slot 2.

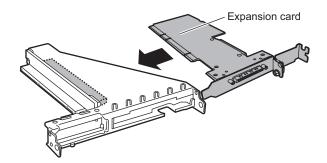

#### **POINT**

- When installing two expansion cards on PCI slot 1 and 2, insert a card into PCI slot 2 first, then insert other the card into PCI slot 1.
   If a card has already been inserted into slot 1, remove it. Insert a card into slot 2 first, then insert another into slot 1.
- 8 Insert the expansion card removed in Step 5 into slot 1 again.
- **9** Securely install the card locking frame to the connector, and fix it by tightening the screws.

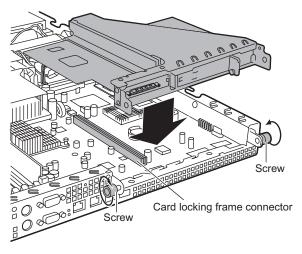

- **10** Connect the cables disconnected in Step 3.
- **11** Install the top cover and return the server back to its original position.
- **12** Set and confirm the system resource information. On the [Advanced] menu of the BIOS Setup Utility, set and confirm the following items.
  - Set [Reset Configuration Data] to [Yes].
     →"8.2.5 Advanced Menu" (pg.199)
  - Make sure that the [PCI IRQ Line n (n is 0 to 1)] is [Auto] on the PCI Configuration submenu. →"8.2.7 PCI Configuration Submenu" (pg.202)

#### How to Remove an Expansion Card

To remove the expansion card, simply reverse the installation procedures.

## 7.5 Installing an Internal CD-ROM Drive Unit

This section explains the procedure for installing a CD-ROM drive (optional).

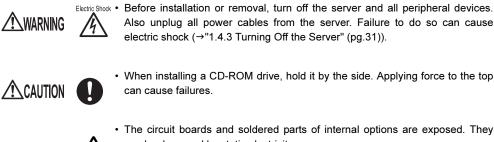

can be damaged by static electricity.

Before handling them, first touch a metal part of the server to discharge static electricity.

• Do not touch the circuitry on boards or soldered parts. Hold the metallic areas or the edges of the circuit boards.

## 7.5.1 Installable CD-ROM Drive Units

The following CD-ROM drive units can be installed on this server.

table: Installable CD-ROM Drive Units

| Product name | Model name | Remarks     |
|--------------|------------|-------------|
| CD-ROM ATAPI | PG-CD320   | IDE (ATAPI) |

#### POINT

#### Package

▶ Before installing the internal CD-ROM drive unit, refer to "Appendix B.2 Internal CD-ROM Drive Unit Specifications" (→pg.262) to check the contents of the package.

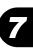

### 7.5.2 How to Install the Internal CD-ROM Drive Unit

- Turn off the power and remove the top cover.
   →"7.2 Removing and Attaching the Top Cover" (pg.164)
- **2** Touch a metal part of the server to discharge static electricity.
- **3** Loosen the screws of the dummy unit, and remove the dummy unit. Slide the dummy unit backward and lift it up. Be sure to keep the removed dummy units for later use.

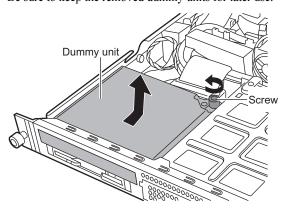

**4** Install the CD-ROM drive unit and fasten it with the screws.

1. Insert the stopper latches of the CD-ROM drive into slots of the server.

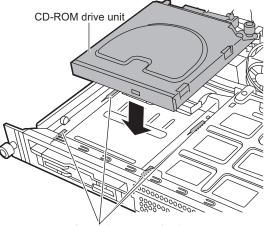

Insert the stopper latches

- Screw
- 2. Slide the CR-ROM drive forward and tighten the screws.

**5** Connect the IDE and power cables.

Use the IDE and power cables connected to the server. Fix the connected cables between the pieces of the foam.

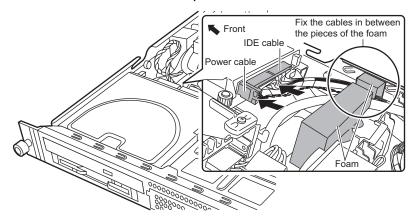

6 Attach the top cover.

→"7.2 Removing and Attaching the Top Cover" (pg.164)

#### ■ How to Remove the CD-ROM Drive Unit

To remove the CD-ROM drive unit, simply reverse the installation procedures.

## 7.6 Installing an Internal Hard Disk Unit

This section explains how to install internal hard disk units.

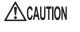

- The circuit boards and soldered parts of internal options are exposed. They can be damaged by static electricity.
- Before handling them, first touch a metal part of the server to discharge static electricity.
- Do not touch the circuitry on boards or soldered parts. Hold the metallic areas or the edges of the circuit boards.
- Before removing the unit, turn the power off and wait for about 30 seconds until the disk stops completely.
- Rough handling of the hard disk unit can damage the stored data. To cope with any unexpected problems, always back up important data. When backing up data to another hard disk unit, you should make backups on a file or block basis.
- · Use the unit in a dry place with low airborne dust levels.
- Take great care so that you do not hit the hard disk or bring it into contact with metallic objects.
- Use the device on a shock-and-vibration free surface.
- Keep the device away from direct sunlight and from radiators or other heat sources.
  - Do not use the unit in a place where the temperature is extremely high or low, or experiences extreme temperature changes.
  - · Do not disassemble the hard disk unit.

### 7.6.1 Installation Location of Internal Hard Disk Unit

#### Order of Internal Hard Disk Unit Installation

Install the internal hard disk unit to bay 1 first, then bay 2.

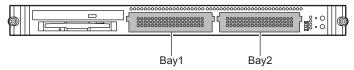

## ■ SCSI-ID Setting of Internal Hard Disk Unit

The internal hard disk unit does not support hot-swapping. As the SCSI-ID is not set automatically, you must set it up in advance by referring to the followings.

### Jumper Pin Locations of the Internal Hard Disk Unit

Set the SCSI-ID of the hard disk unit using the jumper pins on the rear side of the hard disk.

[Rear side of the hard disk]

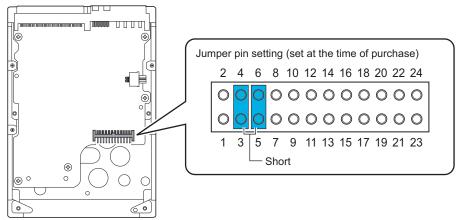

## • SCSI-ID Setting

Set the jumper pins as follows, according to the bay locations.

table: SCSI-ID Set Value for Each Bay Location

|                                                       | · · · · · · · · · · · · · · · · · · · |
|-------------------------------------------------------|---------------------------------------|
| Bay 1                                                 | Bay 2                                 |
| SCSI-ID = 0                                           | SCSI-ID = 1                           |
| $ \begin{array}{cccccccccccccccccccccccccccccccccccc$ | 2 4 6<br>0 0 0 C<br>0 0 0 C<br>1 3 5  |

# 7.6.2 Installable Internal Hard Disk Units

## Installable Internal Hard Disk Units

The following internal hard disk units can be installed on this server.

#### table: List of Installable Hard Disk Units

| Product name                       | Model name | Overview                                     |
|------------------------------------|------------|----------------------------------------------|
| HDD U320 10K 73GB non hot plug 1"  | PG-HD7G1T  | 73.4GB, 10,000rpm,<br>1-inch, Ultra320 SCSI  |
| HDD U320 10K 147GB non hot plug 1" | PG-HD4G1T  | 146.8GB, 10,000rpm,<br>1-inch, Ultra320 SCSI |

### POINT

#### Package

- When an internal hard disk unit is connected to the SCSI card, it operates as the Ultra160 SCSI device.
- ▶ Before installing the internal hard disk unit, refer to "Appendix B.3 Internal Hard Disk Unit Specifications" (→pg.262) to check the contents of the package.

# 7.6.3 How to Install the Internal Hard Disk Unit

- Turn off the power and remove the top cover.
   →"7.2 Removing and Attaching the Top Cover" (pg.164)
- 2 Touch a metal part of the server to discharge static electricity.
- **3** Disconnect the extension cables of the power cable from the server.

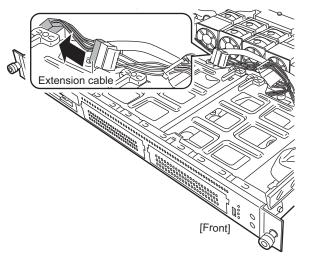

**4** Connect the extension cable disconnected from the server in Step 3 to the internal hard disk unit.

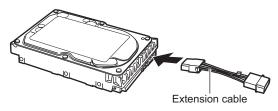

**5** Remove the bay to accommodate an internal hard disk unit.

Loosen the screws (1) and slid the bay toward you to remove it (2).

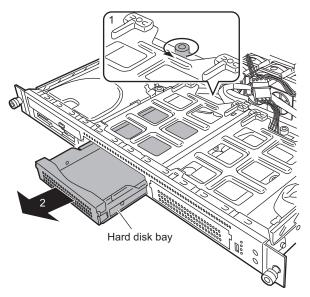

**6** Install the internal hard disk unit to the hard disk bay.

Fasten the bay to the internal hard disk unit using the screws supplied with the disk unit.

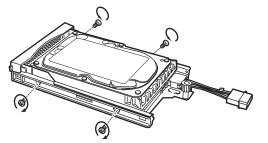

### 7 Install the hard disk bay to the server.

Insert the hard disk bay with the internal hard disk unit into the server (1), and tighten the screws (2).

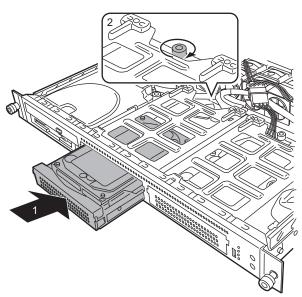

## 8 Connect SCSI and power cables.

Connect the SCSI cable to the SCSI connector of the internal hard disk unit. Also, connect the power cable to the extension cable connector.

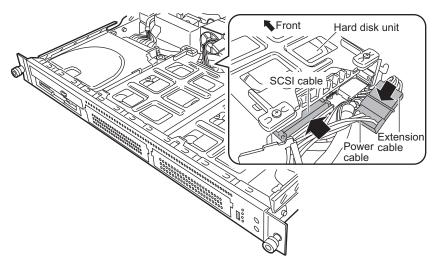

## **POINT**

#### If no SCSI card or RAID card is installed for the diskless type

Install the optional SCSI Ctrl U160 lp (PG-130L) or RAID Ctrl 1-Channel 64 MB (PG-141C1L), and connect the internal hard disk unit to the SCSI Ctrl U160 lp (PG-130L) or RAID Ctrl 1-Channel 64 MB (PG-141C1L) using the SCSI cable supplied with the server. For installing a SCSI card/ RAID card, refer to "7.4.3 How to Install an Expansion Card" (→pg.174). The following shows the connector destination for SCSI cables.

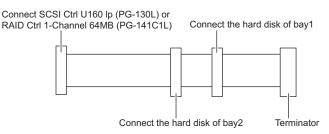

 Using the hard disk access LED cable supplied with the server, connect the LED connector on the baseboard to the SCSI Ctrl U160 lp (PG-130L) or RAID Ctrl 1-Channel 64 MB (PG-141C1L).

For the connection procedure for the hard disk access LED cable, refer to "7.4.2 Installable Expansion Cards and Notes" ( $\rightarrow$ pg.171).

## How to Remove the Internal Hard Disk Unit

To remove the internal hard disk unit, simply reverse the installation procedures.

Keep the extension power cables connected to the internal hard disk unit when removing the hard disk unit.

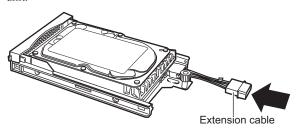

# **7.7 Connection of Optional Devices**

This section explains the connection of optional devices.

# 7.7.1 Connection Examples of Internal Option Devices

The following shows connection examples of internal option devices. Connection conditions vary depending on examples. See each example.

## Hard Disk Connections

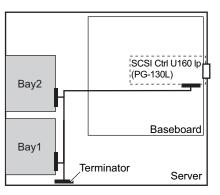

## ■ Connecting of a Hard Disk Unit to Configure an Array System

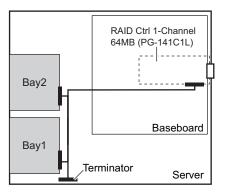

# 7.7.2 Connecting an External SCSI Option

External SCSI options can be connected via the SCSI card as follows.

## ■ Connection of a Backup Cabinet

Connect the backup cabinet as shown below. Only a single backup cabinet can be connected to the server.

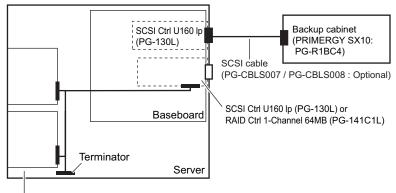

Internal hard disk unit(s)

# **Chapter 8**

# Hardware Configuration/ Utilities

This chapter explains how to make the environment settings necessary to operate the server.

| 8.1 | Jumper Pin Settings | 190 |
|-----|---------------------|-----|
| 8.2 | BIOS Setup Utility  | 191 |

# 8.1 Jumper Pin Settings

This section explains the jumper pins.

# 8.1.1 Jumper Pin Setup Procedure

- Turn off the power and remove the top cover.
   → "7.2 Removing and Attaching the Top Cover" (pg.164)
- 2 Touch a metal part of the server to discharge static electricity.
- 3 Remove the card locking frame. → "7.4 Installing Expansion Cards" (pg.170)
- **4** Change the jumper pin settings. →"8.1.2 Jumper Pins" (pg.190)
- 5 Attach the top cover.→"7.2 Removing and Attaching the Top Cover" (pg.164)

## 8.1.2 Jumper Pins

The following explains how to set the jumper pins ("q" in "1.3.4 Baseboard" ( $\rightarrow$ pg.26)) on the baseboard.

- JP1 ("**q**" in "1.3.4 Baseboard" (→pg.26))
  - Sets whether or not to clear the CMOS.

123

#### table: Jumper Settings

| The jumper settings (short settings) | Description                                                                                        |
|--------------------------------------|----------------------------------------------------------------------------------------------------|
| 1-2 (at the time of purchase)        | Does not clear the CMOS.                                                                           |
| 2-3                                  | Clears the CMOS.<br>After the CMOS has been cleared, return the jumper to the<br>original setting. |

# 8.2 BIOS Setup Utility

This section explains settings for the BIOS Setup Utility and items regarding each setting.

# 8.2.1 Starting and Exiting the BIOS Setup Utility

The following explains how to start and exit the BIOS Setup Utility.

## How to Start the BIOS Setup Utility

- **1** Turn on the server.
  - →"1.4.2 Turning On the Server" (pg.30)
- 2 After memory counting in POST, press the [F2] key when the message "Press <F2> to enter SETUP <F12> to boot menu" is displayed on the screen. The [Main] menu appears.

|     |                    |                    | PhoenixBIOS                | Setup Util | lity |                    |
|-----|--------------------|--------------------|----------------------------|------------|------|--------------------|
|     | Main               | Advanced           | Security                   | Server     | Exit |                    |
|     |                    | lime:<br>Date:     | [HH:MM:SS]<br>[MM:DD:YYYY] |            | F    | Item Specific Help |
| D   | iskette            | e A:               | [1.44/1.25 MB              | 3 31/2"]   |      |                    |
| ) s | ATA Por            | rt O               | [SR244W]<br>[Auto]         |            |      |                    |
|     | oot Op             | rt 1<br>tions      | [Auto]                     |            |      |                    |
|     | ase Mer<br>xtended | nory:<br>1 Memory: |                            |            |      |                    |
|     |                    |                    |                            |            |      |                    |
|     |                    |                    | Item -/+<br>Menu Enter     |            |      | -                  |

#### POINT

While the message "Press <F2> to enter SETUP <F12> to boot menu" is displayed after memory counting in POST, pressing the [F12] key causes the [Boot Menu] window to appear.

|    | Boot Menu                              |
|----|----------------------------------------|
| 1. | CD-ROM Drive                           |
| 2. | +Removable Devices                     |
| 3. | Hard Drive<br><enter setup=""></enter> |

The [Boot Menu] window allows you to select the boot disk to be used next.

8

### • Key Operations in the BIOS Setup Utility

The roles of the keys used for using the BIOS Setup Utility are as follows:

| Key                                               | Description                                                                                                    |
|---------------------------------------------------|----------------------------------------------------------------------------------------------------|
| [F1]                                              | Displays or hides detailed information.                                                                                                    |
| [Esc]                                             | When a submenu window is displayed, exits it and returns to the previous menu.<br>When a menu window is displayed, displays the [Exit] menu.    |
| $\left[\leftarrow\right]\left[\rightarrow\right]$ | Switches between menus.                                                                                                    |
| [↑] [↓]                                           | Scrolls through the menu option list.                                                                                                    |
| [Enter]                                           | Selects a setting item or displays the submenu of that item.<br>When a submenu is displayed, pressing the [Esc] key returns to the menu window. |
| [-] [+]                                           | Changes the value of an item.                                                                                                    |
| [F9]                                              | Sets the items to the initial values (initial values may be different from the setting values at the time of purchase).                         |
| [F10]                                             | Saves the settings and exits the BIOS Setup Utility.                                                                                            |

| table: List of Ke | v Operations | on the | BIOS S | etun Htility | Window |
|-------------------|--------------|--------|--------|--------------|--------|
|                   |              |        |        |              |        |

## ■ How to Exit the BIOS Setup Utility

**1** Use the  $[\leftarrow] [\rightarrow]$  keys to display the [Exit] menu.

| $\left( \right. \right.$ |                         | :                            | PhoenixBIOS | Setup Uti | lity |                    |
|--------------------------|-------------------------|------------------------------|-------------|-----------|------|--------------------|
|                          | Main                    | Advanced                     | Security    | Server    | Exit |                    |
|                          | Get Defau<br>Discard Ch | nanges & Exit<br>Lous Values |             |           |      | Item Specific Help |
|                          | F1 Info<br>Esc Exit     | ↑↓ Select ]<br>←→ Select M   |             | Change Va |      |                    |

### **2** Use the $[\uparrow] [\downarrow]$ keys to select the exit mode.

- To save configuration changes before exiting: Move the cursor to [Save Changes & Exit] and press the [Enter] key. The message "Save configuration changes and exit now?" is displayed.
- To exit without saving configuration changes: Move the cursor to [Discard Changes & Exit] and press the [Enter] key. The message "Configuration has not been saved! Save before exiting?" is displayed.
- **3** Use the [←] [→] keys to move the cursor to [Yes] or [No], and press the [Enter] key.

 If you selected [Save Changes & Exit] from the [Exit] menu: Select [Yes] to exit. After saving changes to settings, the BIOS Setup Utility closes and the server restarts.
 Select [Ne] to return to the BIOS Setup Utility.

Select [No] to return to the BIOS Setup Utility.

• If you selected [Discard Changes & Exit] from the [Exit] menu: Select [Yes] to save changes before exit. After saving changes to settings, the BIOS Setup Utility closes and the server restarts.

Select [No] to exit without saving changes. The BIOS Setup Utility closes and the OS starts.

# 8.2.2 Main Menu

The [Main] menu window is initially displayed when you start the BIOS Setup Utility. Settings for time and date and for the drives are configured in the [Main] menu window.

|     |           |                  |      |                  | Phoe          | nixBIOS           | Setu    | p Uti | lity |      |         |         |     |
|-----|-----------|------------------|------|------------------|---------------|-------------------|---------|-------|------|------|---------|---------|-----|
|     | 1         | Main             | A    | dvanced          | Sec           | curity            | Ser     | ver   | Exit | =    |         |         |     |
|     |           | stem I<br>stem D |      |                  |               | MM:SS]<br>DD:YYYY | ]       |       |      | Iter | n Speci | ific He | əlp |
|     | Dis       | skette           | A:   |                  | [1.44         | 4/1.25            | MB 31/2 | "]    |      |      |         |         |     |
| 1 C |           |                  | ATA  |                  | [SR2<br>[Auto | -                 |         |       |      |      |         |         |     |
| •   | SAT       | FA Por           | t 1  |                  | [Auto         | 0]                |         |       |      |      |         |         |     |
|     | Boo       | ot Opt           | ions |                  |               |                   |         |       |      |      |         |         |     |
|     |           |                  |      | ry:              |               |                   |         |       |      |      |         |         |     |
|     | F1<br>Esc |                  |      | Select<br>Select |               |                   |         | -     |      |      |         | -       |     |

#### table: Items on the Main Menu

| Item            | Setting                                 | Description                                                                                                    |
|-----------------|-----------------------------------------|----------------------------------------------------------------------------------------------------|
| System Time     | Present time                            | The system time is set in "hours:minutes:seconds"<br>format. The hours should be based on a 24-hour<br>clock.<br>For example, 6:30:00 P.M. is set as "18", "30",<br>"00".                             |
|                 |                                         | <ul> <li>Note:</li> <li>Repeat the procedure until the correct time is set.</li> <li>If a highly precise system time is necessary, install a network synchronized time system (NTP, etc.).</li> </ul> |
| System Date     | Present date                            | The system date is set in "month:day:year" format.<br>For example, August 20, 2005 is set as "08", "20",<br>"2005".                                                                                   |
| Diskette A      | 1.44/1.25MB 3 1/2"<br>(Fixed parameter) | Specifies the type of floppy disk drive A (recording density and drive size).                                                                                                    |
| Parallel ATA    | [Enter]                                 | Sets the type and operating mode for the connected<br>internal hard disk unit.<br>→"8.2.3 Parallel ATA Submenu" (pg.195)                                                                              |
| SATA Port 0     | [Enter]                                 | This server does not use this port.                                                                                                    |
| SATA Port 1     | [Enter]                                 |                                                                                                    |
| Boot Options    | [Enter]                                 | Sets system startup options.<br>→"8.2.4 Boot Options Submenu" (pg.197)                                                                                                    |
| Base Memory     | -                                       | Available base memory size of up to 1MB is displayed.                                                                                                    |
| Extended Memory | -                                       | Memory size of 1MB or more is displayed.                                                                                                    |

# 8.2.3 Parallel ATA Submenu

Appears when [Parallel ATA] is selected from the [Main] menu.

Sets the type and operating mode for the connected internal hard disk unit.

| PhoenixBIOS Setup Utility                                                                                                    | ¥                  |
|----------------------------------------------------------------------------------------------------|--------------------|
| Main                                                                                                    |                    |
| Parallel ATA [SR243T]                                                                                                    | Item Specific Help |
| Type: [Auto]<br>Transfers mode: [Disabled]<br>LBA Translation: [Disabled]<br>PIO Mode: [Standard]<br>32 Bit I/O: [Disabled]<br>Ultra DMA Mode [Disabled] |                    |
| F1 Info ↑↓ Select Item -/+ Change Value<br>Esc Exit ←→ Select Menu Enter Select > Sub-                                                                   |                    |

| Item                                                          | Setting                | Description                                                                                                    |
|---------------------------------------------------------------|------------------------|----------------------------------------------------------------------------------------------------|
| Туре                                                          | Auto (Fixed parameter) | <ul> <li>Sets the type of the IDE device.</li> <li>Note:</li> <li>If the value is set to [None], the next menu is not displayed.</li> </ul>                                                                                                    |
| CHS Format, Cylinders,<br>Heads, Sectors, Maximum<br>Capacity | -                      | Displays or sets the number of cylinders, number of<br>heads, number of sectors, and the maximum<br>capacity detected by the server.<br>Those items are displayed if [Type] is set to [User].                                                                                                    |
| LBA Format,<br>Total Sectors,<br>Maximum Capacity             | -                      | Displays or sets the total number of sectors and the<br>maximum capacity of the disk detected by the<br>server.<br>Those items are displayed if [Type] is set to [User].                                                                                                    |
| Transfers Mode                                                | - (Fixed parameter)    | When [Type] is set to [Auto], displays the number<br>of sectors to transfer at once detected by the server.<br>Sets the number of sectors to transfer at once if<br>[Type] is set to [CD-ROM], [Other ATAPI],<br>[ATAPI Removable], [IDE Removable] or [User].<br>The disk access speed increases if a larger number<br>of sectors is specified to transfer simultaneously. |
| LBA Translation                                               | - (Fixed parameter)    | Sets whether to enable or disable the Logical Block<br>Addressing (LBA: access based on logical serial<br>numbers).<br>When [Type] is set to [Auto], the current settings<br>appear.<br>It can be set when [Type] is set to [CD-ROM],<br>[Other ATAPI], [ATAPI Removable], [IDE<br>Removable] or [User].                                                                    |

| Item           | Setting                    | Description                                                                                                    |
|----------------|----------------------------|----------------------------------------------------------------------------------------------------|
| PIO Mode       | - (Fixed parameter)        | Sets the Programmed I/O (PIO) data transfer mode.<br>When [Type] is set to [Auto], the current settings<br>appear.<br>It can be set when [Type] is set to [CD-ROM],<br>[Other ATAPI], [ATAPI Removable], [IDE<br>Removable] or [User].          |
| 32 Bit I/O     | Disabled (Fixed parameter) | Specifies the bus width for data transfer between<br>the CPU and the IDE controller.<br>It can be set when [Type] is set to [CD-ROM],<br>[Other ATAPI], [ATAPI Removable], [IDE<br>Removable] or [User].                                        |
| Ultra DMA Mode | - (Fixed parameter)        | Sets the Direct Memory Access (DMA) data<br>transfer mode.<br>When [Type] is set to [Auto], the current settings<br>appear.<br>It can be set when [Type] is set to [CD-ROM],<br>[Other ATAPI], [ATAPI Removable], [IDE<br>Removable] or [User]. |

#### table: Items on the Parallel ATA Submenu

# 8.2.4 Boot Options Submenu

Appears when [Boot Options] is selected from the [Main] menu.

Sets system startup options.

|                                                                                                    | PhoenixBIOS            | Setup Utility                  |                    |
|----------------------------------------------------------------------------------------------------|------------------------|--------------------------------|--------------------|
| Main                                                                                                    |                        |                                |                    |
| Boot                                                                                                    | Options                |                                | Item Specific Help |
| <pre>POST Errors:<br/>Keyboard Check:<br/>SM Error Halt<br/>Quick Boot:<br/>Quiet Boot:<br/>Memory Testing:<br/>Boot Menu:<br/>&gt; Boot Sequence:<br/>MultiBoot for HDs</pre> | [Enabled]              |                                |                    |
| F1 Info ↑↓ Select<br>Esc Exit ←→ Select                                                                                                    | Item -/+<br>Menu Enter | Change Values<br>Select⊧Sub-Me |                    |

| table <sup>.</sup> | Items | on  | the  | Boot | Options | s Submenu |
|--------------------|-------|-----|------|------|---------|-----------|
| tubic.             | nemo  | 0.1 | ui o | DOOL | option  | Joubinena |

| Item              | Setting                                                                 | Description                                                                                                    |
|-------------------|-------------------------------------------------------------------------|----------------------------------------------------------------------------------------------------|
| POST Errors       | Enabled (Fixed parameter)                                               | Sets whether or not to stop the boot process and<br>shut down the system, in case a POST (Power On<br>Self Test) error is detected.                             |
| Keyboard Check    | <ul> <li>Disabled</li> <li>Enabled (at the time of purchase)</li> </ul> | Sets whether or not to check keyboard connection during POST.                                                                                                   |
| SM Error Halt     | Enabled (Fixed parameter)                                               | Sets whether or not to stop the boot process and<br>shut down the system in case a fan error, a<br>temperature sensor error, or a voltage error is<br>detected. |
| Quick Boot        | Disabled (Fixed parameter)                                              | Sets whether or not to run POST in short mode.                                                                                                    |
| Quiet Boot        | <ul> <li>Disabled</li> <li>Enabled (at the time of purchase)</li> </ul> | Sets whether or not to display the logo screen instead of POST information.                                                                                     |
| Memory Testing    | Enabled (Fixed parameter)                                               | Sets whether or not to check the memory during POST.                                                                                                    |
| Boot Menu         | <ul> <li>Disabled</li> <li>Enabled (at the time of purchase)</li> </ul> | Sets whether to enable or disable the boot menu.                                                                                                    |
| Boot Sequence     | -                                                                       | Sets the order of selected drives to boot the OS.<br>→"■ Boot Sequence Submenu" (pg.198)                                                                        |
| MultiBoot for HDs | Enabled (Fixed parameter)                                               | Sets whether to enable or not to specify the order of<br>hard disks to boot the OS when multiple hard disk<br>units are installed.                              |

## Boot Sequence Submenu

Sets the order of selected drives to boot the OS.

#### table: Items on the Boot Sequence Submenu

| Item                                                                                                    | Description                                                                                                    |
|----------------------------------------------------------------------------------------------------|----------------------------------------------------------------------------------------------------|
| <ul> <li>(The boot order is described.)</li> <li>CD-ROM Drive</li> <li>Removable Devices</li> <li>Hard Drive</li> <li>IBA GE Slot 0208 v1217</li> <li>IBA GE Slot 0430 v1217</li> </ul> | <ul> <li>[IBA GE Slot 0208 v1217] and [IBA GE Slot 0430 v1217] can be displayed or changed when [Option ROM Scan] of [PCI Device, Embedded Ethernet A/B] on the "■ Ethernet on Board Submenu" (→pg.203) displayed from the [PCI Configuration] submenu of the [Advanced] menu is set to [Enabled].</li> <li>[+] [-] keys: Change the order of priority for the selected device.</li> <li>[Ctrl] + [Enter] keys: Display detailed information on all devices indicated with "+".</li> <li>[Shift] + [1] keys: Enable or disable booting from the selected device.</li> <li>[Enter] key: Displays detailed information on the selected device indicated with "+", or hides such information when the selected device is indicated with "+".</li> <li>[n] key: Switches the device to be recognized between [Removable Device] and [HDD].</li> </ul> |

# 8.2.5 Advanced Menu

Configures peripheral and PCI devices.

| PhoenixBIOS Setup Utility                                                                                                    |          |          |                                                  |    |
|----------------------------------------------------------------------------------------------------|----------|----------|--------------------------------------------------|----|
| Main                                                                                                    | Advanced | Security | Server Exi                                       | it |
| Setup Warning<br>Setting items on this menu to incorrect<br>values may cause your system to malfunction.                                                                |          |          |                                                  |    |
| <pre>Peripheral Configuration PCI Configuration &gt;Advanced System Configuration</pre>                                                                                 |          |          |                                                  |    |
| <pre>&gt; Power On/Off Reset Configuration Data: [No] Secured Setup Configurations: [No] Multiprocessor Specification: [1.4] Windows 2003 EMS Function: [Enabled]</pre> |          |          |                                                  |    |
| Large Disk<br>S-ATA Inter<br>S-ATA Mode:<br>LSI SATA RA                                                                                                    | face:    | ≥:       | [DOS]<br>[Enabled]<br>[Legacy IDE]<br>[Disabled] | 1  |
| F1 Info ↑↓ Select Item -/+ Change Values F9 Setup Defaults<br>Esc Exit ←→ Select Menu Enter Select > Sub-Menu F10 Save and Exit                                         |          |          |                                                  |    |

#### table: Items on the Advanced Menu

| Item                             | Setting                                                                 | Description                                                                                                    |
|----------------------------------|-------------------------------------------------------------------------|----------------------------------------------------------------------------------------------------|
| Peripheral Configuration         | [Enter]                                                                 | Configures the serial port, parallel port, etc.<br>→"8.2.6 Peripheral Configuration Submenu"<br>(pg.200)                                                                                        |
| PCI Configuration                | [Enter]                                                                 | Configures the PCI device.<br>→"8.2.7 PCI Configuration Submenu" (pg.202)                                                                                                    |
| Advanced System<br>Configuration | [Enter]                                                                 | Configures additional settings.<br>→"8.2.8 Advanced System Configuration<br>Submenu" (pg.204)                                                                                                   |
| Power On/Off                     | [Enter]                                                                 | Configures power On/Off settings.<br>→"8.2.9 Power On/Off Submenu" (pg.206)                                                                                                    |
| Reset Configuration Data         | <ul> <li>Yes</li> <li>No (at the time of purchase)</li> </ul>           | Sets the initialization of the Extended System<br>Configuration Data (ESCD) where the system<br>resources are recorded.<br>This setting is changed to [No] whenever the<br>system is restarted. |
| Secured Setup<br>Configurations  | No (Fixed parameter)                                                    | Sets whether or not to reject setting changes made<br>by the Plug&Play OS.                                                                                                    |
| Multiprocessor<br>Specification  | 1.4 (Fixed parameter)                                                   | Sets the version of the multiprocessor to use.                                                                                                    |
| Windows 2003 EMS<br>Function     | <ul> <li>Disabled</li> <li>Enabled (at the time of purchase)</li> </ul> | Sets whether to enable or disable the EMS functions.                                                                                                    |
| Large Disk Access Mode           | DOS (Fixed parameter)                                                   | Sets the hard disk access type supporting large-<br>capacity hard disk drives.                                                                                                    |

| Item            | Setting                      | Description                                                                                                    |
|-----------------|------------------------------|----------------------------------------------------------------------------------------------------|
| S-ATA Interface | Enabled (Fixed parameter)    | This option is not used by the server.                                                                                                    |
| S-ATA Mode      | Legacy IDE (Fixed parameter) | It can be set when [S-ATA Interface] is set to<br>[Enabled] and [LSI SATA RAID] is set to<br>[Disabled]. This option is not used by the server. |
| LSI SATA RAID   | Disabled (Fixed parameter)   | It can be set when [S-ATA Interface] is set to [Enabled]. This option is not used by the server.                                                |

#### table: Items on the Advanced Menu

# 8.2.6 Peripheral Configuration Submenu

Appears when [Peripheral Configuration] is selected from the [Advanced] menu. Configures the serial ports, parallel ports, etc.

| PhoenixBIOS Setup Utility                                                                   |                                                     |                    |  |
|---------------------------------------------------------------------------------------------|-----------------------------------------------------|--------------------|--|
| Advanced                                                                                    |                                                     |                    |  |
| Peripheral                                                                                  | Configuration                                       | Item Specific Help |  |
| Serial:<br>Serial Multiplexer:<br>Floppy Type:<br>Diskette Controller:<br>Mouse Controller: |                                                     |                    |  |
| 1.*                                                                                         | Item -/+ Change Values<br>Menu Enter Select > Sub-M | -                  |  |

| table: Items on | the Peripheral | Configuration Submenu |
|-----------------|----------------|-----------------------|
|-----------------|----------------|-----------------------|

| Item             | Setting                                                                                                    | Description                                                                                       |
|------------------|----------------------------------------------------------------------------------------------------|---------------------------------------------------------------------------------------------------|
| Serial           | <ul><li>Disabled (at the time of purchase)</li><li>Enabled</li><li>Auto</li></ul>                                | Sets whether to enable or disable the serial port.                                                |
| Base I/O address | <ul> <li>3F8/IRQ 4 (at the time of purchase)</li> <li>2F8/IRQ 3</li> <li>3E8/IRQ 4</li> <li>2E8/IRQ 3</li> </ul> | Sets the I/O port address of a serial port.<br>It is displayed when [Serial] is set to [Enabled]. |

| Item                | Setting                                                                                  | Description                                                                                                    |
|---------------------|------------------------------------------------------------------------------------------|----------------------------------------------------------------------------------------------------|
| Serial Multiplexer  | <ul> <li>System</li> <li>BMC (at the time of purchase)</li> <li>Shared</li> </ul>        | <ul> <li>Changes the function of the serial port.</li> <li>System <ul> <li>Used as a serial port.</li> </ul> </li> <li>BMC <ul> <li>Enables the remote control function.</li> <li>"Appendix C Remote Control Function and Console Redirection" (→pg.265)</li> </ul> </li> <li>Shared <ul> <li>Switches between [System] and [BMC]</li> <li>automatically. The remote control function and console redirection can be used together.</li> </ul> </li> </ul> |
| Floppy Type         | Local (Fixed parameter)                                                                  | When using the server's floppy disk unit, set to<br>[Local].<br>When using a remote floppy disk drive or floppy<br>disk image, set to [Remote] or [Remote Once].                                                                                                    |
| Diskette Controller | <ul> <li>Disabled</li> <li>Enabled (at the time of purchase)</li> </ul>                  | Sets whether to enable or disable the floppy disk controller.                                                                                                    |
| Mouse Controller    | <ul><li>Disabled</li><li>Enabled</li><li>Auto Detect (at the time of purchase)</li></ul> | Sets whether or not to use the mouse connected to the mouse connector.                                                                                                    |

| table: Items | on the | Peripheral   | Configuration | Submenu |
|--------------|--------|--------------|---------------|---------|
| table. items | on the | i cripriciai | Configuration | Oubmenu |

# 8.2.7 PCI Configuration Submenu

Appears when [PCI Configuration] is selected from the [Advanced] menu. Configures the PCI devices.

| PhoenixBIOS Setup Utility                                                                |                                             |
|------------------------------------------------------------------------------------------|---------------------------------------------|
| Advanced                                                                                 |                                             |
| PCI Configuration                                                                        | Item Specific Help                          |
| > Ethernet on Board                                                                      |                                             |
| PCI IRQ Configuration                                                                    |                                             |
| PCI SLOTS Configuration                                                                  |                                             |
|                                                                                          |                                             |
|                                                                                          |                                             |
|                                                                                          |                                             |
|                                                                                          |                                             |
|                                                                                          |                                             |
|                                                                                          |                                             |
| F1 Info ↑↓ Select Item -/+ Change Values<br>Esc Exit ←→ Select Menu Enter Select > Sub-M | F9 Setup Defaults<br>Menu F10 Save and Exit |

table: Items on the PCI Configuration Submenu

| Item                    | Setting | Description                                                                                |
|-------------------------|---------|--------------------------------------------------------------------------------------------|
| Ethernet on Board       | [Enter] | Configures the LAN controller on the baseboard.<br>→"■ Ethernet on Board Submenu" (pg.203) |
| PCI IRQ Configuration   | [Enter] | Sets PCI IRQs for the PCI slots.<br>→"■ PCI IRQ Configuration Submenu" (pg.203)            |
| PCI SLOTS Configuration | [Enter] | Configures the PCI slots.<br>→"■ PCI SLOTS Configuration Submenu"<br>(pg.203)              |

## Ethernet on Board Submenu

Configures the LAN controller on the baseboard.

| Item            | Setting                                                              | Description                                                                                                    |  |
|-----------------|----------------------------------------------------------------------|----------------------------------------------------------------------------------------------------|--|
| Device          | Enabled (Fixed parameter)                                            | Sets whether or not to use Ethernet controller A on the baseboard.                                                                                              |  |
| Option ROM Scan | <ul><li>Disabled (at the time of purchase)</li><li>Enabled</li></ul> | Sets whether or not to initialize the extended ROM.<br>This value can be selected when [Device] is set to<br>[Enabled].                                         |  |
| Latency Timer   | 0040h (Fixed parameter)                                              | Sets the minimum guarantee time in the PCI bus<br>clock unit for the PCI bus master method.<br>This value can be selected when [Device] is set to<br>[Enabled]. |  |

table: Items on the Ethernet on Board Submenu

## PCI IRQ Configuration Submenu

Sets PCI IRQs for the PCI slots.

table: Items on the PCI IRQ Configuration Submenu

| Item                          | Setting                | Description                                             |
|-------------------------------|------------------------|---------------------------------------------------------|
| PCI IRQ Line 0/VGA            | Auto (Fixed parameter) | Sets a PCI IRQ for the VGA controller on the baseboard. |
| PCI IRQ Line 1/<br>ETHERNET B |                        | Sets a PCI IRQ for the LAN controller on the baseboard. |

## ■ PCI SLOTS Configuration Submenu

Configures the PCI slots.

#### table: Items on the PCI SLOTS Configuration Submenu

| Item            | Setting                                                                                                    | Description                                                                                                    |
|-----------------|----------------------------------------------------------------------------------------------------|----------------------------------------------------------------------------------------------------|
| Option ROM Scan | <ul> <li>Disabled (when PCI Slot 2<br/>is purchased)</li> <li>Enabled (fixed for PCI Slot<br/>1)</li> </ul> | Sets whether or not to initialize the extended<br>ROM. For notes on settings, refer to "7.4.2<br>Installable Expansion Cards and Notes"<br>$(\rightarrow pg.171)$ . |
| Bus Master      | Enabled (Fixed parameter)                                                                                   | Sets whether or not the PCI slot is operated as the bus master.                                                                                                    |
| Latency Timer   | 0040h (Fixed parameter)                                                                                     | Sets the minimum guarantee time in the PCI bus clock unit for the PCI bus master method.                                                                            |

# 8.2.8 Advanced System Configuration Submenu

Appears when [Advanced System Configuration] is selected from the [Advanced] menu. The submenu configures additional settings.

| PhoenixBIOS Setup Utility                                                                            |                                |                        |  |
|----------------------------------------------------------------------------------------------------|--------------------------------|------------------------|--|
| Advanced                                                                                             |                                |                        |  |
| Advanced Sys                                                                                         | stem Configuration             | Item Specific Help     |  |
| <pre>&gt; CPU Settings</pre>                                                                         | [Auto]                         |                        |  |
| USB 1.1 Host Controlle<br>USB 2.0 Host Controlle<br>USB BIOS Legacy Suppor<br>BIOS Work Space Locati | er: [Enabled]<br>ct: [Enabled] |                        |  |
| F1 Info ↑↓ Select 1                                                                                  | tem -/+ Change Values          |                        |  |
| Esc Exit $\leftarrow \rightarrow$ Select N                                                           | fenu Enter Select > Sub-M      | Menu F10 Save and Exit |  |

table: Items on the Advanced System Configuration Submenu

| Item                     | Setting                                                                 | Description                                                                                                    |
|--------------------------|-------------------------------------------------------------------------|----------------------------------------------------------------------------------------------------|
| CPU Settings             | [Enter]                                                                 | Configures the CPU clock frequency.<br>→"■ CPU Settings Submenu" (pg.205)                                                                                               |
| USB Host 1.1 Controller  | • Disabled                                                              | Sets whether or not to use the USB host controller                                                                                                    |
| USB Host 2.0 Controller  | • Enabled (at the time of purchase)                                     | (2.0 or 1.1).                                                                                                    |
| USB BIOS Legacy Support  | <ul> <li>Disabled</li> <li>Enabled (at the time of purchase)</li> </ul> | Sets whether to enable or disable a USB-compatible<br>keyboard in an MS-DOS environment. This item<br>can be set when [USB Host 1.1 Controller] is set to<br>[Enabled]. |
| BIOS Work Space Location | Top of Base Memory<br>(Fixed parameter)                                 | Selects the BIOS work space.                                                                                                    |

## ■ CPU Settings Submenu

Sets the CPU clock frequency, etc.

| table: Items   | on the | CPU  | Settings | Submenu  |
|----------------|--------|------|----------|----------|
| tubic. iterito | on the | 0, 0 | Counigo  | Gubinenu |

| Item                            | Setting                                                                 | Description                                                                                                    |
|---------------------------------|-------------------------------------------------------------------------|----------------------------------------------------------------------------------------------------|
| CPU Mismatch Detection          | Enabled (Fixed parameter)                                               | Sets whether to enable or disable the CPU clock frequency checking.                                                                                                    |
| Hyper Threading                 | <ul> <li>Disabled</li> <li>Enabled (at the time of purchase)</li> </ul> | Sets whether or not to run one CPU as a dual-<br>processing CPU.<br>The setting [Enabled] may enhance processing<br>performance by allowing maximum use of the CPU<br>resources.                                                                                                    |
|                                 |                                                                         | <ul> <li>Note:</li> <li>This item can be set only when using the optional 3EGHz CPU. Some operating systems and applications do not support the Hyper-Threading function.</li> <li>For Windows 2000 Server, if this item is changed after installation of the OS, you need to change the OS setup. Refer to "9.8 Changing OS Settings" (→pg.254). This change is performed automatically on Windows Server 2003.</li> </ul> |
| L3 Cache                        | Enabled (Fixed parameter)                                               | Sets whether to enable or disable the L3 cache of the processor.                                                                                                    |
| Delay prior to Enabling the TCC | 1 (Fixed parameter)                                                     | Configures the CPU internal setting.                                                                                                    |
| Fast String operations          | Enabled (Fixed parameter)                                               |                                                                                                    |
| Compatible FPU Code             | Disabled (Fixed parameter)                                              |                                                                                                    |
| Split Lock operations           | Enabled (Fixed parameter)                                               |                                                                                                    |
| Adjacent Sector Prefetch        | Enabled (Fixed parameter)                                               |                                                                                                    |
| APIC                            | Enabled (Fixed parameter)                                               | Sets an interrupt control for the CPU in a multiprocessor environment.                                                                                                    |

# 8.2.9 Power On/Off Submenu

Appears when [Power On/Off] is selected from the [Advanced] menu.

Configures power On/Off settings.

| PhoenixBIOS Setup Utility                                                                                                    |                                                        |  |  |  |
|----------------------------------------------------------------------------------------------------|--------------------------------------------------------|--|--|--|
| Advanced                                                                                                    |                                                        |  |  |  |
| Power On/Off                                                                                                    | Item Specific Help                                     |  |  |  |
| Power On Source<br>Remote: [Enabled]<br>Resume On Time: [Off]<br>Resume Time: [00:00:00]<br>LAN: [Enabled]<br>Power Failure Recovery: [Previous State] |                                                        |  |  |  |
| •                                                                                                    | Values F9 Setup Defaults<br>Sub-Menu F10 Save and Exit |  |  |  |

table: Items on the Power On/Off Submenu

| Item                   | Setting                                                                                             | Description                                                                                                    |
|------------------------|----------------------------------------------------------------------------------------------------|----------------------------------------------------------------------------------------------------|
| Remote                 | <ul> <li>Disabled</li> <li>Enabled (at the time of purchase)</li> </ul>                             | Sets whether or not the power can be turned on<br>when the modem (connected to the serial port)<br>receives a ring signal.                                                                                                    |
| Resume On Time         | <ul><li> Off (at the time of purchase)</li><li> On</li></ul>                                        | Sets whether or not to resume from suspend mode at the specified time.                                                                                                    |
| Resume Time            | -                                                                                                   | Specifies the time to resume in the 24-hour "hours:minutes:seconds" format.                                                                                                    |
| LAN                    | <ul> <li>Disabled</li> <li>Enabled (at the time of purchase)</li> </ul>                             | Sets whether or not to enable the power to be turned<br>on via LAN.                                                                                                    |
| Power Failure Recovery | <ul> <li>Always OFF</li> <li>Previous State (at the time of purchase)</li> <li>Always ON</li> </ul> | <ul> <li>Sets the server power status after system down due to power failure or after power recovery by the UPS.</li> <li>Note:</li> <li>If the server power is turned off automatically by the OS for Windows Serer 2003 or others and if you use the scheduled operation using the UPS, set this item to [Always ON].</li> </ul> |

# 8.2.10 Security Menu

Configures the security features.

|                                                                                                    | PhoenixBIOS | Setup Uti             | lity |                    |
|----------------------------------------------------------------------------------------------------|-------------|-----------------------|------|--------------------|
| Main Advanced                                                                                                    | Security    | Server                | Exit |                    |
| Setup Password<br>System Password<br>Set Setup Password:<br>Setup Password Lock:<br>SETUP prompt:<br>Virus Warning:<br>System Load:<br>Diskette Write:<br>Flash Write: |             | 11ed<br>]             |      | Item Specific Help |
| F1 Info ↑↓ Select I<br>Esc Exit ←→ Select M                                                                                                    |             | Change Va<br>Select ) |      |                    |

#### table: Items on the Security Menu

| Item                              | Setting                                                                 | Description                                                                                                    |
|-----------------------------------|-------------------------------------------------------------------------|----------------------------------------------------------------------------------------------------|
| Setup Password/System<br>Password | -                                                                       | Displays whether each password is set.<br>[Not installed] appears when the password is not<br>set, and [Installed] appears when it is set.                                                                                                    |
| Set Setup Password                | [Enter]                                                                 | Sets a setup password. The setup password<br>prevents unauthorized startup of the BIOS Setup<br>Utility.<br>For procedures for setting, changing, and deleting<br>the password, refer to "9.4.2 Security against<br>Unauthorized Use" (→pg.245).                                                                                                    |
| Set System Password               | [Enter]                                                                 | Sets a system password. The system password<br>prevents unauthorized access to the system.<br>A setup password must be specified.<br>For procedures for setting, changing, and deleting<br>the password, refer to "9.4.2 Security against<br>Unauthorized Use" (→pg.245).                                                                                                    |
| Setup Password Lock               | <ul><li>Standard (at the time of purchase)</li><li>Extended</li></ul>   | <ul> <li>Sets the scope protected by the setup password.</li> <li>A setup password must be specified.</li> <li>Standard</li> <li>You will be requested to enter the setup password while the BIOS Setup Utility is starting up.</li> <li>Extended</li> <li>You will be requested to enter the setup password when the BIOS Setup Utility starts up. The BIOS for the expansion cards is locked during POST.</li> </ul> |
| SETUP prompt                      | <ul> <li>Disabled</li> <li>Enabled (at the time of purchase)</li> </ul> | Sets whether or not to display the setup message<br>"Press <f2> to enter SETUP." in the [POST]<br/>window during system restart.</f2>                                                                                                    |

| Item           | Setting                                                                          | Description                                                                                                    |
|----------------|----------------------------------------------------------------------------------|----------------------------------------------------------------------------------------------------|
| Virus Warning  | Disabled (Fixed parameter)                                                       | Sets whether or not to check for changes in the boot<br>sector of the hard disk drive after the previous<br>system startup. If the boot sector is changed without<br>a clear reason, it is necessary to scan the system for<br>computer viruses with a virus detection program. |
| System Load    | <ul><li>Standard (at the time of purchase)</li><li>Diskette/CDROM Lock</li></ul> | Sets whether to enable or disable system startup<br>from a floppy disk or CD-ROM.<br>This setting is possible when a setup password is<br>specified.                                                                                                    |
| Diskette Write | <ul> <li>Disabled</li> <li>Enabled (at the time of purchase)</li> </ul>          | Sets whether to enable or disable write protect on a floppy disk.                                                                                                    |
| Flash Write    | <ul> <li>Disabled</li> <li>Enabled (at the time of purchase)</li> </ul>          | Sets whether to enable or disable write protect in the system BIOS.                                                                                                    |

#### table: Items on the Security Menu

# 8.2.11 Server Menu

### Configures server settings.

| PhoenixBIOS Setup Utility                                                       |                                                                                                    |                        |                                                                                                    |     |                    |
|---------------------------------------------------------------------------------|----------------------------------------------------------------------------------------------------|------------------------|----------------------------------------------------------------------------------------------------|-----|--------------------|
| Main                                                                            | Advanced                                                                                                    | Security               | Server                                                                                              | Exi | t                  |
| Power Cycl<br>Boot Retry<br>Diagnostic<br>Next Boot<br>Diagnostic<br>Critical T | value<br>Delay(min):<br>e Delay:<br>Counter:<br>System:<br>uses:<br>PXE boot de<br>emperature M<br>en Delay(sec | evice<br>Monitoring:   | [Disabled]<br>[Continue]<br>[ 0]<br>[ 2]<br>[10]<br>[3]<br>[Dosabled]<br>[ 0]<br>[Disabled]<br>[ 5] | on] | Item Specific Help |
|                                                                                 | ↑↓ Select I<br>→ Select M                                                                                       | item -/+<br>Menu Enter | -                                                                                                   |     |                    |

#### table: Items on the Server Menu

| Item                     | Setting                                                                                  | Description                                                                                                    |
|--------------------------|------------------------------------------------------------------------------------------|----------------------------------------------------------------------------------------------------|
| Item<br>O/S Boot Timeout | <ul> <li>Setting</li> <li>Disabled (at the time of purchase)</li> <li>Enabled</li> </ul> | <ul> <li>Sets whether to enable or disable the OS Boot<br/>Monitoring function, when ServerView is installed<br/>to the OS.</li> <li>If for some reason booting the operating system is<br/>interrupted when this function is enabled, the<br/>system will automatically restart.</li> <li>The OS Boot Monitoring function can also be<br/>enabled or disabled from ServerView.</li> <li>Note:</li> <li>If ServerView is not installed to the OS, be<br/>sure to set to [Disabled].</li> <li>If the setting is enabled, the server may<br/>automatically turn off or restart<br/>unexpectedly.</li> <li>Even when ServerView is installed on the<br/>OS, if starting the system while the Server<br/>Management Tools disk is inserted, be sure<br/>to disable the OS Boot Monitoring function.</li> <li>If the system is started with this function<br/>enabled, the server may automatically turn<br/>off or restart improperly.</li> <li>If the OS Boot Monitoring function is<br/>needed, it should be reset to enabled before<br/>resuming normal server operation.</li> <li>When setting this function, refer to</li> </ul> |
|                          |                                                                                          | "ServerView User's Guide" to fully learn<br>about its specifications, in order to use it<br>properly with the correct settings.                                                                                                    |

|                                    | table: Items on the                                                                                                    |                                                                                                    |
|------------------------------------|----------------------------------------------------------------------------------------------------|----------------------------------------------------------------------------------------------------|
| Item                               | Setting                                                                                                    | Description                                                                                                    |
| Mode                               | <ul><li>Continue (at the time of purchase)</li><li>Reset</li><li>Power Cycle</li></ul>                                       | <ul> <li>Sets the operation to be performed when a timeout occurs during OS boot monitoring.</li> <li>Continue: The boot sequence is continued.</li> <li>Reset: The server restarts automatically and starts POST.</li> <li>Power Cycle: The server turns off automatically. The server turns on automatically after the time specified in [Power cycle Delay].</li> </ul> |
| Timeout Value                      | <ul> <li>0 (at the time of purchase)</li> <li>1–100</li> </ul>                                                               | When [O/S Boot Timeout] is set to [Enabled], the system restarts automatically if the OS fails to start up within the time set for this item.                                                                                                    |
| ASR&R Boot Delay (min)             | <ul> <li>2 (at the time of purchase)</li> <li>1–30</li> </ul>                                                                | Sets the standby time for startup after shutdown due<br>to trouble (such as overheating) in minutes. The<br>system restarts after the set standby time.                                                                                                    |
| Power Cycle Delay                  | 10 (Fixed parameter)                                                                                                    | Sets the time until the server is turned on after it is turned off.                                                                                                    |
| Boot Retry Counter                 | <ul> <li>0</li> <li>1</li> <li>2</li> <li>3 (at the time of purchase)</li> <li>4</li> <li>5</li> <li>6</li> <li>7</li> </ul> | Sets the maximum number of attempts to boot the OS within the range of 0 to 7.                                                                                                    |
| Diagnostic System                  | Disabled (Fixed parameter)                                                                                                   | Sets the operation to be performed when the<br>number of system boot retries exceeds the number<br>specified in [Boot Retry Counter].                                                                                                    |
| Next Boot uses                     | Boot Option (Fixed parameter)                                                                                                | Specifies how to boot the system at the next startup.<br>This value can be selected when [Diagnostic<br>System] is set to [LAN] or [Remote Image Disk].                                                                                                    |
| Diagnostic PXE boot<br>device      | 0 (Fixed parameter)                                                                                                    | The server does not support this.                                                                                                    |
| Critical Temperature<br>Monitoring | <ul><li>Disabled (at the time of purchase)</li><li>Enabled</li></ul>                                                         | Sets whether or not to turn the power off in the event of abnormal temperature.                                                                                                    |
| Clear Screen Delay (sec)           | <ul> <li>5 (at the time of purchase)</li> <li>0-31</li> </ul>                                                                | Sets the time (seconds) during which the last BIOS message screen is displayed before the OS starts up.                                                                                                    |
| IPMI                               | [Enter]                                                                                                    | Configures the Baseboard Management Controller<br>(BMC).<br>→"8.2.12 IPMI Submenu" (pg.211)                                                                                                    |
| CPU Status                         | [Enter]                                                                                                    | Displays whether or not to allow the use of the installed CPU.<br>→"8.2.13 CPU Status Submenu" (pg.212)                                                                                                    |
| Memory Status                      | [Enter]                                                                                                    | Sets whether or not to allow the use of the installed<br>memory.<br>→"8.2.14 Memory Status Submenu" (pg.213)                                                                                                    |
| Console Redirection                | [Enter]                                                                                                    | Configures detailed settings for console redirection.<br>→"8.2.15 Console Redirection Submenu" (pg.214)                                                                                                    |

#### table: Items on the Server Menu

# 8.2.12 IPMI Submenu

Appears when [IPMI] is selected from the [Server] menu. Configures the Baseboard Management Controller (BMC).

| PhoenixBIOS Setup Utility                                                                                                    |                    |  |  |  |
|----------------------------------------------------------------------------------------------------|--------------------|--|--|--|
|                                                                                                    | Server             |  |  |  |
| IPMI                                                                                                    | Item Specific Help |  |  |  |
| IPMI Specification Version n.n<br>BMC Firmware n.nn.nnnnnnn<br>Clear System Event Log [Disabled]<br>Event Log Full Mode [Overwrite]<br>Existing Event Log number nnn<br>Remaining Event Log number nnn<br>> System Event Log<br>> System Event Log (list mode)<br>> Realtime Sensor Data<br>> LAN Settings |                    |  |  |  |
| F1 Info ↑↓ Select Item -/+ Change Valu<br>Esc Exit ←→ Select Menu Enter Select > Sub                                                                                                    |                    |  |  |  |

#### table: Items on the IPMI Submenu

| Item                          | Setting                                                                | Description                                                                                                    |
|-------------------------------|------------------------------------------------------------------------|----------------------------------------------------------------------------------------------------|
| IPMI Specification<br>Version | -                                                                      | Displays the IPMI Specification version.                                                                                                    |
| BMC Firmware                  | -                                                                      | Displays the BMC Firmware version.                                                                                                    |
| Clear System Event<br>Log     | <ul><li>Disabled (at the time of purchase)</li><li>Enabled</li></ul>   | Deletes the logs stored in the system event log.                                                                                                    |
| Event Log Full Mode           | <ul><li>Overwrite (at the time of purchase)</li><li>Maintain</li></ul> | <ul> <li>Configures the log when full System Event Log is indicated.</li> <li>Overwrite: Logs are overwritten in old to new order.</li> <li>Maintain: Existing logs are maintained. No new logs are recorded.</li> <li>Note:</li> <li>Before changing the setting for this item, be sure to use [Clear System Event Log] to delete the system event log.</li> </ul> |
| Existing Event Log<br>number  | -                                                                      | Displays the number of recorded logs.                                                                                                    |
| Remaining Event Log<br>number | -                                                                      | Displays the number of remaining logs that can be recorded.                                                                                                    |
| System Event Log              | [Enter]                                                                | Displays the contents of the system event log.<br>For details on contents, refer to "9.3 System Event Log" $(\rightarrow pg.239)$ .                                                                                                    |

| Item                            | Setting | Description                                                                                                    |
|---------------------------------|---------|----------------------------------------------------------------------------------------------------|
| System Event Log<br>(List mode) | [Enter] | Lists the contents of the system event log.<br>For details on contents, refer to "9.3 System Event Log" $(\rightarrow pg.239)$ . |
| Realtime Sensor Data            | [Enter] | Displays temperature and voltage sensor data.                                                                                    |
| LAN Settings                    | [Enter] | Performs LAN settings to enable remote operations using<br>Remote Control Service.<br>→"■ LAN Settings Submenu" (pg.212)         |

#### table: Items on the IPMI Submenu

## LAN Settings Submenu

These menu items are fixed on this server. If you need to configure the LAN setup including IP addresses, refer to "9.3.4 Before Using the Remote Control Service" ( $\rightarrow$ pg.242) and use the Server Management Tools.

## 8.2.13 CPU Status Submenu

Appears when [CPU Status] is selected from the [Server] menu. This submenu sets whether or not to allow the use of the installed CPU.

|   | PhoenixBIOS Setup Utility |                                            |          |       |                       |
|---|---------------------------|--------------------------------------------|----------|-------|-----------------------|
|   |                           |                                            | Server   |       |                       |
| Ľ |                           | CPU Status                                 |          |       | Item Specific Help    |
| Γ | CPU Status                | [Enabled]                                  |          |       |                       |
|   |                           |                                            |          |       |                       |
|   |                           |                                            |          |       |                       |
|   |                           |                                            |          |       |                       |
|   |                           |                                            |          |       |                       |
|   |                           |                                            |          |       |                       |
|   |                           |                                            |          |       |                       |
|   |                           |                                            |          |       |                       |
|   |                           | ↑↓ Select Item -/+<br>←→ Select Menu Enter |          |       | -                     |
|   | DOC DATE V                | - Serect Menu Enter                        | Serect / | Sub-M | enu rio suve and Exit |

#### table: Items on the CPU Status Submenu

| Item       | Setting                                                                             | Description                                                                                                    |
|------------|-------------------------------------------------------------------------------------|----------------------------------------------------------------------------------------------------|
| CPU Status | <ul><li>Enabled (at the time of purchase)</li><li>Disabled</li><li>Failed</li></ul> | Sets whether or not to allow the use of CPUs<br>installed in the CPU sockets. This must not be set to<br>[Disabled] or [Failed]. |

# 8.2.14 Memory Status Submenu

Appears when [Memory Status] is selected from the [Server] menu.

This submenu sets whether or not to allow the use of the installed memory.

| PhoenixBIOS Setup Utility                                        |                                          |        |                    |
|------------------------------------------------------------------|------------------------------------------|--------|--------------------|
|                                                                  |                                          | Server |                    |
|                                                                  | Memory Status                            |        | Item Specific Help |
| ChannelA<br>DIMM 0:<br>DIMM 1:<br>ChannelB<br>DIMM 2:<br>DIMM 3: | [Enabled]<br>[Enabled]<br>[Enabled]      |        |                    |
|                                                                  | ↓ Select Item -/+<br>→ Select Menu Enter |        |                    |

table: Items on the Memory Status Submenu

| Item   | Setting                                                     | Description                                                             |
|--------|-------------------------------------------------------------|-------------------------------------------------------------------------|
| DIMM 0 | • Enabled (at the time of                                   | Sets whether or not to allow the use of memory in                       |
| DIMM 1 | <ul><li>purchase)</li><li>Disabled</li><li>Failed</li></ul> | Memory Slots 1 to 4.<br>This must not be set to [Disabled] or [Failed]. |
| DIMM 2 |                                                             | This must not be set to [Ensured] of [Funda].                           |
| DIMM 3 |                                                             |                                                                         |

# 8.2.15 Console Redirection Submenu

Appears when [Console Redirection] is selected from the [Server] menu. This submenu configures detailed settings for console redirection.

| PhoenixBIOS Setup Utility                                   |            |                    |  |
|-------------------------------------------------------------|------------|--------------------|--|
|                                                             | Server     |                    |  |
| Console Redirection                                         |            | Item Specific Help |  |
| Console Redirection Port:                                   | [Disabled] |                    |  |
| F1 Info ↑↓ Select Item -/+<br>Esc Exit ←→ Select Menu Enter |            | -                  |  |

#### table: Items on the Console Redirection Submenu

| Item                     | Setting                                                              | Description                                                                                                    |
|--------------------------|----------------------------------------------------------------------|----------------------------------------------------------------------------------------------------|
| Console Redirection Port | <ul><li>Disabled (at the time of purchase)</li><li>Enabled</li></ul> | Sets whether to enable or disable console redirection.                                                                                                    |
| Port                     | Serial (Display only)                                                | Displays the serial port to be used for console<br>redirection.<br>This item appears when [Console Redirection Port]<br>is set to [Enabled].                                                                                                    |
| Media Type               | <ul> <li>Serial (at the time of purchase)</li> <li>LAN</li> </ul>    | <ul> <li>Sets the connection type for console redirection.<br/>This item appears when [Console Redirection Port]<br/>is set to [Enabled].</li> <li>Serial<br/>Console redirection is performed via the serial<br/>port.</li> <li>LAN<br/>Console redirection is performed via the LAN.</li> </ul> |
| Console connection       | Direct (Fixed parameter)                                             | <ul> <li>Specifies the method of connection with the console.</li> <li>This item is displayed when [Console Redirection Port] is set to [Enabled] and [Media Type] is set to [Serial].</li> <li>Direct</li> <li>Direct connection</li> <li>Via modem</li> <li>Connection via a modem</li> </ul>   |

| Item         | Setting                                                                                                    | Description                                                                                                    |
|--------------|----------------------------------------------------------------------------------------------------|----------------------------------------------------------------------------------------------------|
| Baud Rate    | <ul> <li>300</li> <li>1200</li> <li>2400</li> <li>9600 (at the time of purchase)</li> <li>19.2K</li> <li>38.4K</li> <li>57.6K</li> <li>115.2K</li> </ul> | Sets the baud rate for console redirection.<br>This item appears when [Console Redirection Port]<br>is set to [Enabled].    |
| Protocol     | <ul> <li>VT100</li> <li>VT100, 8bit</li> <li>PC-ANSI, 7bit</li> <li>PC ANSI</li> <li>VT100+ (at the time of purchase)</li> <li>VT-UTF8</li> </ul>        | Sets the console type for console redirection.<br>This item appears when [Console Redirection Port]<br>is set to [Enabled]. |
| Flow Control | <ul> <li>None (at the time of purchase)</li> <li>XON/XOFF</li> <li>CTS/RTS</li> </ul>                                                                    | Sets the flow control.<br>This item appears when [Console Redirection Port]<br>is set to [Enabled].                         |
| Mode         | <ul> <li>Standard</li> <li>Enhanced (at the time of purchase)</li> </ul>                                                                                 | Sets the range of use for console redirection.<br>This item appears when [Console Redirection Port]<br>is set to [Enabled]. |

# 8.2.16 Exit Menu

#### Exits BIOS Setup.

|                   | PhoenixBIOS Setup Utility |                                                              |          |                        |      |                                       |
|-------------------|---------------------------|--------------------------------------------------------------|----------|------------------------|------|---------------------------------------|
| 1                 | Main                      | Advanced                                                     | Security | Server                 | Exit |                                       |
| Get<br>Dis<br>Loa | Defaul                    | ges & Exit<br>t Values<br>hanges & Exit<br>ous Values<br>ges | t        |                        |      | Item Specific Help                    |
| F1<br>Esc         | Info<br>Exit (            | ↑↓ Select :<br>←→ Select M                                   |          | Change Va<br>Execute ( |      | · · · · · · · · · · · · · · · · · · · |

#### table: Items on the Exit Menu

| Item                   | Description                                                                                                    |
|------------------------|----------------------------------------------------------------------------------------------------|
| Save Changes & Exit    | Saves the current settings on the CMOS and exits the BIOS Setup Utility. The server restarts at the same time.                                                                                                    |
| Get Default Values     | Loads and displays the default settings for the server.                                                                                                    |
|                        | <ul> <li>Note:</li> <li>If you load the initial values and save the settings, the LAN settins for remote operation using Remote Control Service is initialized. If you load the initial values using this item and save them, configure the LAN setup including IP addresses again.</li> <li>Refer to "■ LAN Settings Submenu" (→pg.212) on the [IPMI] submenu of [Server] menu.</li> <li>→"9.3.4 Before Using the Remote Control Service" (pg.242)</li> </ul> |
| Discard Changes & Exit | Exits the BIOS Setup Utility without saving current settings. Previously saved settings remain valid.                                                                                                    |
| Load Previous Values   | Loads and displays the settings that were enabled when the BIOS Setup Utility started up.                                                                                                    |
| Save Changes           | Save the settings on the CMOS.                                                                                                    |

## **Chapter 9**

## **Operation and Maintenance**

This chapter explains the operations necessary after starting to use this server as well as daily care and maintenance.

| 9.1 | Daily Maintenance    | 218 |
|-----|----------------------|-----|
|     | Troubleshooting      |     |
| 9.3 | System Event Log     | 239 |
| 9.4 | Securities           | 244 |
| 9.5 | Backup               | 248 |
| 9.6 | Restoring the System | 251 |
| 9.7 | Reinstalling the OS  | 253 |
| 9.8 | Changing OS Settings | 254 |
| 9.9 | Maintenance Service  | 257 |
|     |                      |     |

## 9.1 Daily Maintenance

This section explains how to check the status of the operating server, as well as how to perform daily maintenance.

## 9.1.1 Checking the Server Condition

Use the status LED or server monitoring tool to check the server status.

### Checking Each LED

This server is equipped with LEDs that display various hardware conditions. Check the server status via each LED after starting the server. For positions and functions of each status LED, refer to "1.3 Component Names and Functions" (→pg.22).

## Server Monitoring Tool (ServerView)

ServerView is software that monitors whether the server hardware is in a normal state to protect important server resources. When using ServerView, the server hardware is monitored all the time. If an error that could cause trouble is detected, the administrator is notified in real-time for early detection. This allows the server administrator to remove a system error early and avoid trouble. For an overview and installation of ServerView and other high reliability tools, refer to "1.2.2 High Reliability Tools" ( $\rightarrow$ pg.19) and "Chapter 6 High Reliability Tools" ( $\rightarrow$ pg.155).

## 9.1.2 Cleaning

Clean the server at regular intervals. Clean the server as follows.

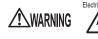

Electric Shock • Before cleaning, turn off the server and unplug the power cables from the outlets. Also power off peripherals and disconnect them from the server. (→"1.4.3 Turning Off the Server" (pg.31)) Failure to do so can cause electric shock.

## Cleaning the Server

Wipe with a soft, dry cloth. For stains that do not come off with a dry cloth, wipe with a cloth lightly dampened with a mild detergent. Once the stain has been removed, wipe off any remaining detergent with a cloth dampened with water. When wiping the server, be sure that no moisture enters the server machine.

Do not use solvents. Use a mild detergent only. Otherwise, the server may be damaged. Use a vacuum cleaner periodically to prevent dust buildup in ventilation holes.

#### **POINT**

In dusty environments, dust piles up on the front and rear panels of the server over short periods. Install the server in a different location to avoid failures.

#### Cleaning the Server Interior

In dusty environments, dust deposits on the server. Dust deposits may cause a server failure, fire, or electric shock. To keep the PRIMERGY server in good condition, use a vacuum cleaner periodically to remove dust deposits.

#### POINT

#### **Cleaning components**

- CPUs: Dust deposits must be removed because it will impair the cooling performance.
- Fans: Remove dust from and around the fans.
- Memory/expansion cards: Remove dust between memory modules and between expansion cards. Remove dust from the connector before adding a memory module or an expansion card.
- Internal hard disk units/CD-ROM drive units: Remove dust deposits from units and devices. Tape devices are particularly susceptible to dust and may cause failures. Install them in a clean environment.

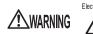

Electric Shock • Do not disassemble the PSU when cleaning the server interior. Doing so can cause failures or electric shock.

#### 15 IMPORTANT

- ▶ Be careful when removing components such as CPUs, memory modules, or hard disk units. Be sure to install parts and cables in the original position.
- Leaving dust brushed off or blown with air on the server can cause failure. Be sure to take it out of the server.

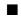

#### Cleaning the Keyboard

Wipe with a soft, dry cloth.

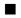

#### Cleaning the Mouse

Wipe the surface with a soft, dry cloth. If the tracking ball does not spin or roll smoothly, remove the ball and clean it. Clean the tracking ball as follows.

#### Cleaning Method

#### 1 Remove the cover from under the mouse.

Remove the cover under the mouse by rotating it in the direction of the arrow.

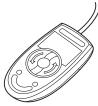

#### 2 Remove the ball and rinse it with water.

Flip the mouse over to remove the ball. Afterwards, wash it with water.

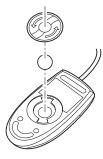

#### 3 Clean the inside of the mouse.

Wipe the inside of the mouse, the roller, and the bottom cover with a damp cloth.

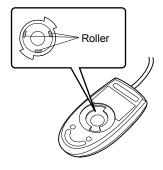

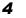

#### **4** Insert the ball and apply the cover.

After the ball and inside of the mouse are dry, insert the ball and apply the cover.

#### Cleaning the Floppy Disk Drive

Prolonged use of the floppy disk drive accumulates dust on the device head (the part which reads/writes data). A dirty head can impair the ability to read/write data to/from a floppy disk correctly. Clean the head once every three months.

#### Optional Devices

"PRIMERGY ServerBooks" supplied with the server, and "Supplement" supplied with options.

# 9.2 Troubleshooting

This section explains the resolutions when the server is not running properly or when error messages are displayed.

For each situation, refer to the following. If the problem is not resolved after performing the following troubleshooting, contact an office listed in the "Contact Information" of "Start Guide". When contacting an office listed in the "Contact Information" of "Start Guide", refer to "9.9.2 Contacting Maintenance Support" (→pg.258) and collect the required information.

- Hardware problems:
   →"9.2.1 Hardware Troubleshooting" (pg.221)
- Error messages:
   →"9.2.2 Error Messages" (pg.226)
- Software problems:
   →"9.2.3 Software Troubleshooting" (pg.230)

## 9.2.1 Hardware Troubleshooting

This section explains hardware related troubleshooting. When the server does not operate properly or error messages appear and a failure is suspected, check the following. For optional devices, refer to the manual included with the optional device.

### Server

## The server does not power on, or the power LED on the front of the server does not light up.

Check to see whether the power cable is properly connected to the outlet. For instructions on connecting the power cable, refer to "Start Guide".

#### The access LED does not light up.

The server may be damaged. Contact an office listed in the "Contact Information" of "Start Guide". Before contacting an office listed in the "Contact Information" of "Start Guide", refer to "9.9.2 Contacting Maintenance Support" (→pg.258).

#### • An error message is displayed.

Refer to "9.2.2 Error Messages" (→pg.226).

## When an expansion card is added, other expansion cards or onboard devices are not recognized.

Reinstall the drivers for the expansion cards or onboard devices that are not recognized.

### Display (or Monitor)

#### The display does not power on.

Check to see whether the power cable of the display is properly connected to the outlet. For details, refer to "Start Guide" or the manual of the display.

#### The screen display is distorted when the Linux system is shut down.

When the system is shut down in the Linux environment, the screen display may be distorted. However, the system is shut down normally. It does not affect the system operation.

#### Nothing is displayed on the screen.

- · Check to see whether the display cable is connected properly. If it is not connected, turn the server off and then connect the cable. For the connection location, refer to "Start Guide".
- · Check that the brightness volume and contrast volume of the display are adjusted correctly. If they need to be adjusted, perform the necessary adjustments. For details, refer to the manual of the display.
- · There may be an error in the system area of the memory. Contact an office listed in the "Contact Information" of "Start Guide".

#### Typing the keyboard does not display any characters, or the mouse cursor does not move.

Check to see whether the keyboard and mouse are connected properly. If they are not connected, turn the server off and then connect the cables to the server. For the connection location, refer to "Start Guide".

#### The screen shakes.

If a device that produces a strong magnetic field such as a television or speaker is near the display, place them further away from the display.

The display may also shake if a nearby cell-phone receives a call. Do not use a cell-phone near the display.

#### The screen display is distorted.

If a 3D program is executed on Windows Server 2003 or Windows 2000 Server, the screen display may be distorted or the 3D program may terminate abnormally. If this occurs, set Color quality in screen properties to anything other than True Color (32 bits).

#### Floppy Disk Drive

#### Cannot read or write to the floppy disk.

```
The head may be dirty.
For cleaning, refer to "9.1.2 Cleaning" (→pg.218).
```

#### • Cannot write to the floppy disk.

The write protection of the floppy disk may be applied. Flip the switch on the disk to allow writing.

## CD-ROM Drive Unit

#### Cannot read data.

- Check to see whether the CD-ROM is inserted properly. If it is not inserted, correctly insert the CD-ROM so that the label is facing up.
- Check to see whether the CD-ROM is not dirty. If it is dirty, wipe it with a soft, dry cloth.
- Check to see whether the CD-ROM is not scratched or bent. If scratched or damaged, replace the CD-ROM.

#### The unit does not operate properly.

Check to see whether the internal cable is connected properly. If it is not connected, correctly connect the internal cable. For the connection location, refer to "7.7 Connection of Optional Devices" (→pg.187).

## Internal Hard Disk Units

#### The unit does not operate properly.

Refer to "7.6 Installing an Internal Hard Disk Unit" (→pg.180).

- Check to see whether the internal cable is connected properly. If it is not connected, correctly connect the internal cable.
- Check to see whether the jumper pins are set properly. If they are not set, correctly set the jumper pins.

### System Fan

The server has six system fans. Contact an office listed in the "Contact Information" of "Start Guide" when a system fan fails.

#### • The system fan cable has been disconnected.

Connect the cable as follows.

• If the fan cable is disconnected from the extension cable Correctly connect a pair of cables of fans 1 and 2, a pair of cables of fans 3 and 4, and a pair of cables of fans 6 and 7. Connect them according to the fan numbers indicated on the extension cable connectors.

9

• If the extension cable is unplugged from the baseboard connector Connect the cable by referring to the following table.

| table: Fan C        | onnector List           |                 |
|---------------------|-------------------------|-----------------|
| Fan number          | Fan connector<br>number |                 |
| Fans 1 and 2        | CN6                     |                 |
| Fans 3 and 4        | CN7                     |                 |
| Fans 6 and 7        | CN9                     |                 |
| [Inside the server] |                         |                 |
|                     |                         |                 |
| П                   |                         | Baseboard       |
|                     |                         | CN9→<br>CN7     |
|                     |                         |                 |
| CN6 Fan             | 1 Fan 2 Fan 3 Fan 4     | Extension cable |
|                     | Fan 6 Fan 7             |                 |
| ↓Front              |                         |                 |

#### SCSI Devices

#### • The unit does not operate properly.

Refer to "Connection via the SCSI Card" of "7.7 Connection of Optional Devices" (→pg.187).

- Check to see whether the cable is connected properly. If it is not connected, correctly connect the cable.
- · Check to see whether the jumper pins are set correctly. If not, correctly set the jumper pins.
- Check to see whether the SCSI-ID and terminator are set correctly. If not, correctly set the SCSI-ID and terminator.

#### Others

#### Notes on Operations in RAID1 Configuration

When disks of the server are used in RAID1 redundancy configuration, the disk data is protected even if a single hard disk unit has failed. However, if both hard disks have failed, the disk data will be permanently lost. Also, if the user repeatedly powers on/off or repeatedly reboots while a single disk unit has failed, data reliability may be lost.

If a disk failure is detected, replace the failed disk unit as soon as possible to safeguard customer data.

#### Notes on AC Power-Off

If you turn the AC power off when the system is on, the PSU Supply Failure log may be stored. If the AC Lost log is stored simultaneously as shown below, this will not affect server operation. You can continue to use the server without taking any action.

```
Power Supply21:58:28 Feb 04, 2003
PSU1, Power Supply Failure Detected, Assertion
Power Unit21:58:28 Feb 04, 2003
Power Unit, AC lost Assertion
```

#### Notes on Connection to Console Switch 4ch

If you connect the server to port 1 of the Console Switch 4ch (PG-SB104) (called the "switch" hereafter) and if the switch has firmware version 1.11, the "KB Error" message may appear and the OS may not start up when you reboot the server.

Check the firmware version of the switch in the following procedures. If it is version 1.11, it is recommended to connect the server to a port other than port 1 (that is, any of ports 2 to 4). Check the firmware version of the switch as follows.

1 Press the [Ctrl] + [Alt] + [Shift] keys simultaneously on the keyboard connected to the switch, or press the [Scroll Lock] key twice in succession on the kevboard.

The "On-Screen Display" is appears.

2 Press the [n] key to check the firmware version at the right lower end position of the window.

#### Memory Bank Display by ServerView

ServerView allows you to view the memory module information by selecting [Baseboard (B)]  $\rightarrow$ [Memory Module (M)]. However, incorrect bank information may be displayed in a specific system configuration. Ignore the bank information if it is displayed as follows.

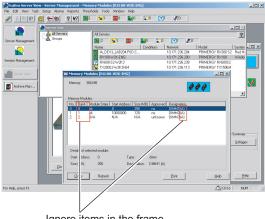

## 9.2.2 Error Messages

This section explains the error messages for this server.

#### ■ POST Error Messages

This section explains error messages of POST (Power On Self Test: a device check performed during the server startup).

If an error occurs during POST, the following messages are displayed.

| Message                                                              | Contents                                                                                                    |
|----------------------------------------------------------------------|----------------------------------------------------------------------------------------------------|
| Failure Fixed Disk                                                   | Check the [Parallel ATA] settings on the "8.2.2 Main Menu"<br>(→pg.194) of the BIOS Setup Utility. If the message still<br>appears, the baseboard must be replaced. Contact an office listed<br>in the "Contact Information" of "Start Guide".                                                                                                    |
| Stuck Key<br>Keyboard error                                          | Remove objects, if any, that are pressing against any keys on the<br>keyboard. Check to see whether the keyboard is connected<br>properly. If the message still appears even though the server has<br>been restarted, replace the keyboard. If the message still<br>appears, the baseboard must be replaced. Contact an office listed<br>in the "Contact Information" of "Start Guide". |
| Keyboard controller error                                            | Remove objects, if any, that are pressing against any keys on the<br>keyboard. Check to see whether the keyboard is connected<br>properly. If the message still appears, replace the keyboard. If<br>the message still appears after keyboard replacement, the<br>baseboard must be replaced. Contact an office listed in the<br>"Contact Information" of "Start Guide".                |
| System RAM Failed at offset: nnnnnnh                                 | Turn the server off and check that the memory modules are                                                                                                    |
| Shadow RAM Failed at offset: nnnnnnh                                 | installed properly. If the message appears after the server is<br>turned on, check the system event log and replace the memory                                                                                                    |
| Extended RAM Failed at address line: nnnnh                           | modules. If the message still appears, the baseboard must be<br>replaced. Contact an office listed in the "Contact Information"<br>of "Start Guide".                                                                                                    |
| Memory type mixing detected.                                         | The CPU is abnormal. Check that the correct CPUs are installed.<br>If the message still appears, the baseboard must be replaced.<br>Contact an office listed in the "Contact Information" of "Start<br>Guide".                                                                                                    |
| Memory decreased in Size                                             | The memory is abnormal. Refer to the system event log and replace the abnormal DIMM. If the message still appears, the baseboard must be replaced. Contact an office listed in the "Contact Information" of "Start Guide". → "7.3 Installing Memory Modules" (pg.166)                                                                                                    |
| Non Fujitsu Siemens Memory Module<br>detected - Warranty restricted! | The memory is abnormal. Check to see that the jumper pin<br>settings or BIOS Setup Utility settings are correct. If the<br>message still appears, the baseboard must be replaced. Contact<br>an office listed in the "Contact Information" of "Start Guide".<br>$\rightarrow$ "Chapter 8 Hardware Configuration/Utilities" ( $\rightarrow$ pg.189)                                      |
| System battery is dead - Replace and run<br>SETUP                    | The battery is abnormal. Contact an office listed in the "Contact Information" of "Start Guide".                                                                                                    |
| System CMOS checksum bad - Default<br>configuration used             | Correct the current settings with the BIOS Setup Utility or<br>restore the settings at the time of purchase. If the message still<br>appears, the baseboard must be replaced. Contact an office listed<br>in the "Contact Information" of "Start Guide".                                                                                                    |

table: List of POST Errors

| Message                                                                               | Contents                                                                                                    |
|---------------------------------------------------------------------------------------|----------------------------------------------------------------------------------------------------|
| System timer error                                                                    | Turn the server off and back on. If the message still appears, the baseboard must be replaced. Contact an office listed in the "Contact Information" of "Start Guide".                                                                                                    |
| Real time clock error<br>Check date and time settings                                 | Check the date and time settings on the "8.2.2 Main Menu"<br>(→pg.194) of the BIOS Setup Utility. If the message still<br>appears, the baseboard must be replaced. Contact an office listed<br>in the "Contact Information" of "Start Guide".                                                                                                    |
| CPU had been changed - Run SETUP.                                                     | Check that the correct CPUs are installed. If the message<br>appears again, change [Reset Configuration Data] on the "8.2.5<br>Advanced Menu" (→pg.199) to [Yes] in the BIOS Setup Utility.<br>If the message still appears, contact an office listed in the<br>"Contact Information" of "Start Guide".                                             |
| CPU mismatch detected                                                                 | Check that the correct CPUs are installed. If so, update the<br>BIOS. If the message appears again, change [Reset<br>Configuration Data] on the "8.2.5 Advanced Menu" (→pg.199)<br>to [Yes] in the BIOS Setup Utility. If the message still appears,<br>contact an office listed in the "Contact Information" of "Start<br>Guide".                  |
| Baseboard Management Controller Error                                                 | Turn the server off and unplug the power cables from the server.<br>Turn the server back on. If the message still appears, the<br>baseboard must be replaced. Contact an office listed in the<br>"Contact Information" of "Start Guide".                                                                                                    |
| Diskette drive A error                                                                | Check the settings on the "8.2.2 Main Menu" (→pg.194) of the                                                                                                    |
| Incorrect Drive A type - run SETUP                                                    | BIOS Setup Utility. Check to see whether the floppy disk drive<br>cable is connected properly. If the message still appears, contact<br>an office listed in the "Contact Information" of "Start Guide".                                                                                                    |
| CPU runtime error(IERR#) detected                                                     | Check the system event logs. If the message still appears,<br>contact an office listed in the "Contact Information" of "Start<br>Guide".                                                                                                    |
| Memory configuration has changed - Run<br>SETUP                                       | The memory is abnormal. Refer to the system event log and<br>replace the abnormal DIMM. If the message still appears,<br>contact an office listed in the "Contact Information" of "Start<br>Guide".                                                                                                    |
| No usable system memory.                                                              | The memory is abnormal. Refer to the system event log and replace the abnormal DIMM. If the message still appears, the baseboard must be replaced. Contact an office listed in the "Contact Information" of "Start Guide".<br>→ "7.3 Installing Memory Modules" (pg.166)                                                                            |
| Memory module failed! This module is no<br>longer available for the operating system. | Turn the server off and check that the memory modules are<br>installed properly. If the message appears after the server is<br>turned on, check the system event log and replace the memory<br>modules. If the message still appears, the baseboard must be<br>replaced. Contact an office listed in the "Contact Information"<br>of "Start Guide". |
| No usable CPU                                                                         | The CPU is abnormal. Contact an office listed in the "Contact Information" of "Start Guide".                                                                                                    |
| Patch for installed CPU not loaded. Please run the bios flash update diskette.        | Check that the correct CPUs are installed. If so, update the<br>BIOS. If the message appears again, change [Reset<br>Configuration Data] on the "8.2.5 Advanced Menu" (→pg.199)<br>to [Yes] in the BIOS Setup Utility. If the message still appears,<br>contact an office listed in the "Contact Information" of the "Start<br>Guide".              |

#### table: List of POST Errors

9

| table: List of POST Errors                                                                                                    |                                                                                                    |  |  |
|----------------------------------------------------------------------------------------------------|----------------------------------------------------------------------------------------------------|--|--|
| Message                                                                                                    | Contents                                                                                                    |  |  |
| CPU disable! CPU is no longer available for the operating system.                                                                               | The CPU is abnormal. Contact an office listed in the "Contact Information" of "Start Guide".                                                                                                    |  |  |
| Invalid System Configuration Data                                                                                                    | Change [Reset Configuration Data] on "8.2.5 Advanced Menu" $(\rightarrow pg.199)$ to [Yes] in the BIOS Setup Utility. If the message still appears, contact an office listed in the "Contact Information" of "Start Guide".                                                                                     |  |  |
| Resource Conflict                                                                                                    | System resources (IRQs, DMA channels, or I/O port addresses)<br>conflict.<br>Start up the BIOS Setup Utility again and check the system<br>resource settings.<br>→"8.2 BIOS Setup Utility" (pg.191)<br>If the message still appears, contact an office listed in the<br>"Contact Information" of "Start Guide". |  |  |
| IRQ not configured                                                                                                    | Check the settings on the BIOS Setup Utility. If the message still<br>appears, replace the expansion card. If the message still appears,<br>contact an office listed in the "Contact Information" of "Start<br>Guide".                                                                                          |  |  |
| Expansion ROM not initialized                                                                                                    | On the screen, check the expansion card or device being<br>initialized. Replace the card. If the message still appears, contact<br>an office listed in the "Contact Information" of "Start Guide".                                                                                                    |  |  |
| Allocation error static node #                                                                                                    | An onboard device or expansion card is abnormal. Replace the device or expansion card. If the message still appears, contact an office listed in the "Contact Information" of "Start Guide".                                                                                                    |  |  |
| Baseboard Management Controller has detected an error                                                                                           | Check the system event log and replace the abnormal option.                                                                                                    |  |  |
| A temperature has exceeded the warning<br>threshold<br>A temperature has exceeded the critical<br>threshold                                     | Temperature is abnormal.<br>Check and improve the environment. If the message still<br>appears, contact an office listed in the "Contact Information" of<br>"Start Guide".                                                                                                    |  |  |
| CPU fan speed has exceeded the warning<br>threshold<br>CPU fan speed has exceeded the critical<br>threshold                                     | A CPU fan is abnormal.<br>Check for objects hindering CPU fan rotation. If the message<br>still appears, contact an office listed in the "Contact<br>Information" of "Start Guide".                                                                                                    |  |  |
| System fan speed has exceeded the warning threshold                                                                                             | A system fan is abnormal.<br>Check for objects hindering system fan rotation. If the message<br>still appears, contact an office listed in the "Contact                                                                                                    |  |  |
| System fan speed has exceeded the critical threshold.                                                                                           | Information" of "Start Guide".                                                                                                    |  |  |
| Power supply fan speed has exceeded the warning threshold.                                                                                      | A power supply unit fan is abnormal.<br>Check for objects hindering power supply unit fan rotation. If                                                                                                    |  |  |
| Power supply fan speed has exceeded the critical threshold.                                                                                     | the message still appears, contact an office listed in the "Contact<br>Information" of "Start Guide".                                                                                                    |  |  |
| System board voltage has exceeded the critical threshold.                                                                                       | Turn the server off and unplug the power cables from the server.<br>Turn the server back on. If the message still appears, the<br>baseboard must be replaced. Contact an office listed in the<br>"Contact Information" of "Start Guide".                                                                        |  |  |
| System Event Log utilization has exceeded the warning threshold. Please save the System Event Log to a different media and clear it afterwards. | There is no space for system event logs.<br>Swap or delete logs as necessary.<br>→"9.3 System Event Log" (pg.239)                                                                                                    |  |  |

#### table: List of POST Errors

## Server Management Tools Error Messages

The following error messages may appear while executing Server Management Tools. Perform the corresponding resolution listed in the table. If messages other than the following are displayed, contact an office listed in the "Contact Information" of "Start Guide".

| Message                                                                                                    | Description                                                                                                    |
|----------------------------------------------------------------------------------------------------|----------------------------------------------------------------------------------------------------|
| Write protect error writing drive A.<br>Abort, Retry, Fail?                                                                                                    | The inserted floppy disk is write-protected. Disable the write-protect, and then press the [R] key.                                                                                                    |
| Not ready writing drive A.<br>Abort, Retry, Fail?                                                                                                    | The floppy disk is not inserted into the floppy disk drive.<br>Insert the proper floppy disk ("Server Management Tools"<br>disk), and then press the [R] key.                                                                                                    |
| ERROR:Fail to create data file.<br>ERROR:Fail to write 1st CMOS data into data<br>file. nn<br>ERROR:Fail to write 2nd CMOS data into data<br>file. nn<br>ERROR:Fail to write ESCD data into the data<br>file. nn<br>ERROR:Fail to write SEEPROM data into the<br>data file. nn | <ul> <li>The following are possible causes. Check the floppy disk status again.</li> <li>The floppy disk is not inserted into the floppy disk drive. Insert the proper floppy disk, and then retry.</li> <li>The floppy disk is write-protected. Disable the write-protect and retry.</li> <li>The floppy disk contains abnormal contents. Create the "Server Management Tools" disk again. If this occurred while recovering BIOS information, configure the information using the BIOS Setup Utility. Then store the BIOS information.</li> </ul>                                        |
| ERROR:Fail to open data file.                                                                                                    | The file for recovering the BIOS information does not exist<br>on this floppy disk. Insert the floppy disk on which the BIOS<br>information was stored, and then retry.                                                                                                    |
| ERROR:Fail to write 1st CMOS data into system.<br>nn<br>ERROR:Fail to write 2nd CMOS data into system<br>file. nn<br>ERROR:Fail to write ESCD data into system file.<br>nn<br>ERROR:Fail to write SEEPROM data into<br>system. nn                                              | <ul> <li>The following are possible causes. Check the floppy disk status again.</li> <li>The floppy disk is not inserted into the floppy disk drive. Insert the proper floppy disk, and then retry.</li> <li>A different model or an unsupported version of BIOS information. Insert the proper floppy disk, and then retry.</li> <li>The floppy disk contains abnormal contents. Create the "Server Management Tools" disk again. If this occurred while recovering BIOS information, configure the information using the BIOS Setup Utility. Then store the BIOS information.</li> </ul> |
| Other messages                                                                                                    | Contact an office listed in the "Contact Information" of "Start Guide".                                                                                                    |

#### table: List of Server Management Tools Error Messages

## 9.2.3 Software Troubleshooting

This section explains software related troubleshooting. For troubles during OS installation or system operation, refer to the following contents.

#### Trouble at a ServerStart Startup

## After a boot from the ServerStart CD-ROM, nothing is displayed on the screen.

This problem may occur if the hard disk drive still contains previous information. In that case, this problem will occur when the Windows Server 2003 Installation CD-ROM is inserted. To eliminate this problem, physically format the hard disk drive to delete the previous information and start up ServerStart. For physical formatting, refer to "PRIMERGY ServerBooks" supplied with the server, or "Supplement" supplied with the RAID card.

#### Trouble during OS Installation

#### Automatic logon fails during Windows 2000 setup.

During OS installation, ServerStart installs applications and hardware utilities supplied with the OS. Installation and subsequent restart and logon are performed automatically as necessary. In rare cases, however, automatic logon is not performed and the logon window appears. In this widow, use the user name and password you have set before starting installation. After logon, the setup procedures are continued.

#### Automatic installation has stopped at an entry screen during Active Directory configuration.

If automatic installation has stopped during Active Directory configuration, check the error message first. Automatic installation can stop when the password is required, such as when registration in DNS fails. Check the environment and continue the installation manually. If the problem is not solved, click [Cancel] and after the OS installation, manually configure Active Directory.

If you have continued the Active Directory installation wizard manually, the following message appears when the installation wizard closes.

```
IPMI BMC Not Exist "You must restart Windows to make the settings in the Active Directory instal-
lation wizard effective."
```

If this message appears, click [Restart] to continue the installation.

#### Error Window Appearing after Installation or Uninstallation of ServerView or RAID Management Tool (Global Array Manager) on Windows Server 2003

Systems with Windows Server 2003 Service Pack 1 may display the following popup message at the next startup after installation or uninstallation of ServerView or RAID Management Tool (Global Array Manager). This is not a problem. Click [Close message] to close the message.

Windows has terminated the following program to prevent damage to your computer. Name: SNMP Service

#### Error Messages during Installation

The following error messages may appear during installation using ServerStart. Check the corrective action against the relevant error.

## "WzDiskAdmin: System Error! ....., Last Error: The device is not ready."

Optional SCSI devices (e.g., hard disk cabinet or DAT unit) may be connected. Disconnect the optional SCSI devices and perform installation again. Connect the optional devices after the installation completes.

#### "WzDiskAdmin: Partition detected! Please delete all partition before starting Configuration"

Run the guide or preconfiguration mode again. Check [Delete all partitions on the displayed disk] in the disk wizard.

#### "WzRaid: RAID arrays detected! Please delete all RAID arrays before starting Configuration"

Use the ServerStart floppy disk you have created. Check [Delete existing RAID array] or select [Use existing array] in the RAID wizard.

#### "Operating System not found" appears when the system restarts after file copy from the CD-ROM.

The following are possible causes.

- The array controller card comes later than the onboard SCSI in order of device startup.
- The Active flag is specified.

#### "Missing Operating System" appears during installation.

The installation partition size may be too large. Specify the installation partition size correctly. For details on the installation partition size, refer to "2.3.1 Installation Partition Size" ( $\rightarrow$ pg.44).

#### The "Windows - Too small virtual memory size" message appears after completion of "Create ServerStart Floppy Disk".

This message may be displayed when no disk array is configured and ServerStart is started during 256MB memory OS installation on the hard disk connected to the RAID card. If the server has 256MB memory and install the OS on the hard disk connected to the RAID card, make sure to configure a disk array using WebBIOS before starting ServerStart. For details on the WebBIOS, refer to "PRIMERGY ServerBooks" supplied with the server, or "Supplement" supplied with the RAID card. If the disk array is already configured, you do not need to reconfigure it.

## The "Windows - Too small virtual memory size" message appears in the automatic installation mode.

If you install an OS on the server having 256MB memory and create a 100,000MB or a larger partition, this error occurs and installation of the OS will not be successful.

When creating a 100,000MB or larger partition, use one of the following options.

- Install 512MB or larger memory and reinstall the OS.
- Create partitions less than 100,000MB and reinstall the OS. Then, create the desired size of partition using the OS's disk administrative functions.

#### "Error 1920. Service (PXE Services) failed to start" appears during preconfigured installation.

The system installed with the preconfigured settings (PXE server) may not be connected to the network. Check the LAN cable connection and click [Rerun].

#### Error Window Appears after LAN Driver Installation (on Windows Server 2003)

The following window may appear when the installation of the LAN driver to the [Ethernet controller] under [Other devices] starts.

| Hardware Update Wizard |                                                                  |
|------------------------|------------------------------------------------------------------|
|                        | Cannot Start this Hardware                                       |
|                        | There was a problem installing this hardware:                    |
|                        | Intel(R) PRO/1000 MT Desktop Adapter                             |
| A start                | This device cannot start. (Code 10)                              |
|                        | Click Finish to start a troubleshooter that can help you resolve |
|                        | the problem.                                                     |
|                        | < Back Finish Cancel                                             |

This is because the LAN driver for the network adapter recognized immediately after the OS installation is not updated.

Clicking [Finish] in this window displays the [Help and Support Center] window. Click [X] to close this window.

The "!" mark is displayed at the LAN device name in Device Manager. Device names are displayed properly when all LAN drivers are installed and the system is restarted.

For details on LAN driver installation, refer to "4.3.1 Installing the LAN Driver (Windows Server 2003)" (→pg.120).

#### Application Error in the OS Installation Wizard in ServerStart Preconfiguration Mode

Executing the preconfiguration mode on a client computer installed with Microsoft Visual Studio 6.0 Service Pack 5 will cause an application error.

Install ServerStart in a client computer in a different environment or use the guided mode on this server. This problem does not occur in Windows 2000 Server since it is corrected by Windows 2000 Service Pack 4.

#### LAN Operation Fails or Error Message Appears during LAN Driver Installation

A conflict may have occurred between system resources including the LAN and other expansion cards. Delete all LAN drivers and check that conflicts between system resources do not exist. Then, restart the system and install the LAN driver again. For the LAN driver installation procedure, refer to "4.3 Installing the LAN Driver" ( $\rightarrow$  pg.120).

### Event Log Errors after Installation

After Windows Server 2003 or Windows 2000 Server has been installed, the following events may be displayed in Event Viewer. Check and perform the corrective action against the relevant event.

| ID   | Description                                                                                                    | Cause and corrective action                                                                                                    |
|------|----------------------------------------------------------------------------------------------------|----------------------------------------------------------------------------------------------------|
| 9    | The device ****, did not respond<br>during the timeout time.                                                                                                    | This message may appear when an expansion card such as a RAID card or a SCSI card is installed. However, this is not a                                                                                                    |
| 15   | The device, ****, is not ready for access yet.                                                                                                    | problem.                                                                                                    |
| 62   | This computer is a domain PDC at the<br>root of forest. Use the net command<br>"net time /setsntp: <server name="">" to<br/>configure it for synchronization from<br/>an external time source.</server> | <ul> <li>Cause:<br/>An NTP was selected as a component.</li> <li>Corrective action:<br/>ServerStart cannot configure the NTP server automatically due<br/>to the absence of items for specifying it. After OS installation,<br/>perform the following procedure to specify the time server.</li> <li>1. Start SNTP server operation on another machine.<br/>Assume that the SNTP server address is<br/>&lt;172.22.78.246&gt;.</li> <li>2. Enter the following at a command prompt.<br/>net time /setsntp:172.22.78.246<br/>w32tm -s 172.22.78.246</li> </ul> |
| 1000 | The user or computer name cannot be<br>identified. The return value is "1722."                                                                                                    | <ul> <li>Cause:<br/>The primary DNS server address may be invalid or the server cannot be connected.</li> <li>Corrective action:<br/>Perform the following procedures to correct the DNS address in Internet protocol (TCP/IP) properties.</li> <li>Right-click [My Network] and click [Properties].</li> <li>1. Right-click [Local Area Connection] and click [Properties].</li> <li>2. Click [Internet Protocol (TCP/IP)] and click [Properties].</li> <li>3. Enter the correct DNS address in the [Primary DNS server] box.</li> </ul>                    |

| table: | Error | events  | at | install | ation |
|--------|-------|---------|----|---------|-------|
| table. |       | 0101110 | ~  | motan   | anon  |

### Cannot Collect the Memory Dump

If the memory dump file cannot be created, perform the following procedures.

#### Correct the settings

If the memory dump cannot be collected, check the settings of the paging file and memory dump file. For setting procedures, refer to "5.1 Memory Dump/Paging File Setting" (→pg.126).

#### Collect memory dump to other than the system drive

If the memory dump was set to be collected to the system drive (C:\), change the settings so that the memory dump can be saved to a drive other than the system drive.

For setting procedures, refer to "5.1 Memory Dump/Paging File Setting" (→pg.126).

If only the system drive exists, or if there is no free space in any of the drives, perform one of the following:

- · Adding a hard disk
- · Replacing with a larger hard disk

#### Reduce the installed memory to collect the memory dump

To obtain memory dump regardless of the installed memory size, reduce the installed memory to an obtainable size.

Check the memory dump settings when changing the installed memory size.

For setting procedures, refer to "5.1 Memory Dump/Paging File Setting" (→pg.126).

#### Change the write type of the debugging information (For Windows Server 2003 or Windows 2000 Server)

If the memory dump cannot be collected, select a write type of debugging information within the range of free space of the volume size.

If the above does not provide a solution, try increasing the size of the hard disk or adding an additional hard disk.

#### Restore the System

In the unfortunate event where the system file, system configuration, or environment changes during startup are corrupted, use the repair information stored on the recovery disk created at the installation to restore the system.

For restoration procedures, refer to the following:

- "9.6.1 For Windows Server 2003" (→pg.251)
- "9.6.2 For Windows 2000 Server" (→pg.252)

#### Fails in Remote Installation

If remote installation fails, check the following.

#### Checking Services

Check that the DHCP, PXE Service, and TFTP Service are running. For checking procedures, refer to "3.4 Remote Installation" (→pg.85).

#### Setting TFTP

To access TFTP Service, add a Guest account to the TFTP folder and set appropriate access rights. For setting procedures, refer to "3.4 Remote Installation" ( $\rightarrow$ pg.85).

#### Checking Network Function Settings

The server must support network startup (PXE).

For the setting procedures, refer to " $\bullet$  Performing Remote Installation" ( $\rightarrow$ pg.41) in "2.1.2 Hardware Settings" ( $\rightarrow$ pg.41).

#### Checking the MAC Address

Check that the current MAC address is the correct MAC address of the server.

For the MAC address checking procedure, refer to " $\bullet$  Performing Remote Installation" ( $\rightarrow$ pg,41) in "2.1.2 Hardware Settings" (→pg.41).

#### Checking LAN Cable Connection

Check that the LAN cable is connected to the LAN card corresponding to the specified MAC address and that the LAN card is connected to the network.

#### An Error Occurs during Backup on Windows Server 2003

The following error messages may appear during backup by the OS's standard backup software on Windows Server 2003.

```
The device reported an error on a request to write
data to media.
Error reported: Invalid command. There may be a hard-
ware or media problem.
Please check the system event log for relevant fail-
ures.
```

This error message may appear if you specify an onboard SCSI device as the destination of the backup file and if you make a backup copy using the OS's standard backup software on Windows Server 2003. If the message is displayed, get the Service Pack 1 or Hotfix (817688) from web site of Microsoft, and apply one of them.

### SNMP Service Startup Fails

Regardless of whether the Simple Network Management Protocol (SNMP) is installed, if the SNMP service is not started, perform the following procedure to start the SNMP service.

#### • For Windows Server 2003

- **1** Click [Start]  $\rightarrow$  [Administrative Tools]  $\rightarrow$  [Computer Management].
- **2** Select [Services] from the [Services and Applications] menu.
- **3** From the details, select [SNMP Service].
- **4** Select [Start] from the [Action] menu.

#### For Windows 2000 Server

- **1** Right-click the [My Computer] icon on the desktop and click [Manage] from the displayed menu.
- 2 Select [Services] from the [Services and Applications] menu.
- **3** From the details, select [SNMP Service].
- **4** Select [Start] from the [Action] menu.

#### POINT

To have the service automatically started each time the OS starts, double-click [SNMP Service] from the details, and select [Automatic] for the [Startup type] setting on the displayed window.

## Time Display in Linux OS Environment

#### • Difference in Time between the OS and the Hardware Clock

During OS operation in a Linux environment, the software clock on the OS, rather than the hardware clock in the server, is used to display the time.

This may cause a difference in time between the OS and the hardware clock.

When you want to see the accurate time on the OS, it is recommended to use the NTP service to periodically correct the time displayed on the OS.

#### • Changing the Time Settings for the OS and Hardware Clock

In a Linux environment, the time displayed on the OS (the software clock value on the OS) is written to the hardware clock on the server when the OS is shut down.

• Procedure for prohibiting the time on the OS from being written to the hardware clock When you do not want the time on the OS to be written to the hardware clock at an OS shutdown, comment the following line out in /etc/rc0.d/S01halt.

runcmd \$"Syncing hardware clock to system time" /sbin/hwclock \$CLOCKFLAGS  $\rightarrow$ #runcmd \$"Syncing hardware clock to system time" /sbin/hwclock \$CLOCKFLAGS

• Procedure for reflecting the hardware clock value to the time on the OS To reflect the hardware clock value to the software clock value on the OS, run the following command.

>hwclock --hctosys

# 9.3 System Event Log

To operate system event log, use the [IPMI] submenu of the [Server] menu in BIOS Setup Utility and the Server Management Tools.

## **POINT**

When the area for writing to the system event log is full, the server is set to automatically overwrite older event logs. For details on this setting, refer to "8.2.12 IPMI Submenu" (→pg.211) under the [Advanced] menu of the BIOS Setup Utility.

## 9.3.1 How to Use Server Management Tools

This section explains how to use Server Management Tools.

Server Management Tools can operate event logs stored in the Baseboard Management Controller (BMC: a micro-controller on the baseboard that manages temperature and voltage sensors). Server Management Tools has the following functions.

- Viewing the system event log
- Displaying the system event log.
- Saving the system event log.

When a system event log occurs, save the log using Server Management Tools and contact an office listed in the "Contact Information" of "Start Guide".

#### 19 IMPORTANT

- "Server Management Tools" disk is for this server only. Do not use those tools on other systems. If it is
  used, the system can be damaged.
- Run Server Management Tools when the server is operating in the procedure given in "■ Starting Server Management Tools" (→pg.239). Do not run Server Management Tools on the server started from the hard disk drive or by the other floppy disks. Otherwise, the system may be corrupted.
- Do not eject the floppy disk when the floppy disk access LED is on. Doing so may destroy the data on the floppy disk.

## Starting Server Management Tools

#### **MPORTANT**

Before starting the system from the "Server Management Tools" disk, check to see that the "OS Boot Monitoring" function of ServerView is disabled (default setting). If the system is started with this function enabled, the server may automatically turn off or restart improperly.

If the "OS Boot Monitoring" function is needed, it should be reset to enabled before resuming normal server operation. For details of ServerView, refer to "ServerView User's Guide".

**1** Insert the "Server Management Tools" disk supplied with this server into the floppy disk drive.

The system will boot from the floppy disk and the DOS prompt is displayed.

2 Enter the following command and press the [Enter] key.

#### A:\SMT>IPMIVIEW.EXE

The menu window of Server Management Tools appears.

| MS-DOS 6.2 Startup Menu                 |  |
|-----------------------------------------|--|
|                                         |  |
| 1.Server Management Tool                |  |
| 2.Basic(BIOS Environment Support Tools) |  |
| 3.Basic(RAIDUTIL)                       |  |
| 4.Basic(Japanese Environment)           |  |
| 5.HDD firmware update                   |  |
| 6.System Setup Utility(SSU) for N800    |  |
| 7.Server Management Tools for BX300     |  |

#### **MPORTANT**

- Only the following functions are supported by Server Management Tools:
  - System Event Log (SEL)
  - User Management
  - LAN Configuration

#### Exiting Server Management Tools

Press the [Esc] key once in the menu window of Server Management Tools.
 The power can be turned off when the DOS prompt is displayed.

## 9.3.2 Viewing the System Event Log

Viewing the system event log is performed from System Event Log (SEL) of Server Management Tools.

#### **1** Start Server Management Tools.

The menu window of Server Management Tools appears.

2 Use the [↑] and [↓] keys to select [System Event Log (SEL)], and press the [Enter] key.

The [SYSTEM EVENT LOG (SEL)] window appears.

- Use the following key operations to scroll the window and check the contents.
   [↑], [↓], [←], [→], [PageUp], [PageDown], [Ctrl] + [Home], [Ctrl] + [End]
- **4** To exit the system event log, press the [Esc] key.

## 9.3.3 Saving/Deleting the System Event Log

When the system event log is full, the oldest log is overwritten with the newest log. Periodically check the system event log and save/delete as necessary.

### Saving the System Event Log

- Start Server Management Tools.
   The menu window of Server Management Tools appears.
- Use the [<sup>↑</sup>] and [<sup>↓</sup>] keys to select [System Event Log (SEL)], and press the [Enter] key.
   The [SYSTEM EVENT LOG (SEL)] window appears.
- **3** Press the [F2] key.
- **4** Enter the name of the file to save the system event log to, and press the [Enter] key.

The system event log is saved to the floppy disk under the specified file name.

### Deleting the System Event Log

**1** Start Server Management Tools.

The menu window of Server Management Tools appears.

2 Use the [↑] and [↓] keys to select [System Event Log (SEL)], and press the [Enter] key.

The [SYSTEM EVENT LOG (SEL)] window appears.

- **3** Press the [F3] key. The confirmation window appears.
- **4** Press the [Enter] key. This deletes the system event log.

#### POINT

 Selecting [System Event Log (SEL)] right after deleting the system event log will result in an error. Allow approximately 10 seconds to select it normally.

## 9.3.4 Before Using the Remote Control Service

Perform the following procedures before using the Remote Control Service.

- **1** Check the following settings by starting the BIOS Setup Utility, and correct them if incorrect.
  - The [Peripheral Configuration] submenu of the [Advanced] menu →"8.2.6 Peripheral Configuration Submenu" (pg.200)

| table: Setup | on the | Peripheral | Configuration Submenu |  |
|--------------|--------|------------|-----------------------|--|

| Item               | Setting   |
|--------------------|-----------|
| Serial             | Enabled   |
| Base I/O address   | 3F8/IRQ 4 |
| Serial Multiplexer | Shared    |

• The [Console Redirection] submenu of the [Server] menu

→"8.2.15 Console Redirection Submenu" (pg.214)

#### table: Setup on the Console Redirection submenu

| Item                        | Setting  |
|-----------------------------|----------|
| Console Redirection<br>Port | Enabled  |
| Baud Rate                   | 115.2K   |
| Media Type                  | LAN      |
| Protocol                    | VT100+   |
| Flow Control                | None     |
| Mode                        | Enhanced |

- **2** Start Server Management Tools.
- **3** Select [User Management] and press the [Enter] key. The [USER MANAGEMENT] window appears.

| FUJITSU<br>SIEMENS<br>COMPUTERS                                                    | USER MANAGEMENT                           |
|------------------------------------------------------------------------------------|-------------------------------------------|
| ID USER NAME<br>1<br>2 Operator<br>3 Administrator<br>4 OEM<br>5 Remote<br>6 admin |                                           |
| <pre><enter> Configure User &lt;1</enter></pre>                                    | 2> Configure User Access <esc> Exit</esc> |

- **4** Set the password in [Administrator] for ID 3.
  - 1. Select an [ID] and press the [Enter] key.
  - 2. Specify the [User Name] and [Password] and set the [Operation] to [1] (Enable User).
  - 3. Press the [F1] key to save the current settings.
- **5** Press the [Esc] key to return to the Server Management Tools [menu] window.
- 6 Select [Channel Configuration].
- **7** Select [#2 802.3\_LAN] and press the [Enter] key. The [CHANNEL CONFIGURATION] window appears.
- **8** Press the [F1] key and set the followings in the [LAN CONFIGURATION] window.

| Item            | Setting                                                                                                    |
|-----------------|----------------------------------------------------------------------------------------------------|
| BMC-NIC         | Enter the IP address and MAC address of BMC-NIC.<br>The IP address must be the one assigned to LAN port 1<br>by the OS on the server. |
| Subnet Mask     | Enter the subnet mask of the network.                                                                                                 |
| Default Gateway | Enter the IP address and MAC address of the default gateway on the network.                                                           |

#### table: LAN Setup in Channel Configuration Window

**9** Press the [F1] key to save the current settings.

Operation and Maintenance

# 9.4 Securities

Security features are provided in order to protect the server hardware and software from theft. Additional security functions, which prevent unauthorized use, provided by the BIOS Setup Utility are also available to help maintain a highly reliable data security system.

## 9.4.1 Hardware Security

This section explains the hardware security features.

Lock the rack door to protect the hardware in the rack from theft or tampering. To close the rack door, shut the door and return the rack handle, and turn the rack key.

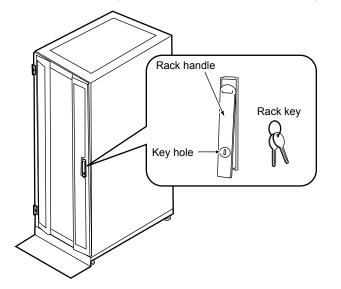

#### **POINT**

- Do not lose the rack key. If the key is lost, contact an office listed in the "Contact Information" of "Start Guide".
- ▶ For instructions on opening the rack door, refer to "1.4.1 Opening the Rack Door" (→pg.28).
- The above explanation is based on the 40U standard rack. For details on other rack systems, refer to their respective manuals.

## 9.4.2 Security against Unauthorized Use

A password can be set to prevent unauthorized use of the server.

When a password is set, the server is accessible only to the users who know the password. The password is set in the BIOS Setup Utility. For details on the BIOS Setup Utility, refer to "8.2.10 Security Menu" (→pg.207).

#### Password Types

The following two types of password can be set in this server. The password types define the privileges of server operations.

#### Setup Password (administrator password)

This is the password that allows specific people to access the BIOS setup. Unless the set password is entered, the BIOS Setup Utility and the OS cannot be started up.

#### System Password (user password)

This is the password that allows specific people to use the server. Unless the set password is entered, part of the BIOS Setup Utility and the OS cannot be started up.

#### Setting a Password

**1** Start the BIOS Setup Utility.

→"8.2.1 Starting and Exiting the BIOS Setup Utility" (pg.191)

- 2 Use the [←] [→] keys to select [Security] from the [Main] menu. The [Security] menu appears.
- 3 Use the [↑] [↓] keys to move the cursor to [Set System Password] or [Set Setup Password], and press the [Enter] key.

The password entry window appears.

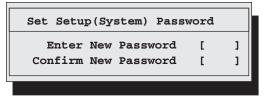

- 4 Enter the password (up to 6 characters) in the [Enter New Password] field.
- In the [Confirm New Password] field, enter the password you have entered in Step 4 and press the [Enter] key.

[System Password] or [Setup Password] on the [Security] menu shows [Installed].

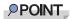

- When only the user or administrator password is set, the same setting items are accessible to both users and administrators.
- > When both passwords are set, users can set dates and user passwords only.

Changing/Deleting a Password

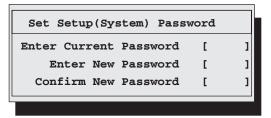

- **1** Enter the current password in the [Enter Current Password] field in the password entry window.
- 2 Enter a new password in the [Enter New Password] field. To delete the password, enter nothing and perform Step 4.
- **3** In the [Confirm New Password] field, enter the password you have entered in Step 2.

To delete the password, enter nothing and perform Step 4.

#### 4 Press the [Enter] key.

When you delete the password, [System Password] or [Setup Password] on the [Security] menu shows [Not installed].

#### POINT

- The system shuts down after three invalid password entries. If this happens, power off the server, turn it back on, and then enter the correct password.
- If you forget your password and cannot start the server, change the jumper pin setting on the baseboard to clear the CMOS and delete the password. After the CMOS has been cleared, return the BIOS Setup Utility to the original setting. Then, return the jumper pins to the original setting, and set the password using the utility.

→"8.1 Jumper Pin Settings" (pg.190)

## 9.4.3 Security When Disposing the Server

#### Notes regarding the Deletion of Data from the Hard Disk When Disposing or Transferring the Server

When disposing or transferring a server that has been used, the data in the hard disk may be read and used unscrupulously. To prevent confidential or important data from leaking out, the data on the hard disk must be wiped before disposing or transferring the server.

However, wiping the hard disk is not an easy task. Simply initializing (formatting) the hard disk or deleting the files may give the pretense that the data no longer exists, but in reality the data is simply no longer accessible to the OS, and it is still accessible to malicious individuals that can restore the data. Therefore, if confidential or important data is saved to the hard disk, in addition to the operations mentioned above, it is recommended to use third-party tools or services to wipe the data completely from the disk to prevent its restoration.

When disposing or transferring the server, it is the customers responsibility to wipe data contained in the hard disk in order to prevent such important data from leaking.

Also, if software license agreements prohibit unauthorized distribution of software (OS or application software), transferring the server without removing the software may violate the license agreements. These issues must be taken into consideration.

# 9.5 Backup

This server utilizes high reliability components and hard disks, however, as a precautionary measure, it is recommended that periodic backups be taken of the data.

## 9.5.1 Importance of Backups

If the data on the server is backed up, it can be restored from the backup data in the event of data corruption in hard disk units due to hardware failures or operational errors. If backups are not made, restoration is impossible and your important data will be lost permanently. For anxiety-free system operation, be sure to perform periodic backups of the system.

## 9.5.2 Backup Devices, Software and Their Operations

A backup of data stored on the server is required for data restoration in the event of server trouble resulting in a system failure or accidental data loss due to operational errors. If the data on the server is backed up, it can be restored from the backup in the event of hardware failures or data corruption in hard disks due to operational errors. If backups are not made, restoration is impossible and data will be permanently lost. To prepare for unexpected problems, be sure to perform periodic backups of the system.

- Backup device (e.g., DDS4 drive)
- Backup software (Standard backup software supplied with the OS, e.g., ARCserve, Changer Option)
- Backup operations (schedules)
   Use our genuine backup devices and software. Observe the backup medium (tape) storage conditions.

#### Notes on Operating Backups

Notes on operating backups are as follows. For details, refer to the device manuals.

#### Head Cleaning

Airborne dust and dust from the magnetic media can collect on the head of the magnetic tape device. To remove this dust, head cleaning must be implemented. Implement head cleaning when the device displays a cleaning request. Particularly DDS devices require periodic head cleaning, otherwise dust can cling to the magnetic head, creating a situation that cannot be cleaned with standard head cleaning methods, and eventually render the device useless.

Also note that the cleaning media has a limit on how many times it can be used.

Using cleaning media that exceeded its lifespan will have no cleaning effect. Note these points especially when performing automatic backups with library devices.

#### Managing Media Lifespans

Media is a consumable product that must be replaced regularly.

Continued use of media exceeding its lifespan can have negative effects on the device (e.g. increase the speed of dust accumulation).

The lifespan of media varies depending on the environment and operation condition of the device, the type of backup software used, and other operation conditions, however, it is recommended that they be replaced sooner than later.

To manage the lifespan, write the use start date on the media.

#### Rotating Media

Rotate between several media for backups.

When using a single media cartridge repeatedly, backup data can be temporarily lost in the event the backup fails. Or if the hard disk were to fail during a backup, the data will become unrecoverable.

#### Avoid Leaving Media in Devices

Because the magnetic recording surface of the device is exposed, media can easily affected by airborne dust when left inserted for a long period of time. Insert the media before using it, and remove the media after use, and restore it in its case.

Also note that some tape devices write management information to the tape when ejecting the media. If the power were to go out when the media is still in the device, this writing process will not be performed and the media may become corrupted.

To avoid this, remove the media from the device when turning off the server/device.

#### Verifying Data after a Backup

Some backup software products provide data verification functions after a backup is completed. Such functions will read and verify the data written to the media after a backup is completed. This will increase the usage of the media, thus reducing the number of times it can be used for backups. Depending on the hardware being used, some devices perform "read after write" operations on data; note the points of this section as necessary.

#### Ejecting Media after a Backup

Some backup software products provide functions for ejecting media after a backup is completed. Such functions will rewind the tape after a backup is completed and then eject the media from the drive. Be sure to execute this function for autoloader/library devices. Depending on the structure of some servers, this function may cause the media to eject from an internal device of the server and hit the chassis door. If this is the case, open the door when ejecting, or do not eject the media.

#### Media Label Types and Positions

When writing information such as the name on media, use the label that came with the media. The area in which a label can be posted on the media of each device varies. Failing to post labels in the designated area can damage the device.

#### Data Storage

When storing data for long periods of time, store the media in a location least affected by temperature, humidity, and magnetic fields.

# 9.6 Restoring the System

In the unfortunate event where the system file, system configuration, or environment changes during startup are corrupted, use the repair information stored on the recovery disk created at the installation to restore the system.

## POINT

Create a recovery disk when you have installed an OS or changed the system configuration. Refer to "5.2 Creating a Disk for System Recovery" (→pg.135).

## 9.6.1 For Windows Server 2003

### Items Required

- Windows Server 2003 CD-ROM
- Automated System Recovery (ASR) floppy disk (created beforehand)
- Backup media (created beforehand)
- Driver disk (for RAID cards or onboard SCSI) For how to create driver disks, refer to "4.1 Creating Driver Disks" (→pg.108).
- Windows Server 2003 First Step Guide
  - **1** Follow "Windows Server 2003 First Step Guide" to start Windows Server 2003 setup.
  - **2** When a message prompting you to press the [F6] key appears immediately after the start of setup, press the [F6] key.
  - **3** When a message prompting you to press the [F2] key appears, press the [F2] key.

A message prompting you to insert the ASR floppy disk appears.

- **4** Insert the ASR floppy disk and follow the window instructions.
- **5** The system restarts and a message appears. Press the [F6] key.
- **6** Follow the window instructions to restore the system.

### POINT

#### Notes on Automated System Recovery

• Automated System Recovery does not restore data files.

## 9.6.2 For Windows 2000 Server

#### Items Required

- Windows 2000 Server CD-ROM
- Windows 2000 Server system recovery disk (created beforehand)
- Windows 2000 Server First Step Guide
  - **1** Follow "Windows 2000 Server First Step Guide" to start Windows 2000 Server setup.
  - **2** From the [Welcome to Setup] window of the Windows 2000 Server Setup program, press the [R] key to select restoration.
  - **3** Follow the message on the setup window to restore the system.

#### **POINT**

#### Notes on system restoration

- The system may return to the initial installation conditions depending on the restoration information used. In this case, the system must be configured after system restoration.
- Windows 2000 Server may have to be reinstalled if system files or system information are severely damaged. If this is the case, reinstall it. Refer to "9.7 Reinstalling the OS" (→pg.253).
- The message "The file \*\*\*\*\*\*.\*\*\* is not the original file copied when Windows 2000 was installed." appears during file restoration. Press the [Enter] or [A] key to restore the file.

# 9.7 Reinstalling the OS

This section explains the procedure for reinstalling the OS.

### 9.7.1 Checking before OS Reinstallation

#### Removing the Optional Devices

Remove the following optional devices before reinstallation. Install or connect them after OS installation.

- · Optional SCSI devices (e.g., hard disk cabinet or DAT unit) connected via a SCSI card
- · Internal hard disk units that do not contain the OS installation folder
- USB devices

#### Deletion of Data from the Disc

Reinstallation deletes all disk contents. Save the necessary data and system configuration in a different location.

#### Other Notes

Notes on initial installation also apply.

### 9.7.2 Reinstallation Using ServerStart

When the previous installation was performed in guide or preconfiguration mode, the ServerStart floppy disk used in that installation can be used again. When the reinstallation is performed with the same configuration as that for the previous installation, you do not have to edit the configuration file on the ServerStart floppy disk. You do not have to configure setting on wizards. After ServerStart starts up, click [Start (OS) Installation] to perform installation.

9

# 9.8 Changing OS Settings

When you have changed to enable or disable Hyper-Threading using the BIOS setting after starting operation, change the OS to the uni-processor kernel or multi-processor kernel.

#### POINT

- Customers using the Linux distribution OS are advised to refer to the Fujitsu PRIMERGY website (http://primergy.fujitsu.com).
- For functions and settings of Hyper-Threading, refer to "8.2.8 Advanced System Configuration Submenu" (→pg.204).

### 9.8.1 For Windows Server 2003

After adding a CPU or changing the Hyper-Threading setting, starting up the OS changes OS settings. A pop-up message appears. Follow the window instructions.

### 9.8.2 For Windows 2000 Server

Change the OS settings according to the following procedures: If you have changed the OS settings from enable to disable, change the OS to the uni-processor kernel. If you have changed it from disable to enable, change the OS to the multi-processor kernel.

- 1 Startup Windows 2000 Server.
- **2** Start up Device Manager.
  - 1. Click [Start]  $\rightarrow$  [Settings]  $\rightarrow$  [Control Panel].
  - 2. Double-click the [System] icon.
  - Select the [Hardware] tab and click [Device Manager (D)...] of the [Device Manager].

The Device Manager starts.

- **3** Display computer properties.
  - 1. Select [Devices (by type)] from the [View] menu.
  - 2. Select [Computer] in the tree view and click [+] to expand it.
  - 3. Double-click the following item.
    - [ACPI uni-processor] to change the OS to the multi-processor kernel
    - [ACPI multi-processor] to change the OS to the uni-processor kernel
- 4 Click the [Driver] tab and click [Update Driver (P)...].

The device driver upgrade wizard starts up.

#### **5** Update drivers.

- 1. Click [Next] in the [Start Device Driver Upgrade Wizard] window. The [Install Hardware Device Driver] window appears.
- 2. In search method selection, select [Display known drivers for this device and select a driver from the list.] and click [Next].

The [Select a Device Driver] window appears.

| Upgrade Device Driver Wizard                                                                                                    |                                                                                                    |  |  |  |
|----------------------------------------------------------------------------------------------------|----------------------------------------------------------------------------------------------------|--|--|--|
| Select a Device Driver<br>Which driver do you want to install for this device?                                                                                   |                                                                                                    |  |  |  |
| Select the manufacturer and model of your hardware device and then click Next. If you have a disk that contains the driver you want to install, click Have Disk. |                                                                                                    |  |  |  |
| <u>M</u> anufacturers:<br>[Standard computers]<br>Compaq<br>SGI                                                                                                  | Mogels:<br>ACPI Multiprocessor PC<br>ACPI Uniprocessor PC<br>Advanced Configuration and Power Interface (ACPI) PC<br>MPS Multiprocessor PC<br>MPS Uniprocessor PC<br>Standard PC |  |  |  |
| <ul> <li>Show <u>compatible hardware</u></li> <li>Show <u>all hardware of this device</u></li> </ul>                                                             | Have Disk                                                                                                    |  |  |  |
|                                                                                                    | < <u>B</u> ack <u>N</u> ext > Cancel                                                                                                    |  |  |  |

- 3. Select [Show all hardware of this device class]. From the [Manufacturers] list, select [(Standard computers)]. Select either of the following from [Models].
  - [ACPI multi-processor PC] to change the OS to the multi-processor kernel
  - [ACPI uni-processor PC] to change the OS to the uni-processor kernel

#### **MPORTANT**

- If the wrong model is selected, the system does not operate properly. You must reinstall the OS in some cases. Take great care of changing the OS.
- 4. Click [Next].

The [Start Device Driver Installation] window appears.

5. Click [Next].

Driver update starts. The [Finish] window appears when it completes.

6. Click [Finish].

The [ACPI Multiprocessor PC Properties] window or [ACPI Uniprocessor PC Properties] window appears.

- 6 Shut down and turn off the server.
  - 1. Click [Close].

The [System Settings Change] window appears.

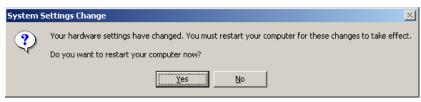

2. Click [Yes].

The computer shuts down and restarts automatically.

7 Add an optional CPU or change the Hyper-Threading setting in the BIOS Setup Utility.

 $\rightarrow$  "8.2.1 Starting and Exiting the BIOS Setup Utility" (pg.191)

→"8.2.8 Advanced System Configuration Submenu" (pg.204)

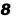

#### 8 Restart the system.

When the OS starts up, check that the item under [Computer] is changed in Device Manager of Control Panel.

# 9.9 Maintenance Service

This section explains the details of the maintenance service. If the cause of the failure is uncertain or if the original condition cannot be restored, contact the seller or an office listed in the "Contact Information" of "Start Guide".

### 9.9.1 Maintenance Services

#### Maintenance Support Period

The maintenance support period is for five years after the purchase of the server.

#### Non-durable Components

Depending on the environment and usage of the customer, non-durable components of the server may need to be replaced during the maintenance support period.

Customers who have signed up to hardware maintenance contact will be provided with replacement parts free of charge and will have higher priority for replacement. Customers not signed up to hardware maintenance contact will be charged for operation cost (including the maintenance parts) separately.

### POINT

#### Replacing non-durable components

- To ensure stable operation of the server system, it is recommended that a maintenance service agreement be purchased.
- Lifetime of Non-durable Components
   The lifetime of such components is calculated based on appropriate usage environments.

Although the guaranteed range for operation is set between 10°C and 35°C, the lifetime is assumed at a constant average temperature of 25°C.

Lifetime of Non-durable Components With RAS Assist Service, a message reminding to replace certain parts can be set to appear in the panel or console of the server. Non-durable components are supposed to be replaced in the periodical maintenance performed after these messages appear.

They can be continuously used for approximately 1 year after the messages. However, note that it is necessary to immediately contact maintenance support if the messages appear prompting you to change UPS batteries.

### 9.9.2 Contacting Maintenance Support

For "Contact Information", refer to "Start Guide". Before contacting maintenance support, check the following.

- Model name and product ID of the server They are described on the label on the server. For the label location, refer to "Start Guide"
- Hardware configuration (Types and locations of internal options)
- Configuration information (BIOS Setup Utility, SCSI Setup Utility settings)
- OS
- LAN/WAN system configuration
- Phenomena (what happened when doing what, what was displayed, etc.)
- Date/time of occurrence
- · Environmental settings of the server
- LED statuses

#### **POINT**

> Print and fill in the "Configuration Sheet" of "Configuration Sheets" and the "Accident Sheet".

## Appendix

This section explains the specifications for the server and internal options. It also covers how to recycle the products.

| А | Server Specifications                           | 260 |
|---|-------------------------------------------------|-----|
| В | Specifications for Internal Options             | 261 |
| С | Remote Control Function and Console Redirection | 265 |
| D | Recycling                                       | 269 |

# **A Server Specifications**

This section explains the server and internal option specifications.

### A.1 Diskless type

| Item Functions and Specifications |                          | Functions and Specifications                                                                                                    |
|-----------------------------------|--------------------------|----------------------------------------------------------------------------------------------------|
| Model                             |                          | PGUR1023A                                                                                                    |
| CPU                               | Frequency/<br>Cache      | Intel® Celeron® D Processor 330 (2.66GHz/256KB)<br>(If the basic CPU conversion kit is used: Intel® Pentium® 4 Processor 3EGHz/1MB) |
| CPU                               | Number of multiplication | 1 (Max. 1)                                                                                                    |
|                                   | Standard                 | 256MB (256MB DIMM × 1)                                                                                                    |
| Memory                            | Adding size              | 256MB, 512MB, 1GB                                                                                                    |
| wiemory                           | Maximum<br>capacity      | 4GB (4-slot, 1GB DIMM× 4)                                                                                                    |
| Video RAI                         | M capacity               | 8MB                                                                                                    |
| Graphics                          |                          | VGA chip: ATI Rage XL<br>648 × 480, 800 × 600, 1024 × 768, 1280 × 1024<br>Display colors: Differ depending on resolution and OS.    |
| Internal Cl                       | D-ROM Bay                | 1 bay (optional); Type: 24x IDE CD-ROM unit (IDE)                                                                                   |
| 3.5-inch st                       | orage bay                | 2 bays                                                                                                    |
|                                   | Standard                 | Optional                                                                                                    |
|                                   | Adding size              | 73GB/147GB<br>(10,000rpm, Ultra320 SCSI)                                                                                            |
|                                   | Maximum                  | 293.6GB (146.8GB × 2)                                                                                                    |
| Disk array                        |                          | Optional                                                                                                    |
| Expansion                         | slots                    | PCI $\times$ 2 (64bit/66MHz) One slot is for a LowProfile PCI card only. <sup>*1</sup>                                              |
| Floppy dis                        | k drive                  | 3.5-inch (2-mode, 1.44MB/720KB) (Standard)                                                                                          |
| Network                           |                          | LAN (1000BASE-T/100BASE-TX/10BASE-T) × 1 (CSA)<br>LAN (1000BASE-T/100BASE-TX/10BASE-T) × 1 (PCI)<br>(With a standard baseboard)     |
| Interface                         |                          | Serial port $\times$ 1, keyboard, mouse, monitor, USB $\times$ 3                                                                    |
| Keyboard                          | and Mouse                | Optional                                                                                                    |
| Dimensior                         | n (mm)                   | Width 429 (482) $\times$ Depth 562 (596) $\times$ Height 42 (1U unit)<br>The dimensions with a protrusion is shown in parentheses.  |
| Weight                            |                          | Max. 13kg                                                                                                    |
| Internal cl                       | ock precision            | ±2 to 3 minutes/month                                                                                                    |
| Power con                         | sumption                 | Max. 260W (Max. 936kJ/h)                                                                                                    |
| Power                             |                          | 100-240V AC (50/60Hz) / bipolar ground type                                                                                         |
| Power sup                         | ply                      | Standard: 1; Max.: 1 (without redundant power supply)                                                                               |
| Fan                               |                          | 8 (system fan $\times$ 6, power supply fan $\times$ 2: without redundant fans)                                                      |
| OS                                |                          | Windows Server 2003, Standard Edition / Windows 2000 Server /<br>Red Hat Enterprise Linux ES (v.3 for x86)                          |

\*1: A low profile PCI card can be inserted into the standard PCI slot if the extension slot cover is installed.

The specifications for the server are subject to change for the purpose of improvement without prior notice.

# **B** Specifications for Internal Options

This section explains the specifications for internal options for the server. When you have bought an internal option as a standard option, check the contents of the optional package before use. Should it happen that items are missing, contact an office listed in the "Contact Information" of "Start Guide".

### **B.1** Memory Specifications

#### Package

• RAM module (1)

### Specifications

#### table: Memory Specifications

| Item               | Functions and Specifications |                     |                        |
|--------------------|------------------------------|---------------------|------------------------|
| Product name       | Memory Module-256MB          | Memory Module-512MB | Memory Module-1GB      |
| Model              | PG-RM25AD                    | PG-RM51AD           | PG-RM1AD               |
| Modules            | 256MB DIMM × 1               | 512MB DIMM × 1      | $1$ GB-DIMM $\times 1$ |
| Capacity           | 256MB                        | 512MB               | 1GB                    |
| Clock<br>Frequency | 400 MHz                      |                     |                        |
| Number of pins     | 184 pins                     |                     |                        |

#### **B.2 Internal CD-ROM Drive Unit Specifications**

#### Package

• Internal CD-ROM Drive Unit (1)

#### ■ Specifications

#### table: CD-ROM Drive Unit Specifications

| Item                        | Functions and Specifications                                                |
|-----------------------------|-----------------------------------------------------------------------------|
| Model                       | PG-CD320                                                                    |
| Interface                   | IDE (ATAPI)                                                                 |
| Supported Media             | CD-ROM disk (12 cm)                                                         |
| Applicable Standards        | CD-ROM                                                                      |
| Reading mechanism           | Optical pickup using a laser diode                                          |
| Data transfer speed         | Max. 3,600KB/sec ( $24 \times$ on the outside to $10 \times$ on the inside) |
| Access Time                 | 115msec (average)                                                           |
| Disk loading mechanism      | Manual tray loading                                                         |
| Disk clamp mechanism        | Ball clamp                                                                  |
| Dimension (drive only)      | $128.4 \times 129.9 \times 13.2$ mm (W × D × H)                             |
| Weight (excluding a medium) | About 170g                                                                  |

#### **B.3 Internal Hard Disk Unit Specifications**

#### Package

- Internal hard disk unit (1)
- 4 setscrews

#### ■ Specifications

#### table: Internal Hard Disk Unit Specifications

| Item                       | Functions and Specifications |                           |  |  |
|----------------------------|------------------------------|---------------------------|--|--|
| Model                      | PG-HD7G1T                    | PG-HD4G1T                 |  |  |
| Interface                  | Ultra 320                    | 0 SCSI *1                 |  |  |
| Storage media              | 3.5-inch                     | 3.5-inch hard disk        |  |  |
| Memory capacity *2         | 73.4GB                       | 146.8GB                   |  |  |
| Maximum data transfer rate | 320MB/s                      | (Ultra320)                |  |  |
| Average latency speed      | 2.9                          | 9ms                       |  |  |
| Rpm                        | 10,00                        | 10,000rpm                 |  |  |
| Dimensions                 | 101.6×146.0                  | 101.6 × 146.0 × 25.4 (mm) |  |  |
| Weight                     | 0.7:                         | 0.75 kg                   |  |  |

\*1: Switched automatically according to the SCSI environment.
\*2: The value indicates memory capacity of the formatted hard disk (1GB = 1000<sup>3</sup> bytes).

### **B.4** Power Cord Selection

The power cord for this unit has been packed separately and has been selected according to the country of destination. It must be used to prevent electric shock. Use the following guidelines if it is necessary to replace the original cord set.

The female receptacle of the cord set must meet CEE-22 requirements (see Figure).

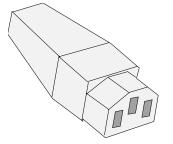

#### For the United States and Canada

Use a UL listed and CSA labeled cord set consisting of a three conductor cord with a maximum length of 15 feet.

For units which stand on a desk or table, type SVT or SJT cord sets should be used.

For units which stand on the floor, only SJT type cord sets should be used.

The cord set must be selected according to the current rating for your unit.

Please consult the table below for the selection criteria for power cords used in the United States and Canada.

table: Selection Criteria for Power Cords Used in the United States and Canada

| Cord Type | Size of Conductors in Cord | Maximum Current Rating of Unit |
|-----------|----------------------------|--------------------------------|
| SJT       | 18 AWG<br>16 AWG<br>14 AWG | 10 Amps<br>12 Amps<br>12 Amps  |
| SVT       | 18 AWG<br>17 AWG           | 10 Amps<br>12 Amps             |

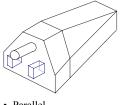

• Parallel For units set at 115 V: use a parallel blade, grounding type attachment plug rated 15 A, 125 V.

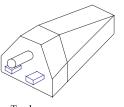

 Tandem For units set at 230 V: use a tandem blade, grounding type attachment plug rated 15 A, 250 V.

#### For units set at 230 V (outside of the United States and Canada):

Use a cord set consisting of a minimum AWG according to the table above and a grounding type attachment plug rated 15 A, 250 V. The cord set should have the appropriate safety approvals for the country in which the equipment will be installed and should be marked HAR.

### ■ For the United Kingdom

Should the plug on the flexible cord not be of the type for your socket outlets, do not use an adapter but remove the plug from the cord and discard. Carefully prepare the end of the supply cord and fit a suitable plug.

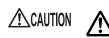

#### POINT

• The wires in this mains lead are colored in accordance with the following code:

· This appliance must be earthed.

- Green and Yellow: Earth
- Blue: Neutral
- Brown: Live

As the colors of the wires in the mains lead of this appliance may not correspond with the colored markings identifying the terminals in your plug, proceed as follows.

- The wire which is colored Green and Yellow must be connected to the terminal in the plug which is marked with the letter E or by the earth symbol or colored Green or Green and Yellow.
- The wire which is colored Blue must be connected to the terminal which is marked with the letter N or colored Black.
- The wire which is colored Brown must be connected to the terminal which is marked with the letter L or colored Red.

# C Remote Control Function and Console Redirection

When a personal computer (PC) is connected to the serial port of this server with a cross cable, the server can be turned on/off or reset from the PC via RS-232C (remote control function). Console redirection can be performed in the same manner.

The remote control and console redirection functions can be switched between each other. Perform the following procedures to use these two functions.

- Connecting the Server to a PC
- · Setting the server using the Remote Control Utility

#### **MPORTANT**

- To use the reset function via RS-232C, the terminal software on the PC must have the same communication speed and flow control mode settings as those on the Remote Control Utility.
- When both remote control function and BIOS console redirection are used, perform the following procedures in the BIOS Setup Utility.
  - On the [Peripheral Configuration] submenu of the [Advanced] menu, change [Serial Multiplexer] to [Shared].
    - →"8.2.6 Peripheral Configuration Submenu" (pg.200)
  - On the [Console Redirection] submenu of the [Server] menu, change [Console Redirection Port] to [Enabled].
    - →"8.2.15 Console Redirection Submenu" (pg.214)

### C.1 Key Operations for Console Redirection

During POST, the following keys can be used for console redirection on the server.

| Кеу   | Function                             |
|-------|--------------------------------------|
| [F1]  | Start up the server via the network. |
| [F3]  | Displays the Boot menu.              |
| [F4]  | Start the BIOS Setup Utility.        |
| [Esc] | Skips memory tests during POST.      |

#### table: Key Operations for Console Redirection

### C.2 Connecting the Server to a PC

Connect the server to a PC using a cross cable.

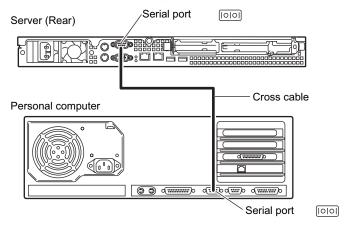

#### **MPORTANT**

- In the BIOS Setup Utility, perform the following setting.
  - On the [Peripheral Configuration] submenu of the [Advanced] menu, change [Serial Multiplexer] to [BMC].

→"8.2.6 Peripheral Configuration Submenu" (pg.200)

### C.3 Operating the Remote Control Utility

The following explains how to operate the Remote Control Utility.

#### Connection

- **1** Connect the serial port connector 1 to the management terminal using an RS-232C cross cable.
- **2** Establish connection using the terminal software.

#### Operation on the Server

Perform the following operation in the terminal software on the management terminal.

**1** Establish connection using the terminal software and press the [Enter] key. The following message appears.

Login>

#### **2** Enter the following command.

Remote [Enter]

The following message appears.

Password>

#### **3** Enter the following command.

#### Remote [Enter]

The following menu appears.

The "State" line in the message will show either of the following.

#### table: Messages in the Main Menu Window

| Message | Status                    |
|---------|---------------------------|
| On      | The server is turned on.  |
| Off     | The server is turned off. |

#### **4** Use numeric keys to enter the desired menu number.

The table below shows the menu items and corresponding operations. Unavailable menu items are indicated with "na" in parentheses to the left of the items.

#### table: Menu Items and Operations

| Menu                        | Operation                                                                                                    | Operation after selecting the item                                                                                                    |
|-----------------------------|----------------------------------------------------------------------------------------------------|----------------------------------------------------------------------------------------------------|
| (1) Immediate<br>Power Down | The server will be turned off.                                                                                       | When the "Do you really want to do this? [y/n]" appears, enter the following command.                                                              |
| (2) Immediate Reset         | The server will be restarted.                                                                                        | y [Enter]                                                                                                    |
| (3) Graceful Power<br>Down  | The server will be turned off.<br>When Windows is running,<br>the server is turned off after<br>the OS is shut down. | When the "Do you really want to do this? [y/n]"<br>appears, enter the following command.<br>y [Enter]<br>When Windows is running, "System shutdown |
| (4) Power Cycle             | The server will be restarted.<br>When Windows is running,<br>the server is restarted after the<br>OS is shut down.   | due to <software command=""> in 60 second! Press<br/>Cancel to abort!" appears in the popup window.<br/>Select [OK].</software>                    |

#### table: Menu Items and Operations

| Menu                               | Operation                        | Operation after selecting the item |
|------------------------------------|----------------------------------|------------------------------------|
| (5) Power On                       | The server will be turned on.    | -                                  |
| (6) View System<br>Event log (SEL) | The event log will be displayed. | -                                  |
| (0)                                | -                                | The menu closes.                   |

### C.4 Switching between Functions

This section explains how to switching between functions.

#### Switching from Console Redirection to the Remote Control Function

1 In the terminal software executing console redirection, press the [Esc] key and press the [Shift] + [8] keys.

Console redirection switches to the remote control function.

For operation of the Remote Control Utility, refer to "C.3 Operating the Remote Control Utility" (→pg.266).

#### Switching from the Remote Control Function to Console Redirection

#### **1** Exit the Remote Control Utility.

Select [0] from the menu of the Remote Control Utility. The following message appears.

Login>

#### **2** Press the [Enter] key, then the [Shift] + [Q] keys.

The terminal software window changes to the console redirection window.

# **D** Recycling

This section explains how to recycle this server.

#### Disposing of the Server

When scrapping this server, contact an office listed in the "Contact Information" of the "Start Guide". This server must be disposed of as industrial waste.

Furthermore, if the server is disposed of as it is, someone else may gain access to the information contained on the hard disks. It is therefore recommended that all drives be formatted before disposal. However, just formatting or deleting files may not avoid the risk that the data is restored and used for wrongful purposes. If confidential or private information is saved, in order to make it impossible to be restored, it is recommended to use third-party data wiping tools.

#### Disposing of Used-up Batteries

Used-up batteries must be disposed of as industrial waste and therefore require special processing. Let a licensed industrial waste disposal company take care of disposing them.

#### Disposing of Liquid Crystal Displays

Liquid crystal displays must be disposed of as industrial waste and therefore require special processing. Let a licensed industrial waste disposal company take care of disposing them. Appendix

# Index

### А

| Active Directory.<br>Advanced Menu<br>Advanced System Configuration Submenu |      |
|-----------------------------------------------------------------------------|------|
| , ,                                                                         | 204  |
|                                                                             | 204  |
| Application wizard                                                          |      |
| Expert mode                                                                 | . 82 |
| Guided mode                                                                 | . 67 |
| ASR                                                                         | 135  |
| Automatic RAID Configuration                                                | . 19 |
| Auto-run Function from CD-ROM Drives.                                       | 146  |

### В

| Backup                 | 248 |
|------------------------|-----|
| Backup cabinet 1       | 88  |
| Baseboard              | 26  |
| BIOS Setup Utility 1   | 91  |
| Exiting                | 92  |
| Key operations 1       | 92  |
| Starting               | 91  |
| BMC                    | 239 |
| Boot Options Submenu 1 | 97  |
|                        |     |

### С

| Card locking frame                        | 174   |
|-------------------------------------------|-------|
| Card locking frame connector              | . 27  |
| Cautions for manual installation          | . 47  |
| Cautions for Onboard LAN Driver           | 151   |
| Cautions on Power Operation               | . 32  |
| CD-ROM                                    | . 34  |
| Ejecting                                  | . 36  |
| Inserting                                 | . 35  |
| CD-ROM Drive Unit                         |       |
| Troubleshooting                           | 223   |
| Checking before installation              | . 39  |
| Cleaning the server interior              | 219   |
| Configuration file                        |       |
| Close/save                                | . 68  |
| Open/create                               | . 58  |
| Configuring a network                     | . 18  |
| Connection Examples of Internal Option De | vices |
|                                           | 187   |
| Console redirection                       | 265   |
| Console Redirection Submenu               | 214   |
| Contacting Maintenance Support            | 258   |
| Corrective actions against event logs     | 234   |
| CPU                                       | . 25  |
| CPU Settings Submenu                      | 205   |

| CPU Status Submenu                         |
|--------------------------------------------|
| Creating a DOS Floppy Disk141              |
| Creating a Hardware Configuration Tool 145 |
| Creating a System Recovery Disk            |
| For Windows Server 2003                    |
| For Windows 2000 Server                    |
| Creating Maintenance Tools                 |
| Creating the Automated System Recovery     |
| (ASR) Set                                  |

### D

| DIMM167Disk Manager80Disk wizard60Display31Troubleshooting222 |
|---------------------------------------------------------------|
| Display connector                                             |
| Drive Letter Assignment                                       |
| Latest drivers124                                             |
| Windows Server 2003                                           |
| Windows 2000 Server                                           |
| DSNAP                                                         |

### Е

| Error Messages              | 1 |
|-----------------------------|---|
| Ethernet on Board Submenu   | 3 |
| Exit Menu                   | 6 |
| Expansion cards             | 0 |
| Installable Expansion Cards | 1 |
| Installation location       | 0 |
| Installation Order          | 1 |
| Notes on Installation       | 2 |
| Expert mode                 | 8 |
|                             |   |

### F

| Floppy disk           |
|-----------------------|
| Ejecting              |
| Inserting             |
| Floppy disk drive     |
| Cleaning              |
| Troubleshooting       |
| Front maintenance LED |

### G

| Guided mode |  |  |  |  |  |  |  |  |  |  |  |  |  |  |  |  |  |  |  |  |  |  |  | .5 | 4 |
|-------------|--|--|--|--|--|--|--|--|--|--|--|--|--|--|--|--|--|--|--|--|--|--|--|----|---|
|-------------|--|--|--|--|--|--|--|--|--|--|--|--|--|--|--|--|--|--|--|--|--|--|--|----|---|

### Н

| Hard disk access display LED   |
|--------------------------------|
| High Reliability Tool          |
| How to install                 |
| How to Create Driver Disks 108 |
| Hyper-threading functions      |

### I

| IDE cable                                  |     |
|--------------------------------------------|-----|
| Identifying the Cause of the Problem Early |     |
|                                            | 159 |
| If memory dump cannot be collected         | 235 |
| Inlet                                      |     |
| Installable Expansion Cards                |     |
| Installation Partition Size                |     |
| Installation (on multiple servers)         | 103 |
| Guided mode                                | 104 |
| Preconfiguration mode                      | 105 |
| Installing                                 |     |
| DSNAP                                      |     |
| RAID Management Tool                       |     |
| ServerView                                 | 158 |
| Installing the LAN Driver                  |     |
| Error window after installation            |     |
| Windows Server 2003                        |     |
| Windows 2000 Server                        |     |
| Intel® Celeron® D Processor                | 260 |
| Intel® Pentium® 4 Processor                | 260 |
| Intel® PROSet                              |     |
| Installing                                 | 150 |
| Jumbo Frame                                |     |
| Local Address Setting                      | 154 |
| Notes on Referring to Help Topics          |     |
| Other Cautions                             |     |
| Teaming                                    | 151 |
| VLAN                                       | 153 |
| Internal CD-ROM drive unit 22, 162,        | 177 |
| Installing                                 | 178 |
| Removing                                   |     |
| Specifications                             |     |
| Internal hard disk unit                    |     |
| Installable internal hard disk units       |     |
| Installation Location                      |     |
| Installing                                 | 183 |
| Removing                                   |     |
| Specifications                             |     |
| Troubleshooting                            |     |
| IPMI Submenu                               | 211 |
|                                            |     |

### J

| Jumbo Frame         |  |  |  |   |   | 154 |
|---------------------|--|--|--|---|---|-----|
| Jumper Pin Settings |  |  |  | • | • | 190 |

### Κ

| Keyboard            |  |  |  |  |   |  |  |  |      |
|---------------------|--|--|--|--|---|--|--|--|------|
| Cleaning            |  |  |  |  |   |  |  |  | 219  |
| Keyboard connector. |  |  |  |  | • |  |  |  | . 23 |

### L

| LAN cards                    | 3 |
|------------------------------|---|
| LAN connector                | 4 |
| LAN Driver Advanced Setup 15 | 0 |
| Intel® PROSet 15             | 0 |
| LAN Settings Submenu         | 2 |
| Locking the rack door        | 4 |

### Μ

| Main menu                               |
|-----------------------------------------|
| Maintenance switch                      |
| Manual installation                     |
| Linux                                   |
| Windows Server 2003                     |
| Windows 2000 Server                     |
| Memory Dump                             |
| Memory Dump File Setting                |
| For Windows Server 2003 127             |
| For Windows 2000 Server                 |
| Memory Dump Setting                     |
| For Windows Server 2003 126             |
| For Windows 2000 Server 130             |
| Memory modules                          |
| Defective Memory Disconnection Function |
|                                         |
| How to Install                          |
| Installable Memory Modules 167          |
| Installation location                   |
| Memory slot                             |
| Memory Status Submenu                   |
| Mouse                                   |
| Cleaning                                |
| Mouse connector                         |

### Ν

| Notes on a multiple LAN | adapter configuration |
|-------------------------|-----------------------|
|                         | 45                    |
| Notes on UPS            |                       |

### 0

| Onboard LAN.           | 173  |
|------------------------|------|
| Opening the rack door  | . 28 |
| OS installation wizard |      |
| Expert mode            | . 81 |
| Guided mode            | . 62 |

### Ρ

| Paging File Setting              |      |
|----------------------------------|------|
| For Windows Server 2003          | 128  |
| For Windows 2000 Server          | 133  |
| Parallel ATA Submenu             | 195  |
| Password                         |      |
| Changing/Deleting                | 246  |
| Setting                          | 245  |
| Турез                            |      |
| PCI Configuration Submenu        |      |
| PCI IRQ Configuration Submenu    |      |
| PCI slot 25,                     |      |
| Specifications                   |      |
| PCI SLOTS Configuration Submenu  |      |
| Peripheral Configuration Submenu |      |
| POST 31,                         |      |
| Error Messages                   |      |
| Power LED                        |      |
| Power On/Off Submenu             |      |
| Power switch.                    | . 22 |
| Operation modes                  |      |
| Precautions on installation      |      |
| Preconfiguration mode            | . 71 |
| Promise Array Management         |      |
| Installing                       | 156  |

### R

| Rack key 28, 244                             |
|----------------------------------------------|
| RAID card 171                                |
| RAID Configuration                           |
| Array Configuration                          |
| Notes 44                                     |
| RAID Ctrl 2-Channel 128MB 171, 172           |
| RAID Management Tool 19                      |
| RAID Wizard                                  |
| Rear maintenance LED                         |
| Recovering the BIOS Information 139          |
| Reinstalling the OS 253                      |
| Remote control function                      |
| Remote Control Service 242                   |
| Remote Control Utility                       |
| Operation                                    |
| Remote Installation                          |
| Configuring a remote floppy 100              |
| Failure                                      |
| Preparation of remote resources 95           |
| Preparation of the PXE server                |
| PXE server requirements                      |
| Remote resource server requirements . 87     |
| Starting installation (for a PXE server) 96  |
| Starting installation (for a remote resource |
| server) 100                                  |
| Reset switch                                 |

| Restoring the system    | 251 |
|-------------------------|-----|
| For Windows Server 2003 | 251 |
| For Windows 2000 Server | 252 |

### S

| SCSI card                              |            |
|----------------------------------------|------------|
|                                        |            |
| Security                               |            |
| Hardware                               |            |
| Software                               |            |
| Security Menu.                         | 207        |
| Selecting the installation method      | 43         |
| Serial port                            | 23         |
| Server                                 |            |
| Cleaning                               | 218        |
| Front View.                            | 22         |
| Internal                               |            |
| Rear View                              |            |
| Troubleshooting                        |            |
| Server Management Tools                |            |
| Error Messages                         |            |
| Exiting                                |            |
| Starting                               |            |
| Server Menu.                           |            |
| Server Monitoring Tools                |            |
|                                        |            |
| Server Specifications                  |            |
| ServerStart                            |            |
| Cautions When Using ServerStart        |            |
| Features                               | 16         |
| Supported expansion cards              |            |
| Uninstallation                         | 51         |
| ServerView                             | , 158, 218 |
| Settings Required Before Operating the |            |
|                                        |            |
| Slot cover                             |            |
| SNMP service.                          |            |
| Storing the BIOS Information           | 138        |
| System Diagnosis Support Tools         | 20         |
| System event log                       | 239        |
| Deleting                               |            |
| Saving                                 |            |
| Viewing                                |            |
| SYSTEM EVENT LOG (SEL) window          |            |
| System fan                             |            |
| System identification LED.             | 23.24      |
| System identification LED button       |            |
| System Recovery Disk                   |            |
| System Update                          |            |
|                                        | 140        |

### Т

| Teaming                 |
|-------------------------|
| configuration procedure |
| Function                |

| Top Cover              |
|------------------------|
| Attaching 165          |
| Removing               |
| Troubleshooting        |
| Turning off the server |
| Turning on the server  |

### U

| Uninstallation |      |      |      |   |      |       |    |
|----------------|------|------|------|---|------|-------|----|
| ServerStart.   | <br> | <br> | <br> |   | <br> |       | 51 |
| USB connector. | <br> | <br> | <br> | • | <br> | . 22, | 24 |

### V

| VLAN            |      |      |       |
|-----------------|------|------|-------|
| Setup Procedure | <br> | <br> | . 153 |

### W

| Wakeup On LAN function                     | 148  |
|--------------------------------------------|------|
| When multiple LAN adapters are installed . | . 45 |
| Windows Update                             | 146  |

### Numerics

| 3.5-inch storage bay |  |  |  |  |  |  |  |  |  | • |  |  |  |  |  |  | . 2 | 22 | ) |
|----------------------|--|--|--|--|--|--|--|--|--|---|--|--|--|--|--|--|-----|----|---|
|----------------------|--|--|--|--|--|--|--|--|--|---|--|--|--|--|--|--|-----|----|---|

#### PRIMERGY RX100 S2

User's Guide B7FH-3291-01EN-00

Issued on September, 2005 Issued by FUJITSU LIMITED

- The contents may be revised without prior notice.
- Fujitsu assumes no liability for damages to third party copyrights or other rights arising from the use of any information in this manual.
- No part of this manual may be reproduced in any without the prior written permission of Fujitsu.